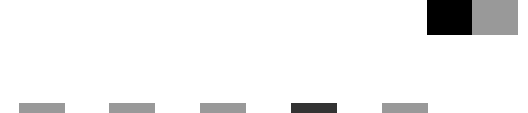

# **Руководство Пользователя Руководство по Печати**

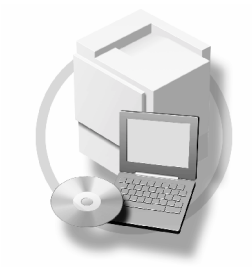

- **[1](#page-10-0)** ) [Начало работы](#page-10-0)
- [Подготовка аппарата](#page-24-0) **[2](#page-24-0)**
- **[3](#page-70-0)** ) [Настройка драйвера принтера](#page-70-0)
- [Другие операции печати](#page-86-0) **[4](#page-86-0)**
- **[5](#page-118-0)** ) [Функции принтера](#page-118-0)
- [Использование Серверa документов](#page-132-0) **[6](#page-132-0)**
- [Функции и параметры аппарата](#page-134-0) **[7](#page-134-0)**
- [Приложение](#page-140-0) **[8](#page-140-0)**

Перед началом использования аппарата внимательно прочтите данное руководство и держите его под руками, чтобы обращаться в случае необходимости. Для правильного и безопасного использования аппарата обязательно прочтите информацию по безопасности в "Руководстве по основным параметрам" до начала работы с ним.

#### Введение

Данное руководство содержит подробную информацию о работе и примечания об использовании аппарата. Перед использованием аппарата внимательно прочитайте данное руководство, это послужит вашей безопасности и пользе. Держите данное руководство в удобном месте, чтобы иметь возможность быстро получить справку.

#### Запомните

Информация, приведенная в данном руководстве, может быть изменена без предварительного уведомления. Ни при каких обстоятельствах компания-изготовитель не несет ответственности за прямой, косвенный, умышленный, случайный или воспоследовавший ущерб, возникший в результате использования данного аппарата.

Не следует копировать или печатать документы, воспроизведение которых запрещено законом.

Копирование или печать следующих документов запрещены законами повсеместно:

банкноты, гербовые марки, облигации, акции, банковские счета, чеки, паспорта, водительские права.

Перечисленный список является примерным и не исчерпывающим. Фирма не несет ответственности за его полноту и точность. Если есть сомнения в законности печати или копирования конкретных документов, проконсультируйтесь с юристом.

#### Внимание!

Эксплуатация аппарата, а также использование органов управления и настройки с нарушением инструкций, приведенных в данном руководстве, может привести к опасному воздействию лазерного излучения.

В данном Руководстве используются два вида обозначения размеров. В данном аппарате используется метрическая система.

#### Торговые марки

 $Microsoft$ , Windows $\degree$  и Windows NT $\degree$ являются зарегистрированными торговыми марками корпорации Microsoft в США и/или в других странах.

Adobe<sup>®</sup>, PostScript®, Acrobat®, PageMaker® и Adobe Type Manager являются зарегистрированными торговыми марками корпорации Adobe Systems.

PCL<sup>®</sup> является зарегистрированной торговой маркой компании Hewlett-Packard.

AppleTalk, Apple, Macintosh и Mac OS являются зарегистрированными торговыми марками корпорации Apple Computer.

IPS-PRINT™ Printer Language Emulation Copyright<sup>©</sup> 2000, Oak Technology, Inc., All Rights Reserved.

UNIX является зарегистрированной торговой маркой в США и других странах, лицензия на использование которой предоставляется исключительно компанией X/Open.

Bluetooth® является зарегистрированной торговой маркой корпорации Bluetooth-SIG Inc.

Прочие наименования изделий упоминаются в руководстве в целях идентификации и могут быть торговыми марками соответствующих компаний. Компания-изготовитель отказывается целиком и полностью от каких-либо прав на эти торговые марки.

Ниже приведены полные названия операционных систем Windows.

- Полное название Windows 95: Microsoft Windows 95
- Полное название Windows 98: Microsoft Windows 98
- Полное название Windows<sup>®</sup> Me: Microsoft<sup>®</sup> Windows<sup>®</sup> Millennium Edition (Windows Me)
- Полные названия Windows $^{\circ}$  2000: Microsoft<sup>®</sup> Windows<sup>®</sup> 2000 Professional Microsoft<sup>®</sup> Windows<sup>®</sup> 2000 Server Microsoft<sup>®</sup> Windows<sup>®</sup> 2000 Advanced Server
- Полные названия Windows  $\mathsf{XP}^{\mathsf{c}}$ Microsoft<sup>®</sup> Windows<sup>®</sup> XP Home Edition Microsoft<sup>®</sup> Windows<sup>®</sup> XP Professional
- Полные названия Windows Server<sup>™</sup> 2003: Microsoft® Windows Server™ 2003 Standard Edition Microsoft<sup>®</sup> Windows Server<sup>™</sup> 2003 Enterprise Edition Microsoft Windows Server™ 2003 Web Edition
- Полные названия Windows NT<sup>®</sup> 4.0: Microsoft<sup>®</sup> Windows NT<sup>®</sup> Workstation 4.0<br>Microsoft<sup>®</sup> Windows NT<sup>®</sup> Server 4.0

#### Примечания

Некоторые рисунки в настоящем Руководстве могут немного отличаться от реального аппарата. Некоторые функции доступны не во всех странах. Подробную информацию можно получить у местного дилера.

# **СОДЕРЖАНИЕ**

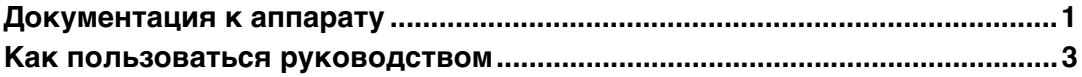

# **[1. Начало работы](#page-10-0)**

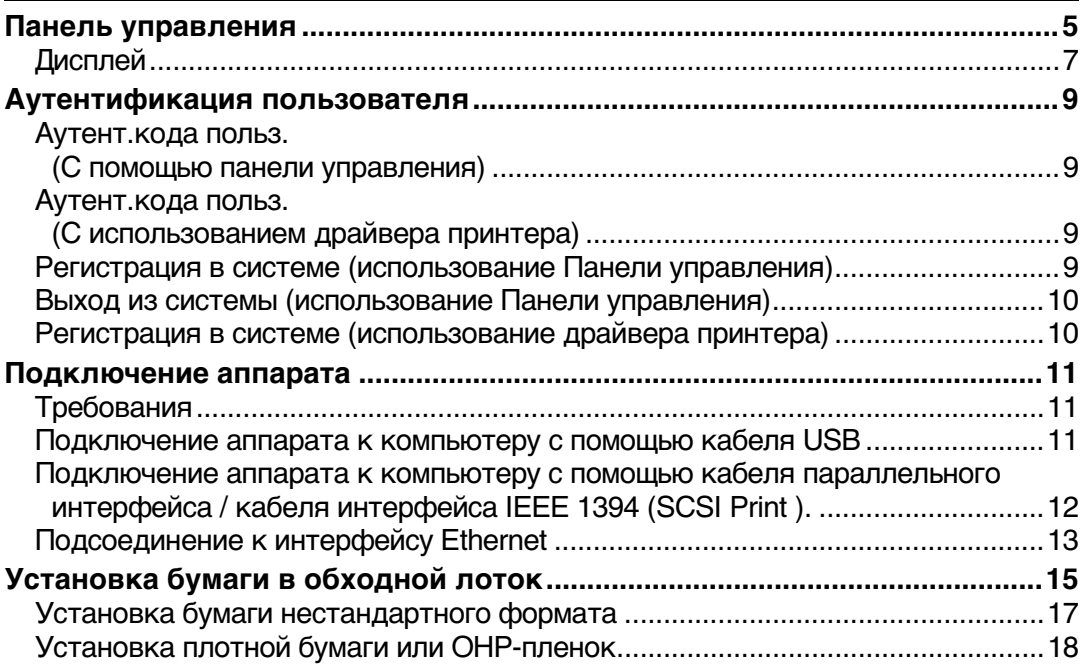

# **[2. Подготовка аппарата](#page-24-0)**

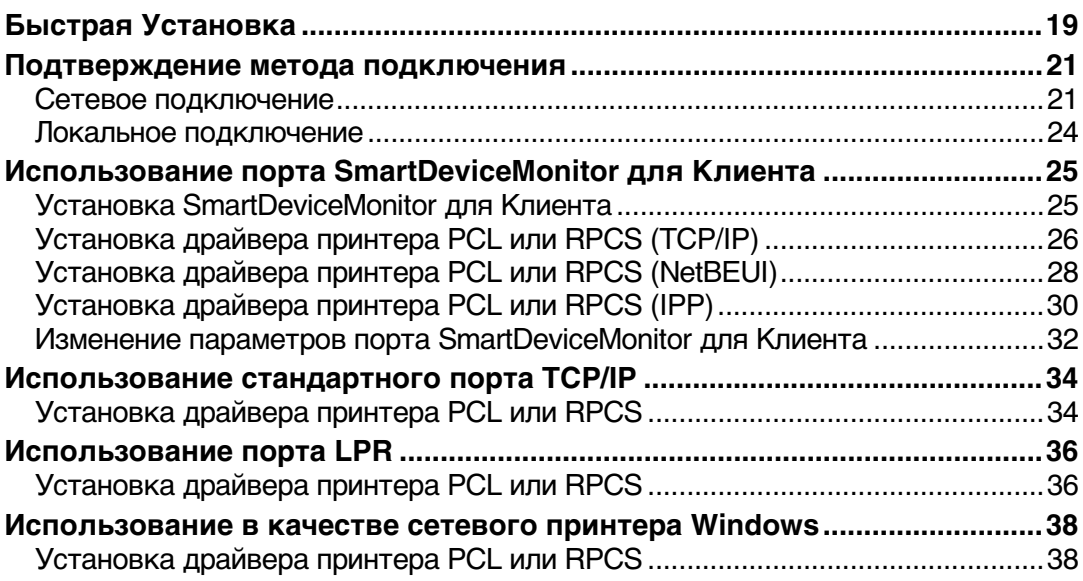

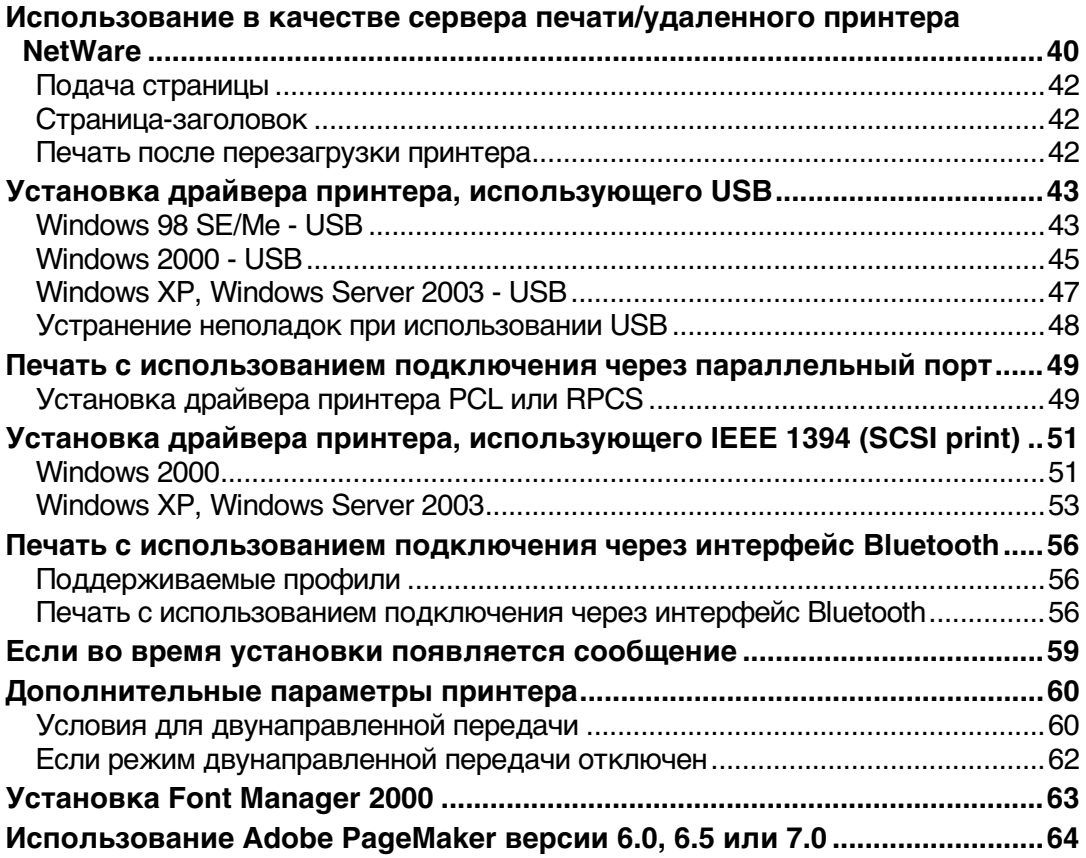

# **[3. Настройка драйвера принтера](#page-70-0)**

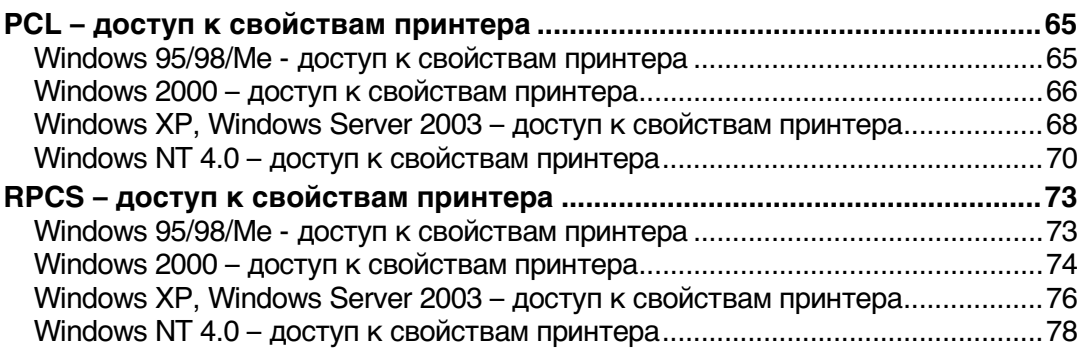

# 4. Другие операции печати

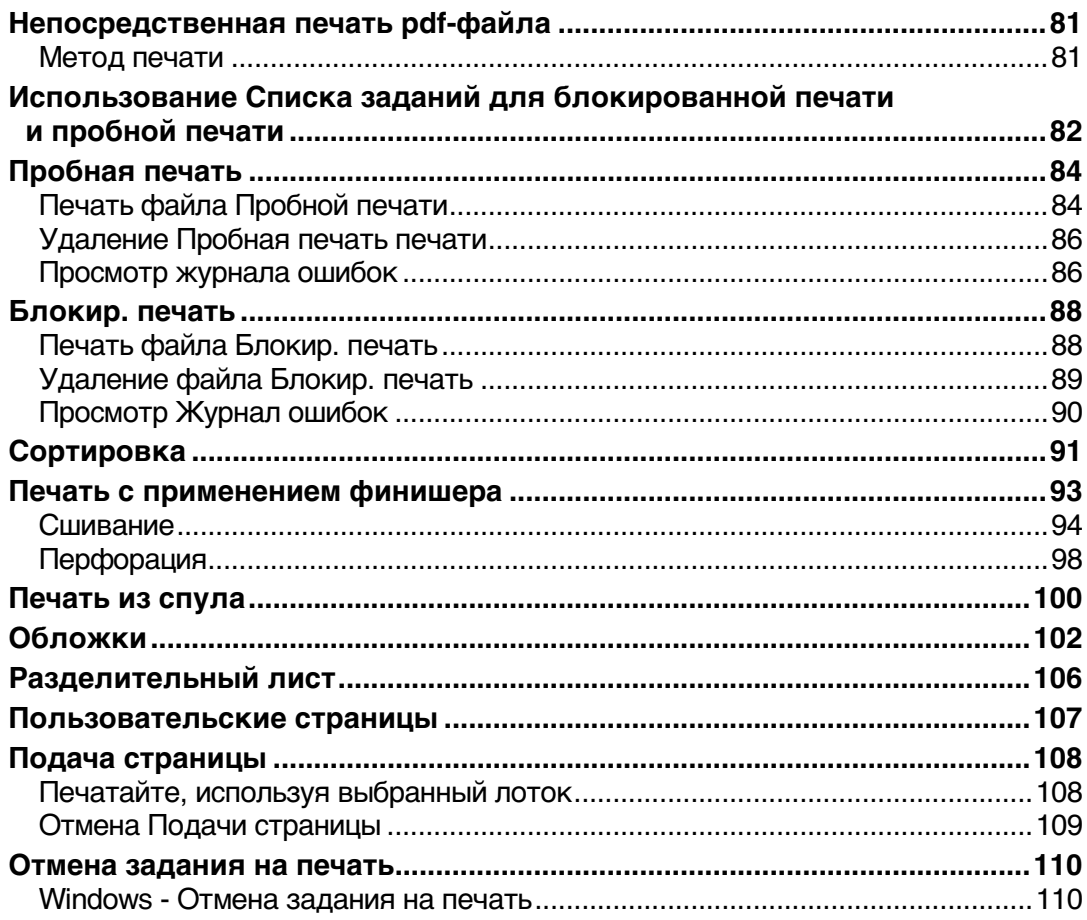

# 5. Функции принтера

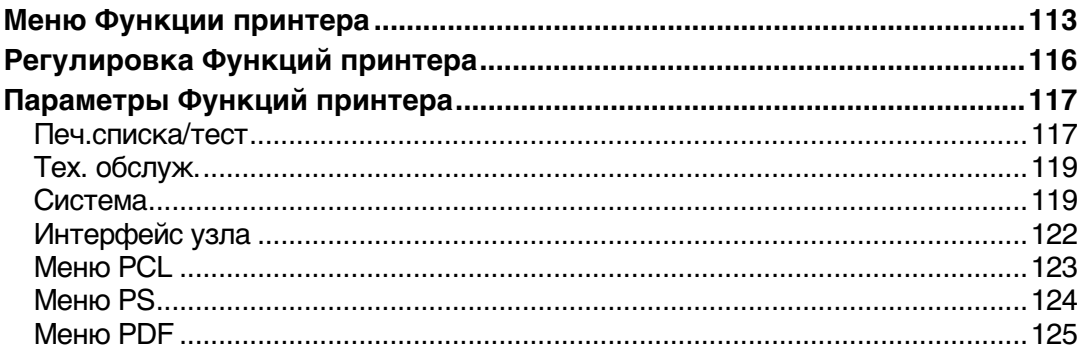

# 6. Использование Сервера документов

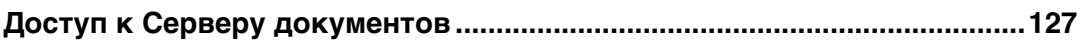

# 7. Функции и параметры аппарата

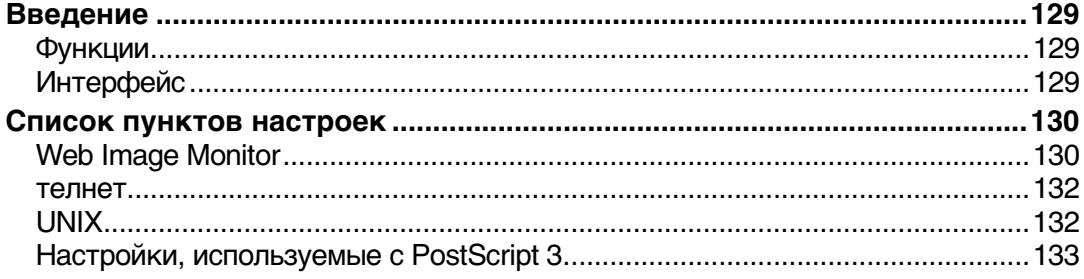

# 8. Приложение

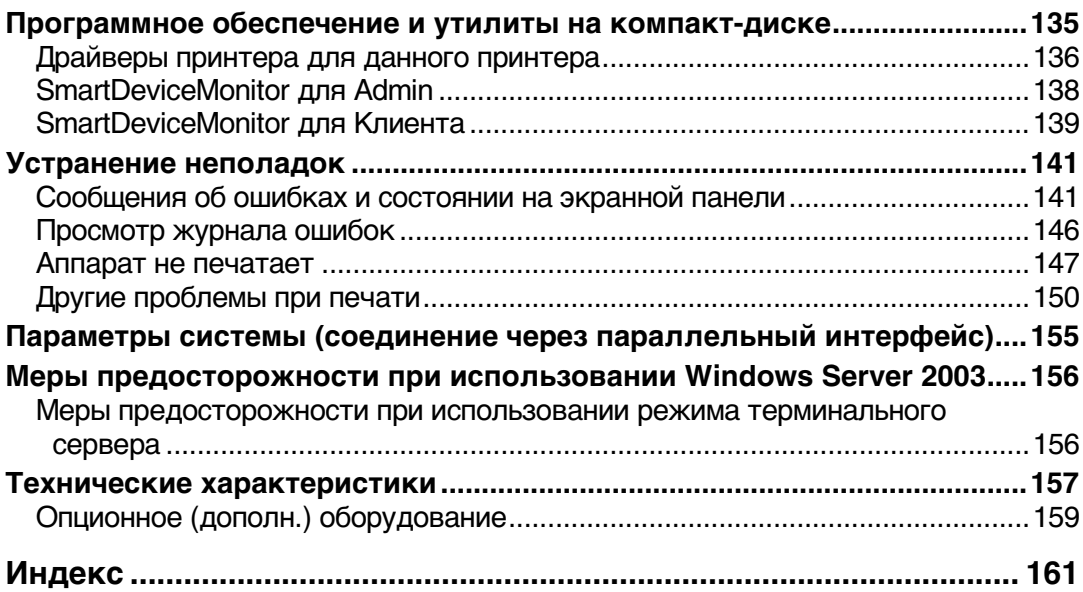

# <span id="page-6-0"></span>Документация к аппарату

Документация на аппарат состоит из перечисленных ниже руководств, в которых приводится описание различных процедур, выполняемых при эксплуатации аппарата. Информацию о конкретных функциях можно найти в соответствующих разделах руководства.

### ● Примечание

- П Комплект поставляемых руководств зависит от конкретного типа аппарата.
- П Для просмотра руководств в виде PDF-файла требуется программа Adobe Acrobat Reader / Adobe Reader.

**В комплект поставки входят два компакт-диска:** 

- Компакт-диск 1 "Operating Instructions"
- Компакт-диск 2"Scanner Driver and Document Management Utility"

#### ◆ Руководство по основным параметрам

Дает обзор аппарата и описывает Параметры системы(такие как Пар.лот. д/бум.), функции Сервер документов и устранение неполадок.

В этом руководстве описаны операции с Адресная книга, такие как занесение номеров факса, адресов электронной почты и кодов пользователя.

### ◆ Руководство по безопасности

Данное руководство предназначено для администраторов, работающих с данным аппаратом. В нем описываются функции безопасности, которые могут использоваться администраторами для защиты данных от изменения или для предотвращения несанкционированного использования аппарата. Кроме того, данное руководство включает процедуры регистрации администраторов, а также настройку аутентификации пользователей и администраторов.

### • Руководство по управлению Сетью (в формате PDF - на компакт-диске 1)

Содержит информацию по конфигурации и работе с принтером в сетевом окружении или по использованию программного обеспечения. Данное руководство содержит информацию по всем моделям и поэтому может описывать функции и настройки, которые могут отсутствовать в Вашей модели.

Изображения, иллюстрации, функции и поддерживаемые операционные системы могут отличаться от таковых для Вашей модели.

### ◆ Руководство по Копированию

Содержит описание процедур, функций и действий по устранению неполадок, выполняемых при использовании данного аппарата в качестве копировального аппарата.

### ◆ Руководство по факсимильной связи <Основные функции>

Содержит описание процедур, функций и действий по устранению неполадок, выполняемых при использовании данного аппарата в качестве факса.

### ❖ **Руководство по факсимильной связи <Дополнительные функции>**

Описывает расширенные функции факсимильной связи, например, настройки строки и процедуры регистрации идентификации.

### ❖ **Руководство по Печати (данное Руководство)**

Содержит описание системных параметров, процедур, функций и действий по устранению неполадок при использовании данного аппарата в качестве принтера.

#### ❖ **Руководство по сканированию (в формате PDF – на компактдиске 1)**

Содержит описание процедур, функций и действий по устранению неполадок, выполняемых при использовании данного аппарата в качестве сканера.

### ❖ **Руководства для DeskTopBinder Lite**

DeskTopBinder Lite - утилита, которая находится на компакт диске "Scanner Driver & Document Management Utilities" ("Драйвер сканера и утилиты для управления документами").

- DeskTopBinder Lite Installationsguide (в формате PDF на компакт-диске 2) Содержит подробное описание установки и операционной среды для DeskTopBinder Lite. Это руководство может быть выведено на экран из диалогового окна **[Установка**], если утилита DeskTopBinder Lite установлена.
- DeskTopBinder Introduction Guide (в формате PDF на компакт-диске 2) Содержит описание работы с утилитой DeskTopBinder Lite и обзор ее функций. Это справочное руководство добавляется в меню **[Пуск**], когда установлена утилита DeskTopBinder Lite.
- Auto Document Link Guide (в формате PDF на компакт-диске 2) Содержит описание операций и функций Auto Document Link, устанавливаемых с помощью программы DeskTopBinder Lite. Это справочное руководство добавляется в меню **[Пуск**], когда установлена утилита DeskTopBinder Lite.

### ❖ **Другие руководства**

- Приложение PostScript3 (в формате PDF на компакт-диске 1)
- Приложение Unix (может быть получено у нашего официального дилера или в виде PDF-файла на нашем Web-сайте.)

# <span id="page-8-0"></span>Как пользоваться руководством

#### Обозначения

В данном руководстве использованы следующие обозначения:

#### $\triangle$  ВНИМАНИЕ:

Этот символ указывает на потенциально опасные ситуации и обозначает инструкции, нарушение которых чревато серьезными травмами (вплоть до летального исхода).

### **∧ ПРЕДУПРЕЖДЕНИЕ:**

Этот символ указывает на потенциально опасные ситуации и обозначает инструкции, нарушение которых может привести к травмам или повреждению оборудования.

\* Указанные выше обозначения непосредственно связаны с безопасностью эксплуатации оборудования.

## ѾҌВажно

Невыполнение таких инструкций может привести к сбоям при подаче бумаги, замятию оригиналов или потере данных. Обязательно прочитайте эти инструкции.

# ■ Подготовка

Такой символ указывает на то, что для выполнения операции требуется дополнительная информация или подготовка.

# У Примечание

Таким символом сопровождаются указания по безопасной работе или инструкции по устранению неполадок.

# • Ограничение

Таким символом обозначаются предельные численные значения, функции, совместное использование которых невозможно, а также условия, в которых не может выполняться конкретная функция.

# $\mathcal P$ См. также

1

 $\mathbf{I}$ 

Таким символом сопровождаются ссылки на справочные материалы.

### $\mathsf{L}$

Названия функций и кнопки, которые отображаются на экране компьютера.

Названия функций, которые отображаются на дисплее аппарата.

# $\mathbf{r}$

Клавиши на панели управления аппарата.

Клавиши на клавиатуре компьютера.

# <span id="page-10-0"></span>**1. Начало работы**

# <span id="page-10-1"></span>**Панель управления**

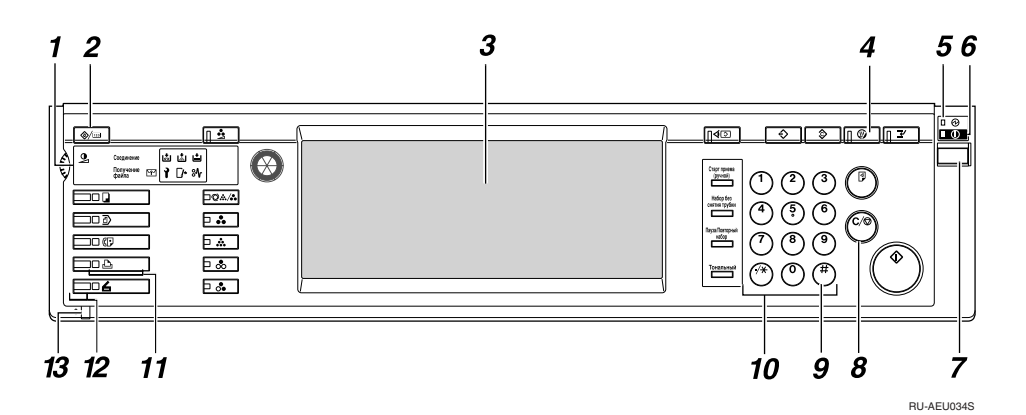

### *1.* **Индикаторы**

Отображает сообщения об ошибках и состояние аппарата.

d: Замените картридж степлера индикатор

- D: Добавьте тонер индикатор
- B: Загр. бумагу индикатор
- 1: Вызов серв. службы индикатор
- M: Открыта крышка индикатор
- x: Индикатор сбоя подачи

См. раздел о панели управления , *Руководство по основным параметрам*.

#### *2.* **Клавиша** {**Инструменты пользователя/Счетчик**}

- Инструменты пользователя Служит для изменения параметров по умолчанию и условий в соответствии с требованиями пользователя.
- Счетчик Служит для отображения или печати общего количества сделанных копий.

### *3.* **Дисплей**

Служит для отображения состояния аппарата, сообщений об ошибках и меню. См. стр.7 "[Дисплей](#page-12-1)".

### *4.* **Клавиша** {**Энергосбережение**}

Служит для включения и отключения Режим энергосбер..

### **Примечание**

❒ В ходе операций по установке системных параметров Параметры системы (Инструменты) эта клавиша не работает.

#### *5.* **Индикатор Основное питание (питание сети)**

Этот индикатор горит при включенном основном питании.

### **1988**

❒ Не выключайте основное питание, пока горит или мигает индикатор **Вкл.**. Это может привести к повреждению жесткого диска.

### *6.* **Индикатор Вкл.**

Этот индикатор горит при включенном питании.

### *7.* **Выключатель питания**

Нажмите этот выключатель для включения питания аппарата (индикатор **Вкл.** загорится). Для выключения питания нажмите этот выключатель еще раз (индикатор **Вкл.** погаснет).

### 8. Клавиша [Сброс/Стоп]

Нажмите для отмены введенных данных.

### 9. Клавиша [#]

Нажмите после ввода значения.

#### 10. Цифровые клавиши

Служат для ввода значения различных параметров.

#### 11. Функциональные клавиши

Служит для переключения между экранами "Копия", "Сервер документов", "Факс", Принтер" и "Сканер".

Загорится индикатор выбранной функции.

#### 12. Индикаторы Состояние функции

Состояние перечисленных выше функций отображается следующим образом:

- Зеленый: данная функция активна.
- Красный: выполнение данной функции прервано.

#### 13. →: Индикатор "Прием данных"

Индикатор "Прием данных" отображает состояние приема данных от компьютера.

- $\bullet$ Этот индикатор мигает во время приема данных.
- При наличии данных для печати этот индикатор горит.

# <span id="page-12-1"></span><span id="page-12-0"></span>**Дисплей**

Данный раздел содержит описание настройки конфигурации с панели управления при выбранной функции принтера.

## Важно

- □ Во время настройки аппарат, если он находился в состоянии "он линии", переключается в состояние "оффлайн". По завершении настройки аппарат автоматически переключается в состояние "он линии".
- $\Box$  Если перед началом настройки аппарат находился в состоянии "оффлайн", он будет оставаться в этом состоянии и по завершении настройки.
- ❒ Отображаемые на дисплее позиции функций служат в качестве клавиш выбора. Для выбора или указания позиции надо слегка нажать на соответствующую клавишу.
- ❒ Позиция, выбранная или указанная на дисплее, высвечивается.
- $\square$  Клавиши, которые отображаются серыми (например,  $\square$ к), недоступны для использования.

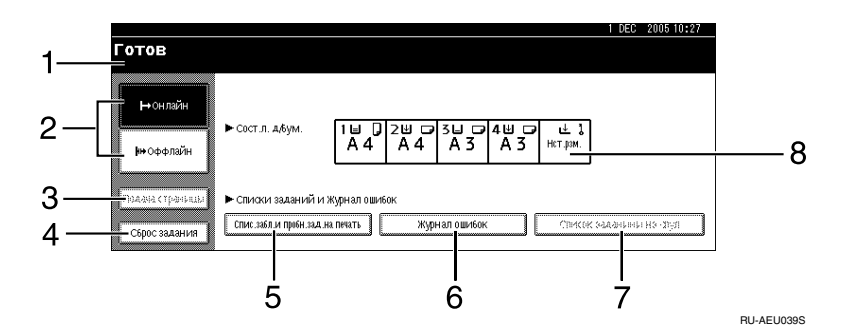

#### *1.* **Отображение состояния аппарата или сообщений**

Отображается текущее состояние аппарата, например "Готов", "Оффлайн" и "Печать...". Информация о задании на печать (ИД пользователя и имя документа) отображается в этом поле.

### *2.* **Клавиша [**f**Онлайн] / Клавиша [ Оффлайн]**

Служат для переключения между состояниями "Он лайн" и "оффлайн".

Когда аппарат находится в состоянии "Он лайн", он может принимать данные из компьютера.

Когда аппарат находится в состоянии "оффлайн", прием данных из компьютера невозможен.

### *3.* **Клавиша [Подача страницы]**

Служит для распечатки данных, оставшихся в буфере данных аппарата.

### **Примечание**

- ❒ Если аппарат находится в состоянии ìон линииî, строка состояния выглядит серой.
- ❒ Эта функция недоступна при использовании языка принтера RPCS.

### *4.* **Клавиша [Сброс задания]**

Нажмите для отмены текущего задания на печать.

Если аппарат находится в состоянии "оффлайн" и выбран Шестнадатеричный вывод, Шестнадатеричный вывод отменяется.

#### *5.* **[Спис.забл. и пробн.зад.на печать]**

Служит для отображения отправляемых с компьютера заданий для блокированной печати и печати образцов.

### *6.* **[Журнал ошибок]**

Служит для отображения журналов ошибок отправляемых с компьютера заданий, например, для блокированной печати и печати образцов.

### *7.* **[Список заданий спула]**

Служит для отображения заданий, находящихся в буфере.

### $8.$  Клавиша [▶ Сост.л. д/бум.]

Отображаются параметры лотка для бумаги.

### **Примечание**

❒ При включении питания отображается дисплей копировального аппарата. Это заводская установка по умолчанию. Исходную установку можно изменить. См. *Руководство по основным параметрам*.

# <span id="page-14-0"></span>Аутентификация пользователя

Когда установлена аутентификация пользователя (Аутент.кода польз., Простая аутент., Аутент. Windows или Аутентификация LDAP), отображается экран аутентификации. Без ввода правильного имени пользователя и пароля использование аппарата невозможно. Для использования аппарата зарегистрируйтесь в системе и выйдите из системы по окончании работы. Обязательно выходите из системы предотвращения ДЛЯ несанкционированного использования аппарата.

### У Примечание

- □ Обратитесь  $\mathbf K$ Администратор пользователей 3a своим регистрационным именем, паролем и кодом пользователя. Для получения более подробной информации о различных типах аутентификации пользователей проконсультируйтесь с соответствующим администратором.
- При использовании аутентификации по коду пользователя введите число, зарегистрированное в Адресная книга в качестве имени пользователя как код пользователя.

# <span id="page-14-1"></span>Аутент. кода польз. (С помощью панели управления)

При включенной аутентификации пользователя появится следующий экран.

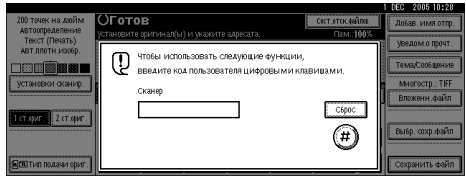

Введите код пользователя (восемь цифр) и нажмите [#].

# <span id="page-14-2"></span>Аутент. кода польз. (С использованием драйвера принтера)

При включенной аутентификации пользователя введите код пользователя в свойствах принтера для драйвера принтера. Дополнительную информацию см. в Справке драйвера принтера.

# <span id="page-14-3"></span>Регистрация в системе (использование Панели управления)

Следуйте приведенным ниже указаниям для регистрации в системе включенной базовой при аутентификации, аутентификации Windows или аутентификации LDAP.

Нажмите [Ввод] поля **ПИМЯ** пользователя логина].

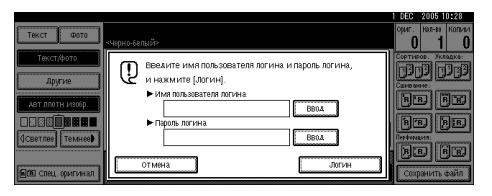

- Введите регистрационное имя пользователя, затем нажмите [OK].
- В Нажмите [Ввод] поля [Пароль логина].
- Введите регистрационный пароль, затем нажмите [ОК].

# В нажмите [Логин].

После аутентификации пользователя появляется экран используемой функции.

# <span id="page-15-0"></span>**Выход из системы (использование Панели управления)**

Когда выбрана Простая аутент., Аутент.Windows или Аутентификация LDAP, для завершения сеанса воспользуйтесь следующей процедурой.

#### A **Нажмите клавишу** {**Инструменты пользователя/Счетчик**}**.**

# B **Нажмите [**→ **Заверш. сеанса].**

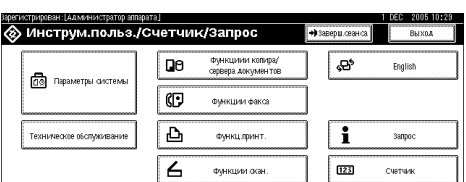

# C **Нажмите [Да].**

D **Нажмите клавишу** {**Инструменты**

**пользователя/Счетчик**}**.**

# <span id="page-15-1"></span>**Регистрация в системе (использование драйвера принтера)**

При установленных Простая аутент., Аутент .Windows, или Аутентификация LDAP задайте параметры шифрования в свойствах принтера для драйвера принтера, а затем введите имя пользователя и пароль . Дополнительную информацию см. в Справке драйвера принтера.

### **Примечание**

❒ При регистрации в системе с использованием драйвера принтера выход из системы не требуется.

# <span id="page-16-0"></span>Подключение аппарата

# $\mathcal P$ См. также

Информацию о подключении с использованием интерфейсов Ethernet и беспроводной сети см. в разделе о подтверждении соединения в Руководстве по управлению Сетью.

Информацию о подключении с использованием интерфейса Bluetooth см. в руководстве по работе с дополнительно приобретаемым интерфейсным модулем Bluetooth.

# <span id="page-16-1"></span>Требования

Перед использованием аппарата необходимо убедиться в выполнении всех требований к условиям эксплуатации и к источнику питания. Подключите аппарат к компьютеру через параллельный порт и/или с помощью дополнительно приобретаемого интерфейсного блока **IEEE 1394** 

Убедитесь в наличии всех кабелей, разъемов и розеток электропитания, необходимых для подключения аппарата к компьютеру или компьютерной сети.

# <span id="page-16-2"></span>Подключение аппарата к компьютеру с помощью кабеля USB

Можно подключать аппарат к компьютеру с помощью кабеля интерфейса USB.

Кабель интерфейса USB не входит в комплект поставки данного аппарата. Кабель, соответствующий данному аппарату компьютеру,  $\boldsymbol{\mathrm{M}}$ приобретается пользователем самостоятельно.

При подключении аппарата к компьютеру с помощью кабеля интерфейса **USB** следуйте приведенным ниже указаниям.

Подсоедините кабель интерфейса USB 2.0 к USB-порту на правой стороне аппарата.

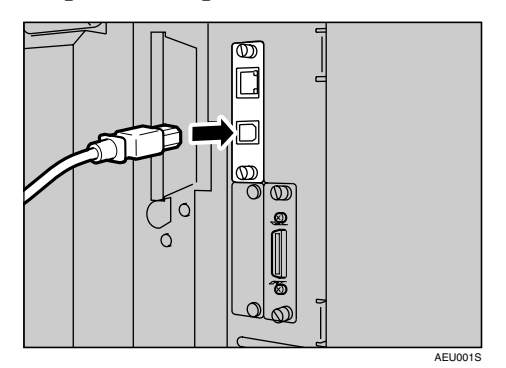

#### 2 Подсоедините другой конец кабеля к USB-порту компьютера.

### ● Примечание

- П Интерфейсная плата USB 2.0 поддерживается ОС Windows 98 SE/Me/2000/XP, Windows Server 2003, а также Mac OS X версии v10.3 или более поздней.
	- Для Windows 98 SE/Me: Установите "USB Printing Support". При использовании USB 2.0 c OC Windows 98  $SE/Me$ обеспечивается скорость, соответствующая скорости USB 1.1.
	- Для Mac OS: Mac OS поддерживает только стандартный USB-порт. При использовании USB 2.0 с Mac OS достижимая скорость соответствует скорости USB  $1.1.$

# <span id="page-17-0"></span>**Подключение аппарата к компьютеру с помощью кабеля параллельного интерфейса / кабеля интерфейса IEEE 1394 (SCSI Print ).**

Подключите аппарат к компьютеру через дополнительно приобретаемую плату параллельного интерфейса или с помощью дополнительно приобретаемой интерфейсной платы IEEE 1394. Кабель параллельного интерфейса для подключения к компьютеру не входит в комплект поставки аппарата.

В аппарате предусмотрен стандартный двунаправленный параллельный интерфейс . Для подключения требуется стандартный кабель параллельного интерфейса с 36 контактным разъемом, совместимый с IEEE 1284, и параллельный порт в компьютере. Кабель, соответствующий данному аппарату и компьютеру, приобретается пользователем самостоятельно.

### **Примечание**

- ❒ Длина кабеля параллельного интерфейса не должна превышать 3 м (10 футов).
- ❒ Номинальное напряжение на контактах интерфейсного разъема: 5 В пост. тока

При подключении аппарата к компьютеру с помощью кабеля параллельного интерфейса или интерфейса IEEE 1394 следуйте приведенным ниже указаниям.

### **变**Важно

- ❒ Прежде чем подключать аппарат к компьютеру с помощью интерфейсного кабеля, убедитесь в том, что аппарат выключен, а затем выключите основное питание аппарата и компьютера.
- ❒ Для подключения используйте только предназначенный для этого интерфейсный кабель . Использование других кабелей может вызвать радиочастотные помехи.
- A **Выключите основное питание аппарата и компьютера.**

## **Важно**

- ❒ Прежде чем выключать основное питание, ознакомьтесь с содержанием раздела о выключении питания в  $Py \kappa$ *оводстве* по основным *параметрам*.
- B **Подсоедините кабель <sup>к</sup> разъему интерфейса аппарата.**
	- ❖ **Подключение через параллельный порт**

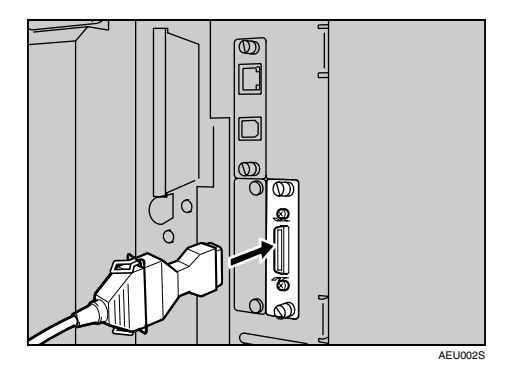

**1**

#### ❖ **Подключение через интерфейс IEEE 1394 (SCSI print)**

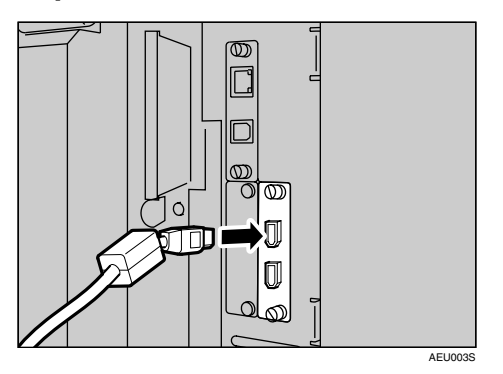

- C **Подсоедините другой конец кабеля к разъему интерфейса компьютера.**
- D **Включите питание аппарата.**
- E **Включите компьютер.**

#### **Примечание**

❒ При использовании Windows 95/98/

Me/2000/XP и Windows Server 2003 после включения компьютера может появиться экран установки драйвера принтера . В этом случае щелкните **[Отмена]** на экране. Дополнительную информацию см. на стр.19 "[Подготовка](#page-24-0) [аппарата](#page-24-0)".

Теперь аппарат подключен к компьютеру. Далее необходимо установить драйвер принтера. Информацию о том, как произвести установку драйвера принтера, см. на стр.19 "[Подготовка](#page-24-0) аппарата".

# <span id="page-18-0"></span>**Подсоединение к интерфейсу Ethernet**

Сетевая карта поддерживает соединения 10 BASE-T или 100 BASE-TX.

### **18**Важно

❒ Перед подсоединением к интерфейсу для создания заземления коснитесь металлической детали.

A **<sup>С</sup> данным аппаратом поставляется сердечник Ethernetкабеля. Величина петли н а Ethernet-кабеле должна составлять около 15 см (6 дюймов) (**A**), считая от ближнего к аппарату конца кабеля.**

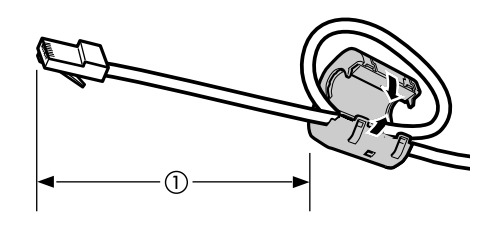

AEV047S

# B **Выключите основное питание.**

### **悲Важно**

- ❒ Убедитесь, что основное питание отключено. См. раздел о включении питания в  $Py \kappa$ *оводстве* по основным *параметрам*.
- C **Подсоедините кабель интерфейса Ethernet к порту 10 BASE-T / 100BASE-TX.**

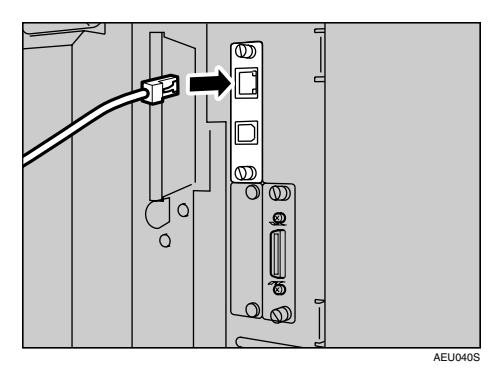

# D **Включите основное питание.**

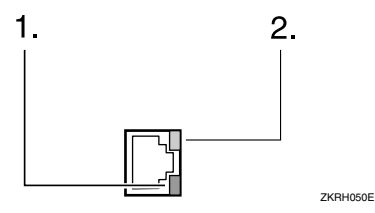

#### *1.* **Индикатор (зеленый)**

Индикатор горит зеленым в течение всего времени, пока аппарат остается подсоединенным к сети.

#### *2.* **Индикатор (желтый)**

Желтый сигнал включается при работе 100 BASE-TX. Отключается при работе 10 BASE-T.

# <span id="page-20-0"></span>**Установка бумаги в обходной лоток**

В этом разделе приводятся указания по установке бумаги в обходной лоток. Обходной лоток используется для печати на OHP-пленках, этикетках, плотной бумаге и конвертах, которые нельзя загружать в лоток для бумаги.

## $\mathcal P$ См. также

Дополнительная информация об установке бумаги в обычный лоток для бумаги приведена  $Py \kappa$ *оводстве* по основным *параметрам*.

### **Примечание**

- ❒ При загрузке бланков обращайте внимание на их ориентацию. См. раздел о бумаге с фиксированной ориентацией или двусторонней бумаге в *Руководстве по основным параметрам*.
- ❒ В обходной лоток можно устанавливать бумагу, не превышающую следующих размеров:
	- По вертикали: 90–305 мм (3,6 12,1 дюйма)
	- По горизонтали:  $148-600$  мм (5,9 - 23,7 дюйма)
- ❒ Устанавливайте бумагу в обходной лоток стороной, предназначенной для печати, вниз.
- ❒ При загрузке в обходной лоток OHP-пленок или плотной бумаги установите параметры бумаги на панели управления или в драйвере принтера.
- ❒ Количество листов, которые можно загрузить в обходной лоток, зависит от типа бумаги.
- ❒ Бумага, подающаяся из обходного лотка, выводится с переворотом, отпечатанной стороной вверх.

### **Ограничение**

- ❒ При печати из обходного лотка отключены следующие функции:
	- Дуплексная печать
	- Автоматический выбор лотка
	- Автоматическое переключение лотков
	- Сортировка с поворотом
	- Сшивание (при установленном дополнительно приобретаемом блоке сшивания)
	- Перфорация (при установленном дополнительно приобретаемом перфораторе)

### **悲Важно**

- ❒ При печати с использованием аппарата в качестве принтера оригинальные изображения всегда поворачиваются на 180 градусов ( ориентация печатаемых изображений противоположна их ориентации при использовании аппарата в качестве копира). При печати на бумаге, для которой важна особая ориентация, например, на конвертах и бланках, необходимо изменить ориентацию ее подачи на 180 градусов.
- ❒ При печати данных с компьютера необходимо установить требуемый формат бумаги с помощью драйвера принтера. Формат бумаги, установленный с помощью драйвера принтера, имеет приоритет над установкой формата бумаги на дисплее.

**1**

# A **Откройте обходной лоток.**

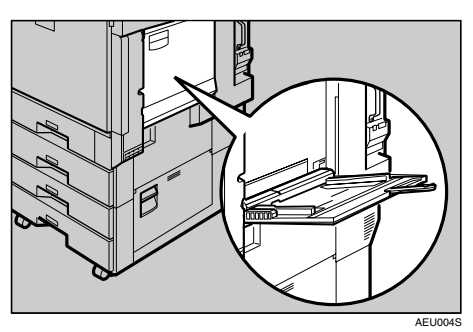

B **Установите направляющие для бумаги в соответствии с форматом бумаги.**

### Важно

- ❒ Направляющие должны быть установлены вровень с краями бумаги, в противном случае может произойти перекос изображения или сбой подачи бумаги.
- C **Вставляйте бумагу <sup>в</sup> обходной лоток лицевой стороной вверх без усилия, пока н е прозвучит звуковой сигнал.**

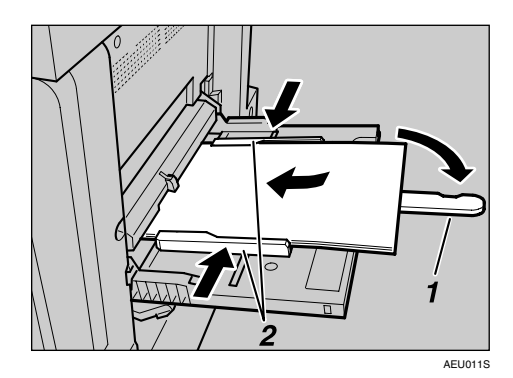

- *1.* **Удлинитель лотка**
- *2.* **Направляющие**

#### **Примечание**

❒ Звуковой сигнал не прозвучит, если он отключен. Осторожно вставьте бумагу до упора.

- ❒ Пачка бумаги не должна превышать ограничительную отметку, в противном случае может произойти перекос изображения или сбой подачи бумаги.
- ❒ При загрузке бумаги, формат которой превышает А4  $\Box$ ,  $8^{1/2}$ "×11"  $\Box$ , выдвиньте удлинитель лотка.
- ❒ Пролистайте пачку бумаги во избежание слипания листов при подаче.
- ❒ При установке OHP-пленки убедитесь в правильности расположения ее передней и боковых сторон.
- ❒ Выберите тип бумаги при печати на OHP-пленках или плотной бумаге (свыше 127,9 г/м2). Подробности см. стр.18 "[Установка](#page-23-1) плотной [бумаги](#page-23-1) или ОНР-пленок".

# D **Выберите формат бумаги.**

#### **Примечание**

- ❒ Формат бумаги можно установить с помощью драйвера принтера. При установке формата бумаги с помощью драйвера принтера выполнение описанных ниже процедур не обязательно.
- ❒ Формат бумаги, установленный с помощью драйвера принтера, имеет приоритет над установкой формата бумаги на дисплее.
- ❒ Если драйвер принтера не используется, установку следует произвести с помощью дисплея.

❒ Плотная бумага и OHP-пленки выводятся лицевой стороной вверх поверх предыдущего листа, поэтому распечатки необходимо разобрать в нужном порядке. Чтобы избежать этого, выберите **[Печать в обратном порядке]** в настройках драйвера принтера RPCS для вывода распечаток страниц в правильном порядке.

# **См. также**

Информацию об установке параметров драйвера принтера см. в Справке драйвера принтера.

Дополнительную информацию об установке бумаги нестандартных форматов см. на [стр](#page-22-1).17 ì[Установка](#page-22-1) бумаги [нестандартного](#page-22-1) форматаî.

#### A **Нажмите клавишу** {**Инструменты пользователя/Счетчик**} **на панели управления.**

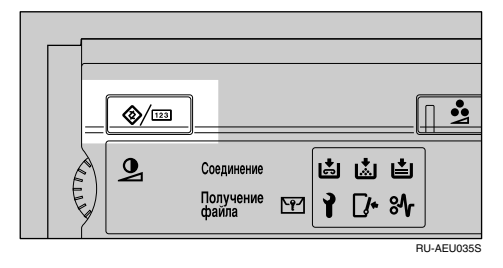

B **Нажмите [Параметры системы].**

C **Щелкните вкладку [Пар.лот. д/бум.].**

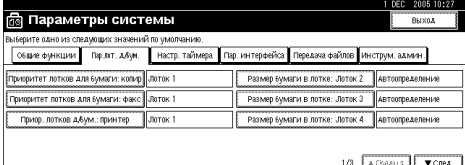

D **Для просмотра списка нажмите [**T**След.].**

E **Нажмите [Размер бумаги в обходном лотке принтера].**

F **Выберите формат бумаги.**

#### **Примечание**

- ❒ Нажмите **[**U**Пред.]** или **[**T**След.]** для просмотра списка.
- ❒ При печати на плотной бумаге или OHP-пленках необходимо выбрать тип бумаги. Подробную информацию см. на стр.18 "[Установка](#page-23-1) плотной [бумаги](#page-23-1) или ОНР-пленок".

### G **Нажмите [ОК].**

**В Нажмите клавишу** 

**1**

{**Инструменты пользователя/Счетчик**}**.**

# <span id="page-22-1"></span><span id="page-22-0"></span>**Установка бумаги нестандартного формата**

### **Примечание**

- ❒ Нестандартный формат бумаги можно также установить с помощью драйвера принтера. При установке нестандартных форматов бумаги с помощью драйвера принтера выполнение описанных ниже процедур не обязательно.
- ❒ Значения нестандартного формата бумаги, установленные с помощью драйвера принтера, имеют приоритет над установками формата, выполненными с помощью дисплея аппарата.
- ❒ Если драйвер принтера не используется, установку следует произвести с помощью дисплея.

### $\mathscr P$ См. также

Информацию об установке параметров драйвера принтера см. в Справке драйвера принтера.

- A **Нажмите клавишу** {**Инструменты пользователя/Счетчик**} **на панели управления.**
- B **Нажмите [Параметры системы].**
- C **Щелкните вкладку [Пар.лот. д/бум.].**

D **Для просмотра списка нажмите [**T**След.].**

E **Нажмите [Размер бумаги в обходном лотке принтера].**

### F **Нажмите [Нест. разм.].**

Если нестандартный формат уже установлен, нажмите кнопку **[Изменить размер]** .

# G **Нажмите [Верт.].**

H **<sup>С</sup> помощью цифровых клавиш введите значение размера бумаги по вертикали, а затем нажмите клавишу [#].**

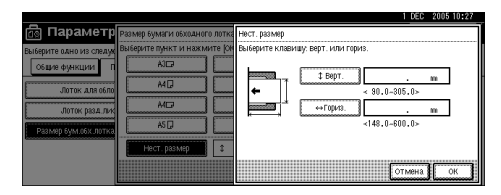

# I **Нажмите [Гориз.].**

J **<sup>С</sup> помощью цифровых клавиш введите значение размера бумаги по горизонтали, а затем нажмите клавишу [#].**

# K **Нажмите [ОК].**

На дисплее отображаются введенные значения размеров.

L **Нажмите [ОК].**

M **Нажмите клавишу**

{**Инструменты пользователя/Счетчик**}**.**

# <span id="page-23-1"></span><span id="page-23-0"></span>**Установка плотной бумаги или OHP-пленок**

### **Примечание**

- ❒ Параметры бумаги можно также установить с помощью драйвера принтера. При установке форматов бумаги с помощью драйвера принтера выполнение описанных ниже процедур не обязательно.
- ❒ Значения формата бумаги, установленные с помощью драйвера принтера, имеют приоритет над установками формата, выполненными с помощью дисплея аппарата.
- ❒ Если драйвер принтера не используется, установку следует произвести с помощью дисплея.

# **См. также**

Информацию об установке параметров драйвера принтера см. в Справке драйвера принтера.

- A **Нажмите клавишу** {**Инструменты пользователя/Счетчик**} **на панели управления.**
- B **Нажмите [Параметры системы].**
- C **Щелкните вкладку [Пар.лот. д/бум.].**
- D **Для просмотра списка нажмите [**T**След.].**
- E **Нажмите [Тип бумаги: Обходной лоток].**

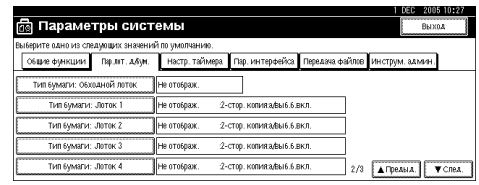

F **Выберите [OHP (пр.пленка)] или [Плотная бумага]**

# G **Нажмите [ОК].**

На дисплее отображается выбранный тип бумаги.

H **Нажмите клавишу** {**Инструменты пользователя/Счетчик**}**.**

### **<sup></sub>** Примечание</sup>

❒ Установки параметров будут действовать до тех пор, пока они не будут настроены заново. По завершении печати на OHPпленках или плотной бумаге не забудьте сбросить выбранные установки параметров!

# <span id="page-24-0"></span>2. Подготовка аппарата

# <span id="page-24-1"></span>Быстрая Установка

Пользователи Windows 95/98/Me/2000/XP, Windows Server 2003 и Windows NT 4.0 могут с легкостью установить это программное обеспечение с прилагаемого компакт-диска.

При помощи опции Быстрая установка в сетевом окружении устанавливается драйвер принтера PCL и/или RPCS и SmartDeviceMonitor для Клиента, а также настраивается порт ТСР/IР.

# ∰Важно

- $\Box$  Для установки драйвера принтера в операционных системах Windows 2000/XP Professional, Windows Server 2003 и Windows NT 4.0 необходимо иметь учетную запись с правом на управление принтерами. Зарегистрируйтесь в системе как администратор.
- П Быстрая установка недоступна при подключении данного принтера через интерфейс USB. При подключении принтера с использованием USB, см. стр.43 "Установка драйвера принтера, использующего USB".

# Выйдите из всех работающих приложений.

# 2 Вставьте компакт-диск в дисковод компакт-дисков.

Запустится программа установки.

При некоторых параметрах операционной системы функция автоматического запуска не работает. В этом случае запустите программу "Setup.exe" из корневого каталога компакт-диска.

### В Выберите язык интерфейса и нажмите [ОК].

Язык интерфейса, принятый по умолчанию, - английский.

# И Щелкните мышью на кнопке [Быстрая установка].

В диалоговом окне [Лицензионное соглашение] появится текст лицензионного соглашения на программное обеспечение.

И Прочитав весь текст соглашения, щелкните мышью на кнопке [Я принимаю условия соглашения] и затем щелкните мышью на [След. >].

### Выберите модель используемого аппарата в диалоговом окне [Выбор принтера].

При подключении к сети TCP/IP выберите аппарат, IP-адрес которого отображается в поле [Connect To].

При подключении через параллельный интерфейс выберите принтер, порт которого отображается в поле [Connect To].

# И Щелкните [Установка].

Запускается установка драйвера принтера.

# В Щелкните на кнопке [Готово]

Может появиться сообщение о необходимости перезапустить компьютер. Для завершения установки перезапустите компьютер.

• Шелкните на кнопке [Выход] в первом диалоговом окне программы установки, а затем извлеките компакт-диск.

#### У Примечание

- П Чтобы прервать установку выбранного программного обеспечения, щелкните на кнопке [Отмена] до окончания процесса установки.
- $\Box$  При операционной некоторых параметрах системы функция автоматического запуска не работает. В этом случае запустите программу "Setup.exe" из корневого каталога компакт-диска.
- При использовании сети TCP/IP выберите аппарат, IP-адрес которого отображается в поле [Connect To], для установки SmartDeviceMonitor для Клиента.

### $\mathcal P$ См. также

Быстрая установка возможна только в случае, если между аппаратом и компьютером установлена двунаправленная связь через параллельный интерфейс. Для получения дополнительной информации о двунаправленной связи аппарата с компьютером см. раздел стр.62 "Если режим двунаправленной передачи отключен".

# <span id="page-26-0"></span>**Подтверждение метода подключения**

Данный аппарат поддерживает сетевое и локальное подключение.

До установки драйвера принтера выясните метод подключения аппарата. Следуйте указаниям по установке драйвера принтера, соответствующим методу подключения.

# <span id="page-26-1"></span>**Сетевое подключение**

Данный аппарат можно использовать как порт печати Windows или как сетевой принтер.

#### **Использование аппарата как порта печати Windows**

Сетевые соединения можно устанавливать посредством протоколов Ethernet, IEEE 802.11b и IEEE 1394 (IP по 1394).

Доступные порты определяются на основании используемой версии ОС Windows и метода подключения.

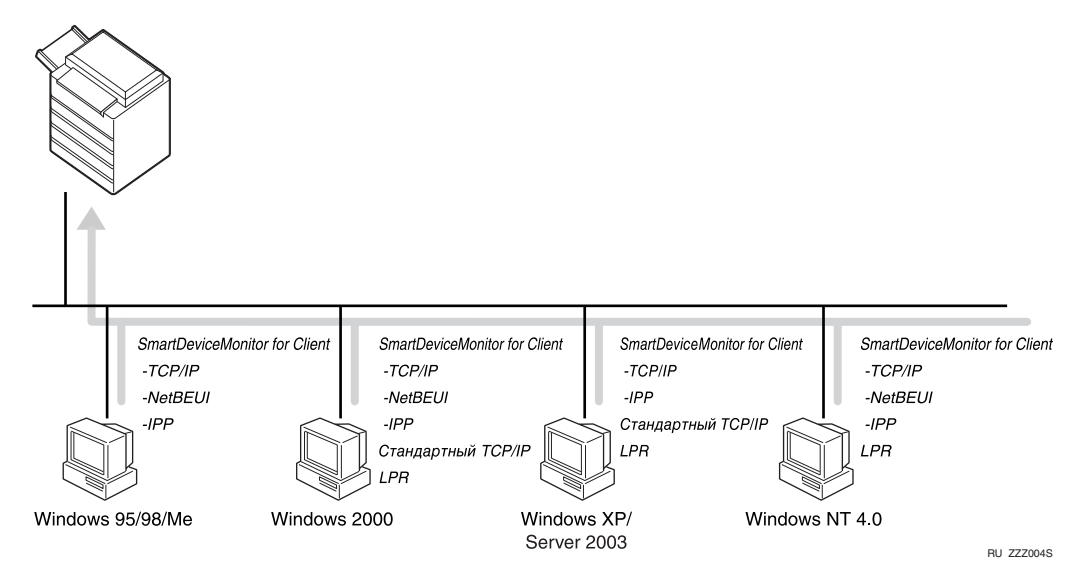

### ❖ **Windows 95/98**

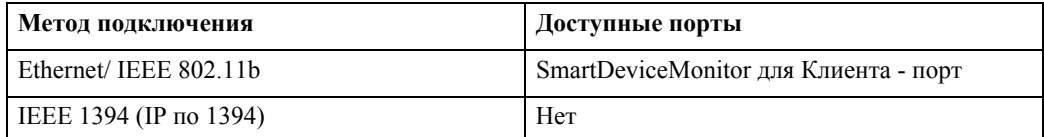

### ❖ **Windows Me**

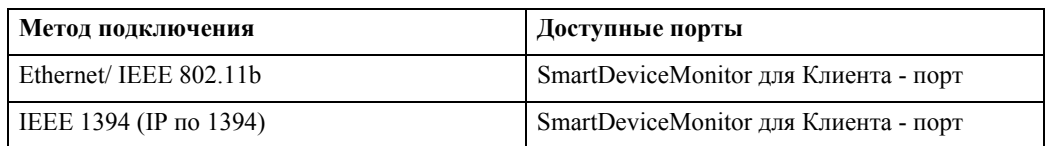

#### ❖ **Windows 2000**

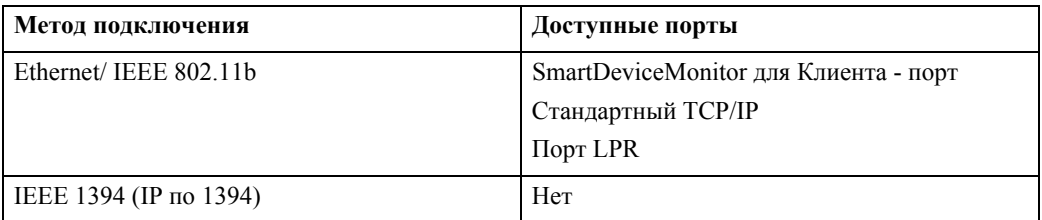

#### ❖ **Windows XP**

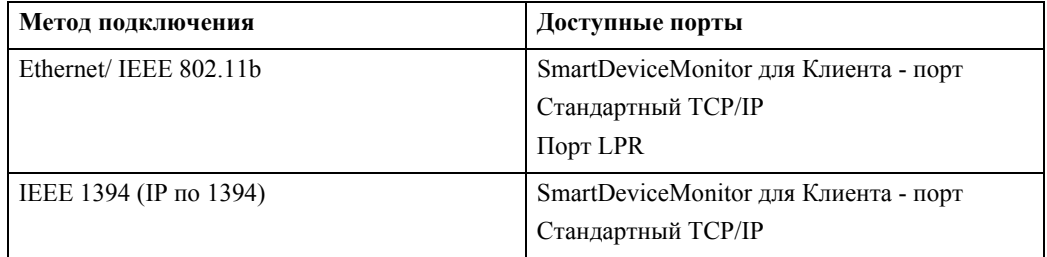

#### ❖ **Windows Server 2003**

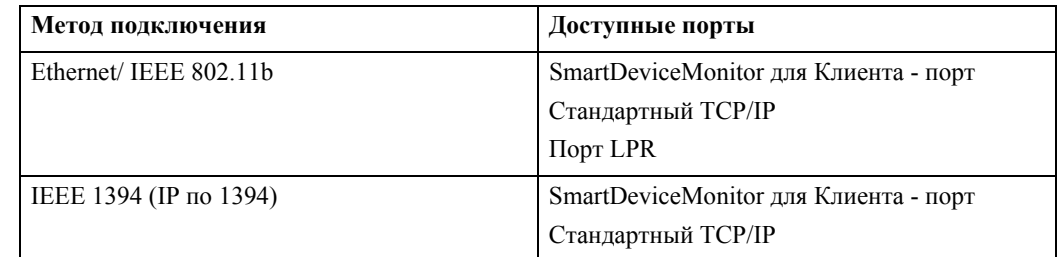

### ❖ **Windows NT 4.0**

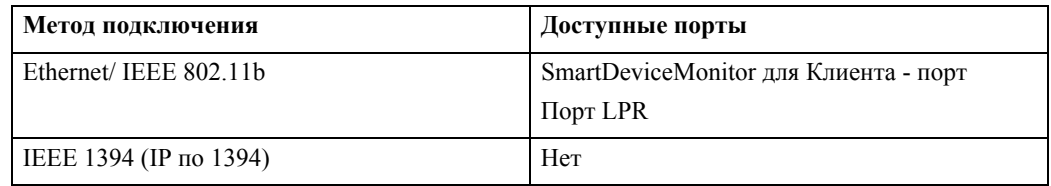

## **См. также**

См. пояснения по установке драйвера принтера для порта каждого типа. Для получения сведений по порту SmartDeviceMonitor для Клиента см. раздел стр.<sup>25</sup> "Использование порта [SmartDeviceMonitor](#page-30-2) для Клиента".

Для получения сведений по стандартному порту TCP/IP см. раздел [стр](#page-39-2).34 "[Использование](#page-39-2) стандартного порта TCP/IP".

Для получения сведений по порту LPR см. раздел стр.36 "[Использование](#page-41-2) порта  $LPR$ ".

#### **Использование сетевого принтера**

Данный аппарат может использоваться в качестве сетевого принтера Windows, сервера печати NetWare или удаленного принтера NetWare.

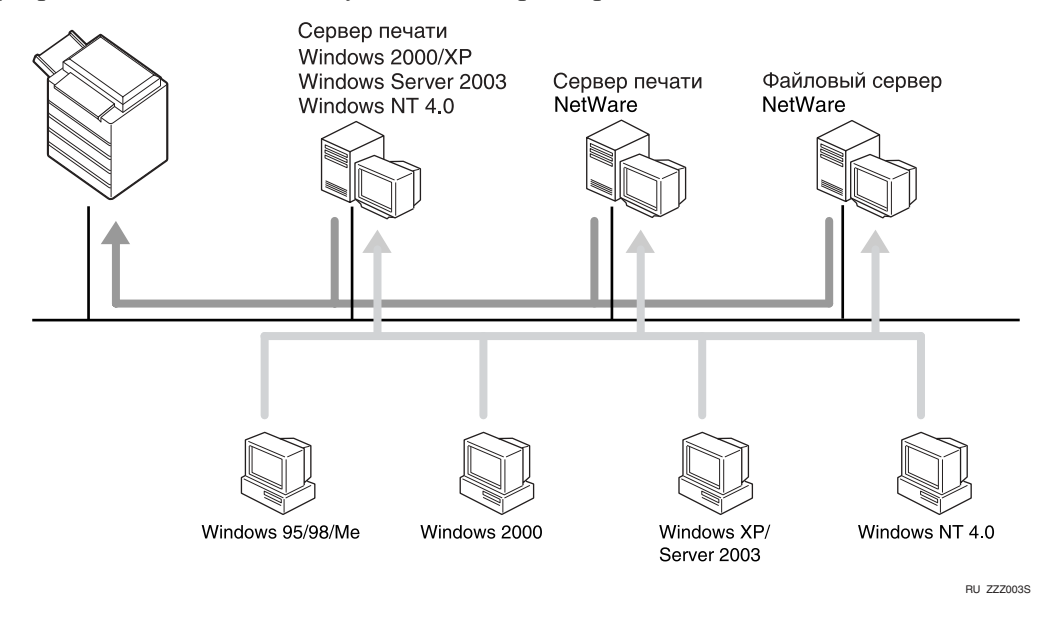

# **См. также**

См. пояснения по установке драйвера принтера для сетевого принтера каждого типа.

Для получения сведений о сетевом принтере Windows см. раздел [стр](#page-43-2).38 "[Использование](#page-43-2) в качестве сетевого принтера Windows".

Для получения сведений о сервере печати и удаленном принтере NetWare см. раздел стр.40 "[Использование](#page-45-1) в качестве сервера печати/удаленного принтера NetWare".

### <span id="page-29-0"></span>**Локальное подключение**

Локальное подключение можно установить с помощью подключения через параллельный порт, а также интерфейсы USB, IEEE 1394 (SCSI print) и Bluetooth.

Доступные методы подключения зависят от используемой версии операционной системы Windows.

- $\bullet$  Windows 95:
	- Подключение через параллельный порт
- $\bullet$  Windows 98:
	- Подключение через параллельный порт
- Windows 98 SE/Me:
	- Подключение через параллельный порт, интерфейсы USB и Bluetooth
- $\bullet$  Windows 2000:
	- Подключение через параллельный порт, интерфейсы USB, IEEE 1394 (SCSI print) и Bluetooth
- Windows XP:
	- Подключение через параллельный порт, интерфейсы USB, IEEE 1394 (SCSI print) и Bluetooth
- Windows Server 2003:
	- Подключение через параллельный порт, интерфейсы USB, IEEE 1394 (SCSI print) и Bluetooth
- $\bullet$  Windows NT 4.0:
	- Подключение через параллельный порт

#### $\mathcal P$ См. также

См. пояснения по установке драйвера принтера для каждого метода подключения.

Для получения сведений по подключению с использованием USB см. раздел стр.43 "Установка драйвера принтера, [использующего](#page-48-2) USB".

Для получения сведений по подключению через параллельный порт см. раздел стр.49 "Печать с [использованием](#page-54-2) подключения через параллельный [порт](#page-54-2)".

Для получения сведений по подключению с использованием IEEE 1394 (SCSI print) см. раздел стр.51 "[Установка](#page-56-2) драйвера принтера, использующего IEEE 1394 (SCSI print)".

Для получения сведений по подключению с использованием Bluetooth см. раздел стр.56 "Печать с [использованием](#page-61-3) подключения через интерфейс Bluetooth".

# <span id="page-30-2"></span><span id="page-30-0"></span>Использование порта **SmartDeviceMonitor для Клиента**

# <span id="page-30-1"></span>Установка SmartDeviceMonitor для Клиента

### Ѿ<sup></sup>важно

- П Для установки SmartDeviceMonitor для Клиента в ОС Windows 2000/XP Professional, Windows Server 2003 и Windows NT 4.0 необходимо иметь учетную запись с правом на управление принтерами. Зарегистрируйтесь в системе как администратор.
- Установите SmartDeviceMonitor для Клиента до установки драйвера принтера при использовании порта SmartDeviceMonitor для Клиента.

# Выйдите из всех работающих приложений.

# 2 Вставьте компакт-диск в дисковод компакт-дисков.

Запустится программа установки.

При некоторых параметрах операционной системы функция автоматического запуска не работает. В этом случае запустите программу "Setup.exe" из корневого каталога компакт-диска.

### **El Выберите язык интерфейса и нажмите [ОК].**

Язык интерфейса, принятый по умолчанию, - английский.

[1] Щелкните на кнопке [SmartDeviceMonitor for Client/Admin].

В Запустится программа установки SmartDeviceMonitor для Клиента.

В диалоговом окне [Лицензионное соглашение] появится текст лицензионного соглашения на программное обеспечение. Прочитав весь текст соглашения, щелкните мышью на кнопке [Я принимаю условия соглашения] и затем щелкните мышью на кнопке [Далее>].

### **II Щелкните на кнопке [SmartDeviceMonitor для Клиента]**, а затем щелкните на кнопке [След. >].

Запустится программа установки SmartDeviceMonitor для Клиента.

#### <sup>1</sup> Для установки SmartDeviceMonitor для Клиента следуйте инструкциям, которые выводятся на экран.

# • Щелкните мышью на кнопке [Готово].

Если потребуется перезапуск компьютера после установки SmartDeviceMonitor для Клиента, перезапустите компьютер.

### У Примечание

П Чтобы прервать установку выбранного программного обеспечения, щелкните на кнопке [Отмена] до окончания процесса установки.

# <span id="page-31-0"></span>Установка драйвера принтера PCL или RPCS (TCP/IP)

## ₩Важно

П Для установки драйвера принтера в операционных системах Windows 2000/XP Professional, Windows Server 2003 и Windows NT 4.0 необходимо иметь учетную запись с правом на управление принтерами. Зарегистрируйтесь в системе как администратор или член группы квалифицированных пользователей.

### Выйдите из всех работающих приложений.

# 2 Вставьте компакт-диск в дисковод компакт-дисков.

Запустится программа установки.

При некоторых параметрах операционной системы функция автоматического запуска не работает. В этом случае запустите программу "Setup.exe" из корневого каталога компакт-диска.

### Выберите язык интерфейса и нажмите [ОК].

Язык интерфейса, принятый по умолчанию, - английский.

### 4 Щелкните на кнопке [PCL/RPCS Printer Drivers].

Вв диалоговом окне [Лицензионное соглашениеt] появится текст лицензионного соглашения на программное обеспечение.

Прочитав весь текст соглашения, щелкните мышью на кнопке [Я принимаю условия соглашения], а затем щелкните мышью на [След.].

#### И Выберите требуемый драйвер принтера в диалоговом окне [Выбор программы].

Может быть выбрано несколько драйверов принтера.

### Выберите требуемую модель аппарата.

Имя принтера можно изменить в окне [Изменение параметров 'Имя принтера'].

Э для отображения параметров принтера дважды щелкните мышью на его имени.

### ● Примечание

□ Сведения, показанные в окнах [Комментарий:], [Драйвер:] и [Порт:], могут различаться в зависимости от используемой ОС, модели принтера и порта.

• Шелкните [Порт:], затем щелкните [Добавить].

Шелкните на кнопке [SmartDeviceMonitor], а затем щелкните на кнопке [Новый порт...].

# Шелкните на кнопке [TCP/IP], а затем щелкните на кнопке [Поиск].

Появится список принтеров, использующих протокол ТСР/IР.

# Ш Выберите требуемый принтер, затем нажмите кнопку [ОК].

Будут показаны только принтеры, ответившие на широковещательный IPзапрос компьютера. Для использования аппарата, который отсутствует в списке, щелкните мышью на кнопке [Укажите адрес] и введите IP-адрес или имя сетевого компьютера.

В ОС Windows 95/98/Ме невозможно добавить IP адрес, который частично совпадает с адресом, уже существующим в сети. Например, если в сети уже имеется адрес "192.168.0.2", то адрес "192.168.0.2 " использовать нельзя. Аналогично, если в сети имеется адрес "192.168.0.20", нельзя использовать адрес "192.168.0.2".

# В Удостоверьтесь, что порт выбранного принтера показан в окне [Порт:].

# И При необходимости введите код пользователя.

Это позволяет пользователю SmartDeviceMonitor для Admin выводить на экран и просматривать статистические сведения о количестве листов, отпечатанных каждым пользователем. Подробную информацию см. в Справке SmartDeviceMonitor для Admin.

Может быть введено до 8 цифр. Нельзя использовать ни буквы, ни какие-либо символы.

# Е Для использования данного принтера в качестве принтера по умолчанию<br>отметьте пункт [Принтер по умолчанию].

### Ш Щелкните мышью на кнопке [Готово].

Начнется процесс установки.

# Шелкните на кнопке [Готово] в диалоговом окне завершения установки.

Может появиться сообщение о необходимости перезапустить компьютер. Для завершения установки перезапустите компьютер.

# $\mathcal P$ См. также

Появится отдельное сообщение, если уже установлена более новая версия драйвера принтера. В таком случае установка драйвера принтера с использованием функции автоматического запуска невозможна. Если Вы все же хотите установить этот драйвер принтера, установите его, воспользовавшись кнопкой [Добавить принтер]. См. стр.59 "Если во время установки появляется сообщение".

# <span id="page-33-0"></span>Установка драйвера принтера PCL или RPCS (NetBEUI)

### Ѿ<sub>Ѣ</sub>Важно

- П Для установки драйвера принтера в операционных системах Windows 2000/XP Professional, Windows Server 2003 и Windows NT 4.0 необходимо иметь учетную запись с правом на управление принтерами. Зарегистрируйтесь в системе как администратор или член группы квалифицированных пользователей.
- Windows XP и Windows Server 2003 не поддерживают NetBEUI.
- □ Невозможно использовать аппараты, находящиеся за маршрутизатором.

# Выйдите из всех работающих приложений.

# В Вставьте компакт-диск в дисковод компакт-дисков.

Запустится программа установки.

При некоторых параметрах операционной системы функция автоматического запуска не работает. В этом случае запустите программу "Setup.exe" из корневого каталога компакт-диска.

### В Выберите язык интерфейса и нажмите [ОК].

Язык интерфейса, принятый по умолчанию, - английский.

### " Щелкните на кнопке [PCL/RPCS Printer Drivers].

В в диалоговом окне [Лицензионное соглашение] появится текст лицензионного соглашения на программное обеспечение.

Прочитав весь текст соглашения, щелкните мышью на кнопке [Я принимаю условия соглашения], а затем щелкните мышью на [След.].

#### Выберите требуемый драйвер принтера в диалоговом окне [Выбор программы].

Может быть выбрано несколько драйверов принтера.

### Выберите требуемую модель аппарата.

Имя принтера можно изменить в окне [Изменение параметров 'Имя принтера'].

Э Для отображения параметров принтера дважды щелкните мышью на его имени.

### У Примечание

□ Сведения, показанные в окнах [Комментарий:], [Драйвер:] и [Порт:], могут различаться в зависимости от используемой ОС, модели принтера и порта.

# • Шелкните [Порт:], затем щелкните [Добавить].

Ш Щелкните на кнопке [SmartDeviceMonitor], а затем щелкните на кнопке [Новый порт...].

# Ш Щелкните на кнопке [NetBEUI], а затем щелкните на кнопке [Поиск].

Появится список принтеров, использующих NetBEUI.

# Ш Выберите требуемый принтер, затем нажмите кнопку [ОК].

Будут показаны только принтеры, ответившие на широковещательный IPзапрос компьютера. Для печати на принтере, который отсутствует в списке, щелкните мышью на кнопке [Укажите адрес] и введите адрес NetBEUI. Адрес NetBEUI можно проверить на странице конфигурации. Информацию о печати страницы конфигурации см. в разделе стр.117 "Печать страницы конфигурации". Адрес NetBEUI отображается на странице конфигурации в формате "\\RNPxxxx\xxx". Введите сетевой путь к аппарату в формате "%%имя компьютера\имя совместно используемого принтера". Используйте "\\" вместо "%%" в начале.

# В Удостоверьтесь, что порт выбранного принтера показан в окне [Порт:].

### И При необходимости введите код пользователя.

Это позволяет пользователю SmartDeviceMonitor для Admin выводить на экран и просматривать статистические сведения о количестве листов, отпечатанных каждым пользователем. Подробную информацию см. в Справке SmartDeviceMonitor для Admin.

Может быть введено до 8 цифр. Нельзя использовать ни буквы, ни какие-либо символы.

### $\mathbf E$  Для использования данного принтера в качестве принтера по умолчанию отметьте пункт [Принтер по умолчанию].

### Шелкните мышью на кнопке [Готово].

Запускается установка драйвера принтера.

# Шелкните на кнопке [Готово] в диалоговом окне завершения установки.

Может появиться сообщение о необходимости перезапустить компьютер. Для завершения установки перезапустите компьютер.

## ● Примечание

- По умолчанию протокол неактивен. Для его включения воспользуйтесь утилитой Web Image Monitor или Telnet
- П Чтобы прервать установку выбранного программного обеспечения, щелкните на кнопке [Отмена] до окончания процесса установки.

### $\mathcal P$ См. также

Появится отдельное сообщение, если уже установлена более новая версия драйвера принтера. В таком случае установка драйвера принтера с использованием функции автоматического запуска невозможна. Если Вы все же хотите установить этот драйвер принтера, установите его, воспользовавшись кнопкой [Добавить принтер]. См. стр.59 "Если во время установки появляется сообщение".

# <span id="page-35-0"></span>Установка драйвера принтера PCL или RPCS (IPP)

### Ѿ<sub>Ѣ</sub>Важно

П Для установки драйвера принтера в операционных системах Windows 2000/XP Professional, Windows Server 2003 и Windows NT 4.0 необходимо иметь учетную запись с правом на управление принтерами. Для этого зарегистрируйтесь в системе как администратор или член группы квалифицированных пользователей.

# Выйдите из всех работающих приложений.

# Ветавьте компакт-диск в дисковод компакт-дисков.

Запустится программа установки.

При некоторых параметрах операционной системы функция автоматического запуска не работает. В этом случае запустите программу "Setup.exe" из корневого каталога компакт-диска.

### В Выберите язык интерфейса и нажмите [ОК].

Язык интерфейса, принятый по умолчанию, - английский.

### Шелкните на кнопке [PCL/RPCS Printer Drivers].

В диалоговом окне [Лицензионное соглашение] появится текст лицензионного соглашения на программное обеспечение.

Прочитав весь текст соглашения, щелкните мышью на кнопке [Я принимаю условия соглашения], а затем щелкните мышью на [След.].

#### Выберите требуемый драйвер принтера в диалоговом окне [Выбор программы].

Может быть выбрано несколько драйверов принтера.

### И Выберите требуемую модель аппарата.

Имя принтера можно изменить в окне [Изменение параметров 'Имя принтера'].

Э Для отображения параметров принтера дважды щелкните мышью на его имени.

#### У Примечание

□ Сведения, показанные в окнах [Комментарий:], [Драйвер:] и [Порт:], могут различаться в зависимости от используемой ОС, модели принтера и порта.

• Шелкните [Порт:], затем щелкните [Добавить].

Ш Щелкните на кнопке [SmartDeviceMonitor], а затем щелкните на кнопке [Новый порт...].

Ш Щелкните мышью на кнопке [IPP].
### **PB** окне [Printer URL] введите "http://адрес принтера/принтер" в качестве адреса принтера.

Если происходит аутентификация на сервере, для включения SSL (протокол для шифрованной передачи данных) введите "https://адрес принтера/принтер" (должна быть установлена версия Internet Explorer 5.01 или выше).

(Пример: IP-адрес 192.168.15.16)

http://192.168.15.16/printer https://192.168.15.16/printer

В качестве адреса принтера можно ввести "http://aдрес принтера/ipp".

В введите имя для идентификации принтера в поле [Имя порта IPP].<br>Используемое имя не должно совпадать с именами существующих портов. Если имя не введено, то адрес в поле [URL принтера] будет использован в качестве имени порта IPP.

### Шелкните на кнопке [Подробнее] для установки необходимых параметров.

Дополнительную информацию об этих параметрах см. в Справке SmartDeviceMonitor лля Клиента.

# И Удостоверьтесь, что порт выбранного принтера показан в окне [Порт:].

### П При необходимости введите код пользователя.

Это позволяет пользователю SmartDeviceMonitor для Admin выводить на экран и просматривать статистические сведения о количестве листов, отпечатанных каждым пользователем. Подробную информацию см. в Справке SmartDeviceMonitor для Admin.

Может быть введено до 8 цифр. Нельзя использовать ни буквы, ни какие-либо символы.

# И Для использования данного принтера в качестве принтера по умолчанию отметьте пункт [Принтер по умолчанию].

### Шелкните мышью на кнопке [Готово].

Начнется процесс установки.

### Шелкните на кнопке [Готово] в диалоговом окне завершения установки.

Может появиться сообщение о необходимости перезапустить компьютер. Для завершения установки перезапустите компьютер.

### ● Примечание

П Чтобы прервать установку выбранного программного обеспечения, щелкните на кнопке [Отмена] до окончания процесса установки.

### $\mathcal P$ См. также

Появится отдельное сообщение, если уже установлена более новая версия драйвера принтера. В таком случае установка драйвера принтера с использованием функции автоматического запуска невозможна. Если Вы все же хотите установить этот драйвер принтера, установите его, воспользовавшись кнопкой [Добавить принтер]. См. стр.59 "Если во время установки появляется сообщение".

### **Изменение параметров порта SmartDeviceMonitor для Клиента**

Следуйте приведенным ниже указаниям для изменения таких параметров SmartDeviceMonitor для Клиента, как таймаут TCP/IP, восстановление/параллельная печать и группы принтера.

#### **Примечание**

❒ Настройка параметров протокола NetBEUI не предусмотрена.

**Windows 95/98:**

A **Откройте окно [Принтеры] из меню [Пуск]. .**

B **<sup>В</sup> окне [Принтеры] щелкните мышью на значке требуемого аппарата. <sup>В</sup> меню [Файл] щелкните на пункте [Свойства].**

C **Щелкните на вкладке [Подробно], затем щелкните на кнопке [Настройка порта].**

На экране появится диалоговое окно **[Параметры порта]**.

#### **Windows 2000 / Windows NT 4.0:**

A **Откройте окно [Принтеры] из меню [Пуск]. .**

B **<sup>В</sup> окне [Принтеры] щелкните мышью на значке требуемого аппарата. <sup>В</sup> меню [Файл] щелкните на пункте [Свойства].**

### C **На вкладке [Порты] щелкните на пункте [Настройка порта].**

На экране появится диалоговое окно **[Параметры порта]**.

### **Windows XP, Windows Server 2003**

A **Откройте окно [Принтеры и факсы] из меню [Пуск].** Откроется окно **[Принтеры и факсы]**.

B **Выберите значок принтера. <sup>В</sup> меню [Файл] щелкните на пункте [Свойства]. Откроется диалоговое окно свойств принтера.**

#### C **Щелкните на вкладке [Порты], затем щелкните на пункте [Настройка порта].**

На экране появится диалоговое окно **[Настройка порта]**.

• Для TCP/IP можно настроить параметры таймаута.

#### **Примечание**

- ❒ Если на вкладке **[Восстановление/Параллельная печать]** настройка параметров невозможна, выполните приведенные ниже действия.
	- A Щелкните на кнопке **[Отмена]**, чтобы закрыть диалоговое окно **[Параметры порта]**.
	- B Запустите SmartDeviceMonitor для Клиента, а затем щелкните правой кнопкой мыши на значке SmartDeviceMonitor для Клиента в панели задач.
	- C Щелкните **[Параметры расширенных функций]**, затем установите флажок **[Задать Восстановление/Параллельная печать для каждого порта]**.
	- D Щелкните на кнопке **[ОК]**, чтобы закрыть диалоговое окно **[Настройки Дополнительных Возм.]**
- Для IPP можно задать пользовательские параметры IPP, параметры проксисервера и параметры тайм-аута.

#### $\mathcal P$ См. также

Информацию об этих параметрах см. в Руководстве по управлению Сетью или в Справке SmartDeviceMonitor для Клиента.

## Использование стандартного порта **TCP/IP**

## Установка драйвера принтера PCL или RPCS

### **藝Важно**

П Для установки драйвера принтера в операционных системах Windows 2000/XP Professional, Windows Server 2003 и Windows NT 4.0 необходимо иметь учетную запись с правом на управление принтерами. Зарегистрируйтесь в системе как администратор или член группы квалифицированных пользователей.

### Выйдите из всех работающих приложений.

### 2 Вставьте компакт-диск в дисковод компакт-дисков.

Запустится программа установки.

При некоторых параметрах операционной системы функция автоматического запуска не работает. В этом случае запустите программу "Setup.exe" из корневого каталога компакт-диска.

### В Выберите язык интерфейса и нажмите [ОК].

Язык интерфейса, принятый по умолчанию, - английский.

### **HE III(елкните на кнопке [PCL/RPCS Printer Drivers].**

 $\mathbf{B}_{\text{B}}$  диалоговом окне [Лицензионное соглашение] появится текст лицензионного соглашения на программное обеспечение.

Прочитав весь текст соглашения, щелкните мышью на кнопке [Я принимаю условия соглашения], а затем щелкните мышью на [След.].

#### И Выберите требуемый драйвер принтера в диалоговом окне [Выбор программы].

Может быть выбрано несколько драйверов принтера.

#### И Выберите требуемую модель аппарата.

Имя принтера можно изменить в окне [Изменение параметров 'Имя принтера'].

Э Для отображения параметров принтера дважды щелкните мышью на его имени.

#### ● Примечание

□ Сведения, показанные в окнах [Комментарий:], [Драйвер:] и [Порт:], могут различаться в зависимости от используемой ОС, модели принтера и порта.

### • Шелкните [Порт:], затем щелкните [Добавить].

#### Шелкните на кнопке [Стандартный ТСР/IР], а затем щелкните на кнопке [Новый порт...].

Сконфигурируйте параметры стандартного порта TCP/IP, затем обратитесь к Справке Windows, если не появляется окно [Стандартный порт ТСР/IР].

Шелкните на кнопке [Далее] в диалоговом окне [Мастер добавления стандартного порта принтера TCP/IP].

### Ш Введите имя или IP-адрес принтера в окне [Имя или IP-адрес принтера ].

В текстовом поле [Имя порта] автоматически появится имя порта. При необходимости это имя можно изменить.

Когда появится диалог выбора устройства, выберите "Модель С драйвера RICOH NetworkPrinter"

# Е Щелкните на кнопке [Готово] в диалоговом окне [Мастер добавления стандартного порта принтера TCP/IP].

Повторно появится диалоговое окно запуска установки.

И Удостоверьтесь, что порт выбранного принтера показан в окне [Порт:].

Ш При необходимости настройте принтер по умолчанию.

#### Ш Щелкните мышью на кнопке [Готово].

Запускается установка драйвера принтера.

### Шелкните на кнопке [Готово] в диалоговом окне завершения установки.

Может появиться сообщение о необходимости перезапустить компьютер. Для завершения установки перезапустите компьютер.

#### ● Примечание

П Чтобы прервать установку выбранного программного обеспечения, щелкните на кнопке [Отмена] до окончания процесса установки.

### $\mathcal P$ См. также

Появится отдельное сообщение, если уже установлена более новая версия драйвера принтера. В таком случае установка драйвера принтера с использованием функции автоматического запуска невозможна. Если Вы все же хотите установить этот драйвер принтера, установите его, воспользовавшись кнопкой [Добавить принтер]. См. стр.59 "Если во время установки появляется сообщение".

## Использование порта LPR

### Установка драйвера принтера PCL или RPCS

#### Ѿ<sup></sup>

 $\Box$  Для установки драйвера принтера в операционных системах Windows 2000/XP Professional, Windows Server 2003 и Windows NT 4.0 необходимо иметь учетную запись с правом на управление принтерами. Зарегистрируйтесь в системе как администратор или член группы квалифицированных пользователей.

### Выйдите из всех работающих приложений.

## 2 Вставьте компакт-диск в дисковод компакт-дисков.

Запустится программа установки.

При некоторых параметрах операционной системы функция автоматического запуска не работает. В этом случае запустите программу "Setup.exe" из корневого каталога компакт-диска.

### В Выберите язык интерфейса и нажмите [ОК].

Язык интерфейса, принятый по умолчанию, - английский.

### <sup>7</sup> Щелкните на кнопке [PCL/RPCS Printer Drivers].

В в диалоговом окне [Лицензионное соглашение] появится текст лицензионного соглашения на программное обеспечение.

Прочитав весь текст соглашения, щелкните мышью на кнопке [Я принимаю условия соглашения], а затем щелкните мышью на [След.].

#### И Выберите требуемый драйвер принтера в диалоговом окне [Выбор программы].

Может быть выбрано несколько драйверов принтера.

#### И Выберите требуемую модель аппарата.

Имя принтера можно изменить в окне [Изменение параметров 'Имя принтера'].

Э Для отображения параметров принтера дважды щелкните мышью на его имени.

#### ● Примечание

□ Сведения, показанные в окнах [Комментарий:], [Драйвер:] и [Порт:], могут различаться в зависимости от используемой ОС, модели принтера и порта.

### • Шелкните [Порт:], затем щелкните [Добавить].

J **Щелкните на кнопке [Порт LPR], <sup>а</sup> затем щелкните на кнопке [Новый порт…].**

Если **[Порт LPR]** не появляется, обратитесь к Справке Windows и установите его.

K **Введите IP-адрес принтера <sup>в</sup> окне [Имя или адрес сервера с запущенным демоном линейного принтера].**

L **Введите ìlpî <sup>в</sup> окне [Имя принтера или очереди принтера на данном сервере] и затем щелкните на кнопке [OK].**

Порт добавлен.

M **Удостоверьтесь, что порт выбранного принтера показан <sup>в</sup> окне [Порт:].**

N **При необходимости настройте принтер по умолчанию.**

### O **Щелкните мышью на кнопке [Готово].**

Запускается установка драйвера принтера.

P **Щелкните на кнопке [Готово] <sup>в</sup> диалоговом окне завершения установки.**

Может появиться сообщение о необходимости перезапустить компьютер. Для завершения установки перезапустите компьютер.

### **См. также**

Появится отдельное сообщение, если уже установлена более новая версия драйвера принтера. В таком случае установка драйвера принтера с использованием функции автоматического запуска невозможна. Если Вы все же хотите установить этот драйвер принтера, установите его, воспользовавшись кнопкой **[Добавить принтер]**. См. стр.59 "[Если](#page-64-0) во время установки [появляется](#page-64-0) сообщение".

## Использование в качестве сетевого принтера Windows

### Установка драйвера принтера PCL или RPCS

Для использования сервера печати, установите драйвер принтера, выбрав пункт "Сетевой сервер печати", а затем выбрав общий принтер Windows 2000/XP, Windows Server 2003 или Windows NT 4.0.

В данном разделе подразумевается, что клиент уже сконфигурирован для взаимодействия с сервером печати Windows 2000/XP, Windows Server 2003 или Windows NT 4.0. Нижеследующие процедуры не следует выполнять, пока клиент не будет корректно установлен и настроен.

### ₩Важно

- П Для установки драйвера принтера в операционных системах Windows 2000/XP Professional, Windows Server 2003 и Windows NT 4.0 необходимо иметь учетную запись с правом на управление принтерами. Для этого зарегистрируйтесь в системе как администратор или член группы квалифицированных пользователей.
- При печати посредством сервера печати, подсоединенного к принтеру, используя портSmartDeviceMonitor, функции восстановления и параллельной печати не могут использоваться со стороны клиента.
- При печати с использованием сервера печати Windows XP или Windows Server 2003 функции уведомления SmartDeviceMonitor на стороне клиента могут быть недоступны.
- При печати с использованием сервера печати Windows NT 4.0 драйвер принтера должен быть установлен до подсоединения сервера печати к принтеру.

### Выйдите из всех работающих приложений.

## В Вставьте компакт-диск в дисковод компакт-дисков.

Запустится программа установки.

При некоторых параметрах операционной системы функция автоматического запуска не работает. В этом случае запустите программу "Setup.exe" из корневого каталога компакт-диска.

### Выберите язык интерфейса и нажмите [ОК].

Язык интерфейса, принятый по умолчанию, - английский.

4 Щелкните на кнопке [PCL/RPCS Printer Drivers].

#### В в диалоговом окне [Лицензионное соглашение] появится текст лицензионного соглашения на программное обеспечение.

Прочитав весь текст соглашения, щелкните мышью на кнопке [Я принимаю условия соглашения], а затем щелкните мышью на [След.].

F **Выберите требуемый драйвер принтера <sup>в</sup> диалоговом окне [Выбор программы].**

Может быть выбрано несколько драйверов принтера.

G **Чтобы выбрать требуемые модели принтера, отметьте пункт [Имя принтера].**

Имя принтера можно изменить в окне **[Изменение параметров 'Имя принтера']**.

H **Для отображения параметров принтера дважды щелкните мышью на его имени.**

Сведения, показанные в окнах **[Комментарий:]**, **[Драйвер:]** и **[Порт:]**, могут различаться в зависимости от используемой ОС, модели принтера и порта.

I **Щелкните [Порт:], затем щелкните [Добавить].**

- J **Щелкните по пункту [Сетевой принтер], затем щелкните мышью на кнопке [ОК].**
- K **Двойным щелчком на имени компьютера <sup>в</sup> окне [Поиск принтера] выберите тот, который будет использоваться в качестве сервера печати.**

L **Выберите требуемый принтер, затем нажмите кнопку [ОК].**

M **Удостоверьтесь, что порт выбранного принтера показан <sup>в</sup> окне [Порт:].**

### N **При необходимости настройте код пользователя.**

При использовании драйвера принтера RPCS код пользователя можно ввести после установки драйвера принтера. Информацию о кодах пользователя см. в Справке драйвера принтера.

O **Для использования данного принтера <sup>в</sup> качестве принтера по умолчанию отметьте пункт [Принтер по умолчанию].**

### P **Щелкните мышью на кнопке [Готово].**

Запускается установка драйвера принтера.

### Q **Щелкните на кнопке [Готово] <sup>в</sup> диалоговом окне завершения установки.**

Может появиться сообщение о необходимости перезапустить компьютер. Для завершения установки перезапустите компьютер.

### $\mathcal P$ См. также

Появится отдельное сообщение, если уже установлена более новая версия драйвера принтера. В таком случае установка драйвера принтера с использованием функции автоматического запуска невозможна. Если Вы все же хотите установить этот драйвер принтера, установите его, воспользовавшись кнопкой **[Добавить принтер]**. См. стр.59 "[Если](#page-64-0) во время установки [появляется](#page-64-0) сообщение".

## Использование в качестве сервера печати/удаленного принтера NetWare

В данном разделе объясняется как настроить компьютер под управлением ОС Windows для использования в качестве клиента NetWare.

### ѾҌВажно

П Для установки драйвера принтера в операционных системах Windows 2000/XP Professional, Windows Server 2003 и Windows NT 4.0 необходимо иметь учетную запись с правом на управление принтерами. Зарегистрируйтесь в системе как администратор или член группы квалифицированных пользователей.

Последующие пояснения подразумевают наличие установленного клиента NetWare на клиентском компьютере и корректную настройку среды сервера NetWare. Перед выполнением приведенной ниже процедуры установите все необходимые клиентские приложения.

Настройка драйвера принтер производится после регистрации на файловом сервере NetWare.

В приводимом примере используются следующие значения:

- Операционная система: Windows 98
- Версия NetWare: 4.1
- Имя файлового сервера: CAREE
- Имя очереди: R-QUEUE

## Вставьте компакт-диск в дисковод компакт-дисков.

Запустится программа установки.

При некоторых параметрах операционной системы функция автоматического запуска не работает. В этом случае запустите программу "Setup.exe" из корневого каталога компакт-диска.

### В Выберите язык интерфейса и нажмите [ОК].

Язык интерфейса, принятый по умолчанию, - английский.

### **E** Щелкните на кнопке [PCL/RPCS Printer Drivers].

#### В диалоговом окне [Лицензионное соглашение] появится текст лицензионного соглашения на программное обеспечение.

Прочитав весь текст соглашения, щелкните мышью на кнопке [Я принимаю условия соглашения], а затем щелкните мышью на [След.].

#### Выберите требуемый драйвер принтера в диалоговом окне [Выбор программы].

Может быть выбрано несколько драйверов принтера.

#### О Чтобы выбрать требуемые модели принтера, отметьте пункт [Имя принтера].

Имя принтера можно изменить в окне [Изменение параметров 'Имя принтера'].

### G **Для отображения параметров принтера дважды щелкните мышью на его имени.** Сведения, показанные в окнах **[Комментарий:]**, **[Драйвер:]** и **[Порт:]**, могут различаться в зависимости от используемой ОС, модели принтера и порта. H **Щелкните [Порт:], затем щелкните [Добавить].** I **Щелкните по пункту [Сетевой принтер], затем щелкните мышью на кнопке [ОК].** J **Дважды щелкните мышью на имени файлового сервера NetWare <sup>в</sup> сетевом дереве.** Будет показана созданная очередь. K **Выберите очередь печати, <sup>а</sup> затем щелкните на кнопке [ОК].** L **Удостоверьтесь, что порт выбранного принтера показан <sup>в</sup> окне [Порт:].** M **Щелкните мышью на кнопке [Готово].** Запускается установка драйвера принтера. N **Щелкните на кнопке [Готово] <sup>в</sup> диалоговом окне [Выбор компонента].** O **Щелкните на кнопке [Готово] <sup>в</sup> диалоговом окне [Ввод завершен].** P **<sup>В</sup> окне [Принтеры] откройте свойства принтера.** В ОС Windows XP или Windows Server 2003 свойства принтера открываются в окне **[Принтеры и факсы]**. Q **На вкладке [Параметры принтера] снимите флажки на пунктах [Подача страницы] и [Включить заголовок].** В ОС Windows 2000/XP, Windows Server 2003 или Windows NT 4.0 щелкните на вкладке **[Параметры NetWare]**.

Нет необходимости отмечать данные пункты, поскольку это автоматически делает драйвер принтера. Если эти пункты отметить, то принтер может работать некорректно.

#### R **Щелкните по кнопке [ОК], чтобы закрыть диалоговое окно свойств принтера.**

### **Примечание**

❒ По умолчанию протокол неактивен. Для его включения воспользуйтесь утилитой Web Image Monitor или Telnet

**2**

### **Подача страницы**

Для настройки подачи страницы не используйте NetWare. Функция подачи страницы управляется драйвером принтера в Windows. При конфигурации подачи страниц в NetWare принтер может работать некорректно.

Следуйте приведенным ниже указаниям для отключения функции подачи страницы в соответствии с используемой ОС:

- ï В ОС Windows 95/98/Me снимите выделение пункта **[Подача страницы]** на вкладке **[Параметры принтера]** в диалоговом окне свойств принтера.
- ï В ОС Windows 2000/XP, Windows Server 2003 или Windows NT 4.0 снимите выделение пункта **[Подача страницы]** на вкладке **[Параметры NetWare]** в диалоговом окне свойств принтера.

### **Страница-заголовок**

Не конфигурируйте страницу-заголовок в ОС NetWare.

Следуйте приведенным ниже указаниям для отключения функции страницызаголовка в соответствии с используемой ОС:

- ï В ОС Windows 95/98/Me снимите выделение пункта **[Включить заголовок]** на вкладке **[Параметры принтера]** в диалоговом окне свойств принтера.
- ï В ОС Windows 2000/XP, Windows Server 2003 или Windows NT 4.0 снимите выделение пункта **[Включить заголовок]** на вкладке **[Параметры NetWare]** в диалоговом окне свойств принтера.

### **Печать после перезагрузки принтера**

После перезагрузки принтера для возобновления соединения принтера с сервером печати требуется около 30 - 40 секунд. В этот период задания могут приниматься (зависит от спецификации ОС NetWare), но не печататься.

Для печати после перезагрузки принтера, используемого как удаленный принтер, проверьте на сервере печати, что удаленный принтер отсоединился, или подождите две минуты до отправки задания на печать.

## Установка драйвера принтера, использующего USB

В данном разделе описана установка драйвера принтера, использующего USB.

Перед установкой удостоверьтесь, что запущена только операционная система и отсутствуют выполняемые задания на печать.

Драйвер принтера можно установить с компакт-диска, поставляемого с аппаратом.

### Windows 98 SE/Me - USB

### **彗**Важно

□ B OC Windows 95/98 установка с использованием USB невозможна. Обновите ОС до Windows 98 SE/Me.

При первом использовании USB запускается функция "plug and play" и появится диалоговое окно [Обнаружено новое оборудование]. [Мастер установки драйверов устройств] или [Мастер установки оборудования] (в зависимости от ОС).

Если драйвер принтера уже установлен, функция "plug and play" включается и значок принтера, подсоединенного к порту "USB", добавляется в окне [Принтеры].

- О Отключите питание аппарата.
- 2 Соедините аппарат с компьютером при помощи кабеля USB. Плотно присоедините кабель USB.
- В Включите питание компьютера.
- П Щелкните мышью на кнопке [Далее>].
- В Щелкните [Поиск лучшего драйвера для вашего устройства.<br>{Рекомендуется}.>], затем нажмите кнопку [Далее].
- О Установите флажок [Указать расположение:], затем щелкните мышью на кнопке [Обзор...].

На экране появится диалоговое окно [Поиск папки].

Ветавьте компакт-диск в дисковод компакт-дисков.

#### ∕ Примечание

- После автоматического запуска программы щелкните мышью на кнопке [Выход].
- П Для отключения функции автоматического запуска компакт-диска нажмите клавишу [Shift] во время загрузки компакт-диска в дисковод компактдисков и удерживайте ее нажатой, пока компьютер не закончит считывание компакт-диска.

### H **Укажите расположение USB Printing Support <sup>и</sup> затем щелкните мышью на кнопке [Далее>].**

Если дисковод компакт-диска обозначается буквой D, исходные файлы USB Printing Support сохраняются по следующему пути: D:\DRIVERS\USBPRINT\WIN98ME

I **Проверьте расположение <sup>и</sup> затем щелкните на кнопке [Далее].**

Установка USB Printing Support завершена.

### J **Щелкните мышью на кнопке [Готово].**

Если драйвер принтера уже установлен, функция "plug and play" включается и значок принтера, подсоединенного к порту "USB001", добавляется в окне **[Принтеры]**.

### K **Щелкните мышью на кнопке [Далее>].**

L **Щелкните [Поиск лучшего драйвера для вашего устройства. {Рекомендуется}.>], затем нажмите кнопку [Далее].**

M **Установите флажок [Указать расположение:], затем щелкните мышью на кнопке [Обзор...].**

На экране появится диалоговое окно **[Поиск папки]**.

N **Вставьте компакт-диск <sup>в</sup> дисковод компакт-дисков.**

### **Примечание**

- ❒ После автоматического запуска программы щелкните мышью на кнопке **[Выход]**.
- ❒ Для отключения функции автоматического запуска компакт-диска нажмите клавишу {**Shift**} во время загрузки компакт-диска в дисковод компактдисков и удерживайте ее нажатой, пока компьютер не закончит считывание компакт-диска.

#### O **Укажите место для сохранения исходных файлов драйвера принтера <sup>и</sup> затем щелкните мышью на кнопке [Далее>].**

Если дисковод компакт-диска обозначается буквой D, исходные файлы сохраняются по следующему пути:

- RPCS D:\DRIVERS\RPCS\WIN9X\_ME\(Язык)\DISK1
- $\cdot$  PCL 5c D:\DRIVERS\PCL5C\WIN9X\_ME\(Язык)\DISK1
- $\cdot$  PCL 6 D:\DRIVERS\PCL6\WIN9X\_ME\(Язык)\DISK1
- PostScript 3 D:\DRIVERS\PS3\WIN9X\_ME\(Язык)\DISK1

### P **Проверьте расположение <sup>и</sup> затем щелкните на кнопке [Далее].**

Запускается Мастер установки принтера.

### Q **Щелкните мышью на кнопке [Готово].**

Установка завершена. Если установка была успешной, значок принтера, присоединенного к порту "USB001", добавляется в окне **[Принтеры]**.

### **Примечание**

- ❒ Число после "USB" может различаться в зависимости от количества присоединенных принтеров.
- ❒ Нет необходимости переустанавливать USB Printing Support при соединении другого аппарата через интерфейс USB, если установлена USB Printing Support.
- ❒ После установки USB Printing Support, если драйвер принтера не установлен, следуйте инструкциям "plug-and-play" принтера.

### **Windows 2000 - USB**

### **变Bажно**

❒ Для установки драйвера принтера необходимо обладать правами администратора. Зарегистрируйтесь в системе, используя учетную запись с правами администратора.

При первом использовании USB запускается Мастер установки оборудования, и автоматически устанавливается USB Printing Support.

Если драйвер принтера уже установлен, функция "plug and play" включается и значок принтера, подсоединенного к порту "USB", добавляется в окне **[Принтеры]**.

Если драйвер принтера не установлен, следуйте инструкциям "plug-and-play" принтера для его установки с поставляемого компакт-диска.

### A **Отключите питание аппарата.**

### B **Соедините аппарат <sup>с</sup> компьютером при помощи кабеля USB.**

Плотно присоедините кабель USB.

### C **Включите питание компьютера.**

D **Щелкните на кнопке [След.] <sup>в</sup> диалоговом окне [Мастер установки оборудования].**

E **Выберите пункт [Поиск драйвера для этого устройства (рекомендуется)], а затем щелкните на кнопке [Далее].**

F **Установите флажок [Указать расположение:], затем щелкните мышью на кнопке [Обзор...].**

### G **Вставьте компакт-диск <sup>в</sup> дисковод компакт-дисков.**

#### **Примечание**

- ❒ После автоматического запуска программы щелкните мышью на кнопке **[Выход]**.
- ❒ Для отключения функции автоматического запуска компакт-диска нажмите клавишу {**Shift**} во время загрузки компакт-диска в дисковод компактдисков и удерживайте ее нажатой, пока компьютер не закончит считывание компакт-диска.

### H **Укажите место для сохранения исходных файлов драйвера принтера.**

Если дисковод компакт-диска обозначается буквой D, исходные файлы сохраняются по следующему пути:

- RPCS D:\DRIVERS\RPCS\WIN2K\_XP\(Язык)\DISK1
- $\cdot$  PCL 5c D:\DRIVERS\PCL5C\WIN2K\_XP\(Язык)\DISK1
- $\cdot$  PCL 6 D:\DRIVERS\PCL6\WIN2K\_XP\(Язык)\DISK1
- PostScript 3 D:\DRIVERS\PS3\WIN2K\_XP\(Язык)\DISK1

### I **Укажите местоположение драйвера принтера, затем щелкните мышью на кнопке [OK].**

J **Щелкните мышью на кнопке [Далее].**

### K **Щелкните мышью на кнопке [Готово].**

Если драйвер принтера уже установлен, функция "plug and play" включается и значок принтера, подсоединенного к порту "USB001", добавляется в окне **[Принтеры]**.

#### **Примечание**

❒ Число после "USB" может различаться в зависимости от количества присоединенных принтеров.

### Windows XP, Windows Server 2003 - USB

### **藝Важно**

⊓ Для установки драйвера принтера необходимо обладать правами администратора. Зарегистрируйтесь в системе, используя учетную запись с правами администратора.

При первом использовании USB запускается Мастер установки оборудования, и автоматически устанавливается USB Printing Support.

Если драйвер принтера уже установлен, функция "plug and play" включается и значок принтера, подсоединенного к порту "USB", добавляется в окне [Принтеры].

Драйвер принтера можно установить с компакт-диска, поставляемого с аппаратом.

Если драйвер принтера не установлен, следуйте инструкциям "plug-and-play" принтера для его установки с поставляемого компакт-диска.

О Отключите питание аппарата.

2 Соедините аппарат с компьютером при помощи кабеля USB.

Плотно присоедините кабель USB.

В Включите питание компьютера.

В окне Мастера установки оборудования щелкните на кнопке [Поиск драйвера для этого устройства [рекомендуется] ], и затем щелкните на кнопке [След.>].

В Вставьте компакт-диск в дисковод компакт-дисков.

#### У Примечание

- □ Если происходит автоматический запуск программы, щелкните мышью на кнопке [Отмена], затем на кнопке [Выход].
- П Для отключения функции автоматического запуска компакт-диска нажмите клавишу [SHIFT] во время загрузки компакт-диска в дисковод компактдисков и удерживайте ее нажатой, пока компьютер не закончит считывание компакт-диска.

#### F **Отметьте флажок [Искать в] <sup>в</sup> пункте [Поиск оптимального драйвера], а затем щелкните на кнопке [Обзор], чтобы определить местоположение для драйвера принтера.**

Если дисковод компакт-диска обозначается буквой D, исходные файлы сохраняются по следующему пути:

- RPCS D:\DRIVERS\RPCS\WIN2K\_XP\(Язык)\DISK1
- $\cdot$  PCL 5c D:\DRIVERS\PCL5C\WIN2K\_XP\(Язык)\DISK1
- $\cdot$  PCL 6 D:\DRIVERS\PCL6\WIN2K\_XP\(Язык)\DISK1
- PostScript 3 D:\DRIVERS\PS3\WIN2K\_XP\(Язык)\DISK1
- G **Укажите местоположение драйвера принтера, затем щелкните мышью на кнопке [Далее].**

### H **Щелкните мышью на кнопке [Продолжить].**

### I **Щелкните мышью на кнопке [Готово].**

Если установка была успешной, значок принтера, присоединенного к порту "USB001", добавляется в окне **[Принтеры]**.

### **Примечание**

❒ Число после "USB" может различаться в зависимости от количества присоединенных принтеров.

### **Устранение неполадок при использовании USB**

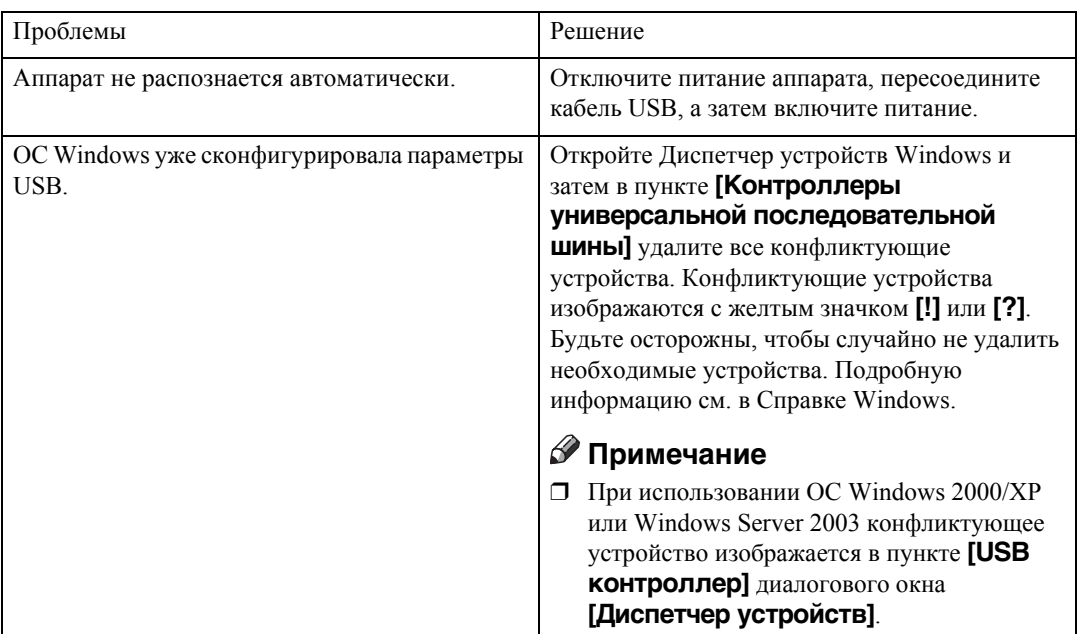

## Печать с использованием подключения через параллельный порт

Для использования аппарата, подключенного через параллельный интерфейс, щелкните на пункте [LPT1] при установке драйвера принтера.

### Установка драйвера принтера PCL или RPCS

### 变Bажно

 $\Box$  Для установки драйвера принтера в операционных системах Windows 2000/XP Professional, Windows Server 2003 и Windows NT 4.0 необходимо иметь учетную запись с правом на управление принтерами. Зарегистрируйтесь в системе как администратор или член группы квалифицированных пользователей.

### Выйдите из всех работающих приложений.

### 2 Вставьте компакт-диск в дисковод компакт-дисков.

Запустится программа установки.

При некоторых параметрах операционной системы функция автоматического запуска не работает. В этом случае запустите программу "Setup.exe" из корневого каталога компакт-диска.

### В Выберите язык интерфейса и нажмите [ОК].

Язык интерфейса, принятый по умолчанию, - английский.

### **HE III(елкните на кнопке [PCL/RPCS Printer Drivers].**

 $\mathbf{B}_{\text{B}}$  диалоговом окне [Лицензионное соглашение] появится текст лицензионного соглашения на программное обеспечение.

Прочитав весь текст соглашения, щелкните мышью на кнопке [Я принимаю условия соглашения], а затем щелкните мышью на [След.].

#### Выберите требуемый драйвер принтера в диалоговом окне [Выбор программы].

Может быть выбрано несколько драйверов принтера.

### П чтобы выбрать требуемые модели принтера, отметьте пункт [Имя принтера].

Имя принтера можно изменить в окне [Изменение параметров 'Имя принтера'].

И для отображения параметров принтера дважды щелкните мышью на его имени.

Сведения, показанные в окнах [Комментарий:], [Драйвер:] и [Порт:], могут различаться в зависимости от используемой ОС, модели принтера и порта.

### **9** Удостоверьтесь, что порт [LPT1:] отображается в окне [Порт:].

#### Ш Для использования данного принтера в качестве принтера по умолчанию отметьте пункт [Принтер по умолчанию].

### Ш Щелкните мышью на кнопке [Готово].

Запускается установка драйвера принтера.

### Шелкните на кнопке [Готово] в диалоговом окне завершения установки.

#### ⊘ Примечание

П Чтобы прервать установку выбранного программного обеспечения, щелкните на кнопке [Отмена] до окончания процесса установки.

### $\mathcal P$ См. также

Появится отдельное сообщение, если уже установлена более новая версия драйвера принтера. В таком случае установка драйвера принтера с использованием функции автоматического запуска невозможна. Если Вы все же хотите установить этот драйвер принтера, установите его, воспользовавшись кнопкой [Добавить принтер]. См. стр.59 "Если во время установки появляется сообщение".

## Установка драйвера принтера, использующего IEEE 1394 (SCSI print)

Драйвер принтера можно установить с компакт-диска, поставляемого с аппаратом.

### ѾҌВажно

- □ Выйдите из всех работающих приложений и не запускайте процесс печати во время инсталляции.
- □ Во время инсталляции не присоединяйте устройства IEEE 1394 или USB к компьютеру и не включайте другие принтеры.
- □ Прежде чем удалять драйвер принтера, удостоверьтесь, что кабель интерфейса IEEE 1394 отсоединен от компьютера.
- Параметр "SCSI печать" должен быть установлен в положение "активен" в контрольной панели. Подробную информацию см. в Руководстве по управлению Сетью.
- □ Данный аппарат может принимать данные для печати только от одного компьютера единовременно. При коллизии заданий от разных компьютеров может появиться специальное сообщение.
- При коллизии заданий первое задание, пришедшее на принтер, также и печатается первым.
- $\Box$  При правильной установке драйвера принтера присоединение ИЛИ отсоединение дополнительного кабеля IEEE 1394 приводит к изменению значка принтера.

## **Windows 2000**

### ● Примечание

- **<sup>1</sup> Отключите устройство, если [Мастер установки оборудования]** появляется каждый раз при запуске компьютера или присоединении кабеля. Для установки другого драйвера принтера после настройки порта "1394 00n", щелкните по пункту [1394\_00] в качестве значения порта во время установки драйвера принтера.
- □ Для установки драйвера принтера необходимо обладать правами администратора. Зарегистрируйтесь в системе, используя учетную запись с правами администратора.

**П** Дополнительную интерфейсную плату IEEE 1394 можно использовать только в случае установки пакета обновления версии 1 или более поздней.

- Подключите аппарат к компьютеру с помощью кабеля интерфейса IEEE 1394.
- 2 Щелкните на кнопке [След.] в диалоговом окне [Мастер установки оборудования].

C **При появлении сообщения "Мастер выполнит установку этого устройства: Неизвестное устройство" щелкните на пункте [Указать расположение], а затем щелкните на кнопке [След.>].**

D **При появлении сообщения ìУкажите местоположение файлов драйвера<sup>î</sup> установите флажок в [Кроме того, искать в:], нажмите кнопку [Указать pасположение], а затем щелкните на кнопке [След.>].**

E **Вставьте компакт-диск <sup>в</sup> дисковод компакт-дисков.**

#### **Примечание**

- ❒ Если происходит автоматический запуск программы, щелкните мышью на кнопке **[Отмена]**, затем на кнопке **[Выход]**.
- ❒ Для отключения функции автоматического запуска компакт-диска нажмите клавишу {**SHIFT**} во время загрузки компакт-диска в дисковод компактдисков и удерживайте ее нажатой, пока компьютер не закончит считывание компакт-диска.

### F **Щелкните мышью на кнопке [Обзор].**

### G **Выберите требуемый драйвер принтера.**

Если дисковод компакт-диска обозначается буквой D, исходные файлы сохраняются по следующему пути:

- RPCS D:\DRIVERS\RPCS\WIN2K\_XP\(Язык)\DISK1
- $\cdot$  PCL 5c D:\DRIVERS\PCL5C\WIN2K\_XP\(Язык)\DISK1
- $\cdot$  PCL 6 D:\DRIVERS\PCL6\WIN2K\_XP\(Язык)\DISK1
- PostScript 3 D:\DRIVERS\PS3\WIN2K\_XP\(Язык)\DISK1

### H **Щелкните мышью на кнопке [Открыть].**

### I **Щелкните [ОК].**

### J **Следуйте инструкциям.**

По завершении установки в папке **[Принтеры]** появится принтер, для которого в качестве порта указано "1394\_00n". ("n" - число подключенных принтеров.)

#### **Примечание**

- ❒ Если драйвер принтера уже был установлен, значок принтера добавлен в папке **[Принтеры]**. В таком случае установка драйвера принтера не нужна.
- ❒ Если после инсталляции принтер работает некорректно, удалите порт и переустановите драйвер принтера. Подробности см. стр.147 "[Аппарат](#page-152-0) не [печатает](#page-152-0)"
- ❒ Если вы не хотите устанавливать принтер, когда в операционной системе, поддерживающей SCSI-печать, появляется окно Мастер установки оборудования, отключите устройство, выполнив следующие действия:
	- A В диалоговом окне **[Мастер установки оборудования]** щелкните мышью на кнопке **[След.>]**.
	- B При появлении сообщения "Мастер выполнит установку этого устройства: Неизвестное устройство" выберите пункт **[Поиск драйвера для этого устройства [рекомендуется]]**, а затем нажмите кнопку **[След.>]**.
	- C При появлении сообщения "Выберите вариант поиска и установки." сбросьте все флажки в поле **[Поиск оптимального драйвера.]**, затем нажмите кнопку **[След.>]**.
	- D При появлении сообщения "Результаты поиска файлов драйвера" выберите пункт **[Отключить устройство. Для завершения установки драйвера можно воспользоваться Мастером установки/удаления оборудования в Панели управления.]**, а затем щелкните кнопку **[Завершить]**.

### **Windows XP, Windows Server 2003**

### **1988**

- □ Параметр "SCSI печать" должен быть установлен в положение "активен" в контрольной панели. Подробную информацию см. в *Руководстве по управлению Сетью*.
- ❒ Для установки драйвера принтера необходимо обладать правами администратора. Зарегистрируйтесь в системе, используя учетную запись с правами администратора.

### **Примечание**

- ❒ Данный аппарат может принимать данные для печати только от одного компьютера единовременно. Если задание на печать сталкивается с другими данными, то на экране компьютера появится соответствующее сообщение.
- ❒ Для установки другого драйвера принтера после настройки порта "1394\_00n", щелкните по пункту **[1394\_00]** в качестве значения порта во время установки драйвера принтера.
- ❒ При правильной установке драйвера принтера присоединение или отсоединение дополнительного кабеля IEEE 1394 приводит к изменению значка принтера.

A **Подключите аппарат <sup>к</sup> компьютеру <sup>с</sup> помощью кабеля интерфейса IEEE 1394.**

Когда появляется диалоговое окно **[Мастер установки оборудования]**, удостоверьтесь, что показано сообщение **[Мастер выполнит установку программного обеспечения для: (Неизвестное устройство)]**.

B **Установите флажок [Установить из списка в указанное место (Дополнительно)], затем щелкните мышью на кнопке [След.>].**

C **При появлении сообщения "Выберите вариант поиска <sup>и</sup> установки" установите флажок в поле [Искать лучший драйвер здесь], установите флажок в [Искать в:], а затем в [Искать в:].**

D **Вставьте компакт-диск <sup>в</sup> дисковод компакт-дисков.**

#### **Примечание**

- ❒ Если происходит автоматический запуск программы, щелкните мышью на кнопке **[Отмена]**, затем на кнопке **[Выход]**.
- ❒ Для отключения функции автоматического запуска компакт-диска нажмите клавишу {**SHIFT**} во время загрузки компакт-диска в дисковод компактдисков и удерживайте ее нажатой, пока компьютер не закончит считывание компакт-диска.

### E **Укажите место, где хранятся исходные файлы драйвера принтера, <sup>и</sup> затем щелкните мышью на кнопке [След.].**

Если дисковод компакт-диска обозначается буквой D, исходные файлы сохраняются по следующему пути:

- RPCS D:\DRIVERS\RPCS\WIN2K\_XP\(Язык)\DISK1
- $\cdot$  PCL 5c D:\DRIVERS\PCL5C\WIN2K\_XP\(Язык)\DISK1
- $\cdot$  PCL 6 D:\DRIVERS\PCL6\WIN2K\_XP\(Язык)\DISK1
- PostScript 3 D:\DRIVERS\PS3\WIN2K\_XP\(Язык)\DISK1

По завершении установки в папке **[Принтеры]** появится принтер, для которого в качестве порта указано "1394 00n". ("n" – число подключенных принтеров.)

### F **Следуйте инструкциям.**

### **Примечание**

- ❒ Если драйвер принтера уже был установлен, значок принтера добавлен в папке **[Принтеры]**. В таком случае установка драйвера принтера не нужна.
- ❒ Даже если драйвер принтера уже был установлен, при первом подключении аппарата и компьютера через интерфейсный кабель IEEE 1394 может появиться сообщение "Мастер установки оборудования". В таком случае установите драйвер принтера.
- ❒ Если после инсталляции принтер работает некорректно, удалите порт и переустановите драйвер принтера. Подробную информацию см. на стр[.147](#page-152-0) "Аппарат не [печатает](#page-152-0)".
- ❒ Если вы не хотите устанавливать принтер, когда в операционной системе, поддерживающей SCSI-печать, появляется окно Мастер установки оборудования, отключите устройство, выполнив следующие действия:
	- A Убедитесь, что в диалоговом окне **[Мастер установки оборудования]** отображается **[Мастер выполнит установку программного обеспечения для: Неизвестное устройство]**, выберите **[Установить из списка в указанное место (Подробно)]**, затем нажмите кнопку **[След.>]**.
	- B При появлении сообщения "Выберите вариант поиска и установки." сбросьте все флажки в поле **[Поиск оптимального драйвера.]**, затем нажмите кнопку **[След.>]**.
	- C Когда появится сообщение "Мастер не обнаружил программное обеспечение для...", щелкните на кнопке **[ОК]**.
	- D Когда появится сообщение "Не удается установить оборудование", установите флажок **[Не предлагать установить программное обеспечение]**, затем щелкните мышью на кнопке **[Готово]**.

## Печать с использованием подключения через интерфейс Bluetooth

### Поддерживаемые профили

### ❖ SPP, HCRP

- При использовании интерфейса Bluetooth одновременно могут соединяться не более двух адапторов Bluetooth или копьютеров, оборудованных Bluetooth, : один по SPP, второй по HCRP.
- При одновременном соединении более одного адаптора Bluetooth или  $\bullet$ компьютера, оборудованного Bluetooth, выбирается первое устройство, установившее соединение. При выборе соединения в пользу второго устройства, отключите первое установленное соединение.
- Условия для установления двунаправленной связи
	- Соединение SPP не поддерживает двунаправленную связь.
	- Соединение HCRP двунаправленную связь поддерживает.

#### ❖ BIP

- Для установления соединения BIP в аппарате должен быть установлен модуль с PostScript 3.
- Используя BIP, можно присоединять только один адаптор Bluetooth или компьютер, оборудованный Bluetooth.
- С использованием ВІР можно печатать только изображения в стандарте JPEG.
- Применение кодов пользователя при использовании BIP отключено. Печать при ограничении функций печати невозможна.
- Некоторые принтеры не поддерживают BIP.

### Печать с использованием подключения через интерфейс Bluetooth

Для установки драйвера принтера следуйте указаниям, используемым для установки параллельного интерфейса.

### **排Важно**

П Для установки драйвера принтера в операционных системах Windows 2000/XP Professional и Windows Server 2003 необходимо иметь учетную запись с правом на управление принтерами. Зарегистрируйтесь в системе как администратор или член группы квалифицированных пользователей.

### **Примечание**

- ❒ Системные требования могут различаться в зависимости от используемого стандарта и спецификации Bluetooth. Дополнительную информацию см. в руководствах, поставляемых с каждым продуктом.
- ❒ Информацию о настройке Bluetooth для другой ОС или использовании это соединения с другими утилитами см. в руководствах, поставляемых с этими ОС или утилитами.
- A **Запустите 3Com Bluetooth Connection Manager.**
- B **Удостоверьтесь, что требуемый принтер отображается <sup>в</sup> 3Com Bluetooth Connection Manager.**
- C **<sup>В</sup> меню [Инструменты] щелкните по пункту [СОМ порт].**
- D **Удостоверьтесь, что сообщение "Последовательный клиент Bluetooth (COMx)" появилось в пункте Порты клиента. (X указывает на номер СОМ-порта, используемого интерфейсом Bluetooth.)**
- E **Щелкните мышью на кнопке [Закрыть].**
- F **Щелкните мышью на кнопке [Пуск] на панели задач, выберите пункт [Настройка] и щелкните мышью на значке [Принтеры].**

Откроется окно **[Принтеры]**.

- G **Щелкните мышью на значке требуемого принтера.**
- H **<sup>В</sup> меню [Файл] щелкните на пункте [Свойства].**
- I **Щелкните мышью на вкладке [Порты].**
- J **На вкладке [Порт] выберите пункт[COMx:]. X указывает на номер СОМпорта, используемого интерфейсом Bluetooth.**

K **Щелкните мышью на кнопке [OK].**

Закройте окно **[Принтеры]**.

- ❖ **Если диалоговое окно появляется во время передачи задания на печать, переустановите сетевое соединение следующим образом:**
	- A Выберите нужный принтер в окне **[Принтеры и факсы]**.
	- B Щелкните мышью на кнопке **[Соединение]**.

#### **Примечание**

❒ Чтобы всегда использовать один и тот же принтер, выберите пункт **[Всегда использовать для этого соединения]**.

#### $\mathcal P$ См. также

Дополнительную информацию см. в руководствах, поставляемых с адапторами Bluetooth или компьютерами, оборудованными Bluetooth.

#### **Конфигурирование настроек безопасного режима**

A **Запустите 3Com Bluetooth Connection Manager.**

### B **<sup>В</sup> меню [Инструменты] щелкните по пункту [Безопасный режим].**

На экране появится диалоговое окно **[Безопасный режим]**.

### C **Выберите безопасный режим из списка [Безопасный режим:].**

При выборе пункта **[Высокий]** или **[Нестандартный]**, выбрав пункт **[Связь]** в диалоговом окне **[Нестандартные параметры]**, введите пароль Bluetooth. Для получения информации о вводе пароля см. стр.58 "[Печать](#page-63-0) в [безопасном](#page-63-0) режиме".

Ввод пароля при использовании других режимов безопасности и нестандартных настроек не требуется.

### **Примечание**

❒ Для получения информации о каждом режиме см. руководства, поставляемые с утилитой.

### D **Щелкните мышью на кнопке [OK].**

Закройте диалоговое окно **[Режим безопасности]**.

#### $\mathcal P$ См. также

Для получения дополнительных сведений о режиме безопасности см. Справку 3Com Bluetooth Connection Manager. Для получения дополнительных сведений о вводимом пароле, необходимом для передачи заданий на печать, см. раздел стр.58 "Печать в [безопасном](#page-63-0) режиме".

#### <span id="page-63-0"></span>**Печать в безопасном режиме**

### A **Направьте задание на печать на используемый принтер.**

В зависимости от конфигурации системы может появиться диалоговое окно **[Соединение]**. Если оно появилось, воспользуйтесь им для установки сетевого соединения.

#### B **На экране появится диалоговое окно [Аутентификация].**

### C **Введите пароль Bluetooth, затем щелкните мышью на кнопке [OK].**

В качестве пароля Bluetooth введите четыре последние цифры серийного номера аппарата. Серийный номер находится на ярлыке на задней панели аппарата. Например, для серийного номера 00A0-001234 пароль Bluetooth будет 1234.

### D **Теперь задание на печать отправлено.**

#### **Примечание**

❒ Пароль Bluetooth различается для каждого аппарата и не может быть изменен.

### <span id="page-64-0"></span>**Если во время установки появляется сообщение**

Сообщения с номерами 58 или 34 указывают, что драйвер принтера не может быть установлен при использовании функции автоматического запуска компакт-диска. Установите драйвер принтера при помощи кнопки **[Добавить принтер]** или **[>Установить принтер]**.

Для ОС Windows 95/98/Me, Windows 2000 и Windows NT 4.0:

A **Щелкните мышью на кнопке [Пуск], выберите пункт [Параметры настройки] и щелкните мышью на значке [Принтеры]**

B **Дважды щелкните мышью значок ìДобавить принтерî.**

C **Следуйте указаниям ìМастера установки принтераî.**

#### **Примечание**

❒ Если драйвер принтера находится на компакт-диске, то драйвер принтера RPCS располагается в DRIVERS\RPCS\WIN9X\_ME, \DRIVERS\RPCS\WIN2K\_XP или \DRIVERS\RPCS\NT4. Если запустилась программа установки, для выхода из нее щелкните по кнопке **[Отмена]**.

Для ОС Windows XP Professional и Windows Server 2003:

A **Щелкните мышью на кнопке [Пуск] <sup>и</sup> выберите пункт [Принтеры и факсы].**

B **Щелкните мышью на кнопке [Добавить принтер].**

C **Следуйте указаниям ìМастера установки принтераî.**

#### **Примечание**

❒ Если драйвер принтера находится на компакт-диске, то драйвер принтера RPCS располагается в \DRIVERS\RPCS\WIN2K\_XP. Если запустилась программа установки, для выхода из нее щелкните по кнопке **[Отмена]**.

Для ОС Windows XP Home Editions:

A **Щелкните мышью на кнопке [Пуск] затем выберите [Панель управления].**

B **Щелкните мышью на пункте [Принтеры и иное оборудование].**

C **Щелкните на пункте [Принтеры и факсы].**

D **Нажмите клавишу [Установить принтер].**

E **Следуйте указаниям ìМастера установки принтераî.**

### **Примечание**

❒ Если драйвер принтера находится на компакт-диске, то драйвер принтера RPCS располагается в \DRIVERS\RPCS\WIN2K\_XP. Если запустилась программа установки, для выхода из нее щелкните по кнопке **[Отмена]**.

## Дополнительные параметры принтера

Дополнительные параметры аппарата настраиваются с помощью драйвера принтера при отключенной двунаправленной передаче.

#### $\mathcal P$ См. также

Для получения информации о дополнительных настройках принтера см. раздел стр.62 "Если режим двунаправленной передачи отключен".

### Условия для двунаправленной передачи

Двунаправленная передача позволяет автоматически передавать на принтер информацию с настройками размера бумаги и направлении подачи страницы. Кроме того, появляется возможность проверять состояние аппарата с персонального компьютера.

- Режим двунаправленной передачи поддерживается следующими операционными системами: Windows 95/98/Me, Windows 2000/XP, Windows Server 2003 u Windows NT 4 0
- При использовании драйвера принтера RPCS и включенной двунаправленной передаче в ОС Windows 2000, вкладка [Изменить аксессуары] недоступна.

#### ● Примечание

- П Драйвер принтера RPCS поддерживает режим двунаправленной передачи и автоматически обновляет состояние аппарата.
- П Драйвер принтера PCL поддерживает режим двунаправленной передачи. Данные по состоянию аппарата обновляются вручную.
- П Драйвер принтера PostScript 3 не поддерживает режим двунаправленной передачи.

Для поддержки режима двунаправленной передачи должны соблюдаться следующие требования:

#### ◆ При соединении при помощи кабеля параллельного интерфейса

- Режим двунаправленной передачи должен поддерживаться компьютером.
- Режим двунаправленной передачи должен поддерживаться компьютером.
- Режим двунаправленной передачи должен поддерживаться интерфейсным кабелем.
- Аппарат должен быть присоединен к компьютеру с использованием стандартных кабелей и разъемов параллельного интерфейса.
- В операционной системе Windows 2000 необходимо необходимо на вкладке [Порты] окна драйвера принтера RPCS<sup>TM</sup> выбрать [Включить поддержку режима двунаправленной передачи] и убедиться в том, что параметр [Разрешить группировку принтеров в пул] не выбран.

#### ◆ При подключении к сети

- Режим двунаправленной передачи должен поддерживаться компьютером.
- SmartDeviceMonitor для Клиента, находящийся на прилагаемом компактдиске, должен быть установлен, а также должен использоваться протокол TCP/IP.
- В операционной системе Windows 2000 необходимо необходимо на вкладке [Порты] окна драйвера принтера RPCS<sup>TM</sup> выбрать [Включить поддержку режима двунаправленной передачи] и убедиться в том, что параметр [Разрешить группировку принтеров в пул] не выбран.
- Кроме указанных требований, необходимо соблюдение одного из двух следующих условий:
	- Необходимо использовать порт для SmartDeviceMonitor для Клиента и протокол ТСР/IР.
	- Стандартный порт TCP/IP должен использоваться без изменения имени порта по умолчанию (для ОС Windows 2000/XP и Windows Server 2003).
	- Должен быть определен IP-адрес печати для Microsoft TCP/IP (для ОС Windows NT 4.0).
	- При использовании протокола IPP имя порта IPP должно содержать IP адрес.

#### ◆ При подключении с использованием интерфейса IEEE 1394

- Режим двунаправленной передачи должен поддерживаться компьютером.
- Аппарат должен быть подключен к разъему IEEE 1394 компьютера с использованием кабеля интерфейса IEEE 1394.
- [Активировать] должен быть выбран при печати SCSI для IEEE 1394, а пункт [Активировать] должен быть выбран при печати Bidi-SCSI.
- В операционной системе Windows 2000/XP или Windows Server 2003 необходимо на вкладке [Порты] окна драйвера принтера RPCS<sup>TM</sup> выбрать [Включить поддержку режима двунаправленной передачи] и убедиться в том, что параметр [Разрешить группировку принтеров в пул] не выбран.

#### • При подключении с использованием интерфейса USB

Убедитесь, что аппарат подсоединен к порту USB компьютера при помощи интерфейсного кабеля USB.

Режим двунаправленной передачи должен поддерживаться компьютером.

#### ∕ Примечание

• Установите SmartDeviceMonitor для Клиента с прилагаемого компакт-диска.

### <span id="page-67-0"></span>Если режим двунаправленной передачи отключен

Настройте дополнительные параметры при отключенном режиме двунаправленной передачи.

#### • Ограничение

- $\Box$  B OC Windows 2000/XP и Windows Server 2003 для изменения свойств принтера в папке [Принтеры] требуется наличие прав на управление принтерами. Зарегистрируйтесь в системе как администратор или член группы квалифицированных пользователей.
- В ОС Windows NT 4.0, для изменения свойств принтера в папке [Принтеры] требуется наличие прав на полное управление системой. Зарегистрируйтесь в системе как администратор или член группы квалифицированных пользователей.

### Пщелкните мышью на кнопке [Пуск] на панели задач, выберите пункт [Настройка] и щелкните мышью на значке [Принтеры].

Откроется окно [Принтеры].

2 Щелкните мышью на значке требуемого принтера.

В в меню [Файл] щелкните на пункте [Свойства].

### И Щелкните вкладку [Аксессуары].

Если опции на вкладке [Изменить аксессуары] недоступны, это означает, что режим двунаправленной передачи включен. В таком случае изменять параметры дополнительного оборудования не нужно.

### ● Примечание

- При использовании драйвера принтера RPCS щелкните на вкладке [Изменить аксессуары].
- При использовании драйвера принтера PS щелкните на вкладке [Параметры устройства].
- Выберите установленное дополнительное оборудование области  $\mathbf{B}$ [Дополнительное оборудование], и произведите необходимые настройки.

И Выберите общее количество памяти в пункте [Общая память:] в случае добавления дополнительного модуля SDRAM.

И В пункте [Параметры лотка для бумаги] щелкните и выделите требуемый лоток, а затем выберите подходящий размер, положение и тип лотка. Выберите пункт [Блокировка лотка], чтобы данный лоток не использовался при автоматическом выборе лотка.

В Щелкните по кнопке [ОК], чтобы закрыть диалоговое окно свойств принтера. Щелкните на вкладке [По умолчанию], а затем щелкните [Изменить аксессуары], чтобы вывести набор выбираемых опций.

Щелкните по кнопке [OK], чтобы закрыть диалоговое окно свойств принтера.<br>Щелкните на вкладке [По умолчанию], а затем щелкните [Изменить аксессуары], чтобы вывести набор выбираемых опций.

## **Установка Font Manager 2000**

### **Ограничение**

❒ В операционной системе Windows 2000/XP, Windows Server 2003 или Windows NT 4.0 для установки программного обеспечения с использованием функции автоматического запуска необходимо обладать правами администратора. Для установки программного обеспечения с использованием функции автоматического запуска зарегистрируйтесь в системе с использованием учетной записи, которой предоставлены права доступа администратора.

A **Выйдите из всех работающих приложений.**

B **Вставьте компакт-диск <sup>в</sup> дисковод компакт-дисков.**

Запустится программа установки.

C **Щелкните по пункту [Font Manager 2000].**

D **Следуйте инструкциям, которые выводятся на экран.**

## **Использование Adobe PageMaker версии 6.0, 6.5 или 7.0**

Для работы приложения Adobe PageMaker в операционной системе Windows 95/98/Me/2000/XP, Windows Server 2003 или Windows NT 4.0 необходимо скопировать файл PPD в папку PageMaker.

Файлы PPD имеют расширение .ppd и располагаются в папке <sup>"</sup>DRIVERS\PS\WIN9X\_ME\(Язык)\DISK1\" компакт-диска.

Подпапка "WIN9X ME" в папке "PS" относится к операционной системе Windows 95/98/Me. Выберите папку на этом уровне дерева папок в соответствии с используемой операционной системой.

Третью папку "(Язык)" можно переименовать, используя название соответствующего языка.

Скопируйте файл с расширением ".ppd" в папку PageMaker.

- ï **Для установки по умолчанию приложения PageMaker версии 6,0** Директория - "C:\PM6\RSRC\PPD4".
- ï **Для установки по умолчанию приложения PageMaker версии 6,5** Директория - "C:\PM65\RSRC\USENGLISH\PPD4". Вместо "USENGLISH" может использоваться другое обозначение, зависящее от выбранного языка.
- ï **Для установки по умолчанию приложения PageMaker версии 7.0** Директория - "C:\PM7\RSRC\USENGLISH\PPD4". Вместо "USENGLISH" может использоваться другое обозначение, зависящее от выбранного языка.

### **Примечание**

- ❒ Если драйвер установлен неправильно после копирования файла ".ppd", распечатка может выполняться неправильно.
- ❒ При использовании программы PageMaker дополнительные функции, выбираемые с помощью драйвера принтера, могут оказаться недоступными. Ниже описывается процедура активации дополнительных функций принтера.
	- A В меню **[Файл]** щелкните на пункте **[Печать]**. Появляется диалоговое окно **[Печать документа]**.
	- B Выполните необходимые настройки в окне **[Функции]**.

# **3. Настройка драйвера принтера**

## **PCL – доступ к свойствам принтера**

### **Windows 95/98/Me - доступ к свойствам принтера**

Существуют два метода вызова диалогового окна свойств принтера.

#### **Создание параметров принтера по умолчанию**

Для создания параметров принтера по умолчанию откройте диалоговое окно свойств принтера в окне **[Принтеры]**.

### **Важно**

- ❒ Параметры принтера по умолчанию не могут подстраиваться для каждого пользователя. Параметры, настроенные в диалоговом окне свойств принтера, действуют для всех пользователей.
- A **Щелкните мышью на кнопке [Пуск] на панели задач, выберите пункт [Настройка] и щелкните мышью на значке [Принтеры].**

Откроется окно **[Принтеры]**.

B **Щелкните мышью на значке требуемого принтера.**

C **<sup>В</sup> меню [Файл] щелкните на пункте [Свойства].**

D **Настройте необходимые параметры <sup>и</sup> затем щелкните мышью на кнопке [OK].**

### **Примечание**

❒ Некоторые приложения используют свои собственные настройки, а не настройки драйвера принтера.

### $\mathscr P$ См. также

Дополнительную информацию см. в Справке драйвера принтера.

#### **Настройка параметров принтера из приложения**

Параметры принтера можно настраивать для конкретного приложения.

Для создания настроек принтера для приложения откройте диалоговое окно свойств принтера из данного приложения. Далее описывается создание настроек программы WordPad в ОС Windows 95/98/Me.

### A **<sup>В</sup> меню [Файл] щелкните на пункте [Печать].**

Появляется диалоговое окно **[Печать]**.

#### B **Выберите требуемый принтер <sup>в</sup> списке [Имя], <sup>а</sup> затем щелкните по пункту [Свойства].**

Откроется диалоговое окно свойств принтера.

#### C **Настройте необходимые параметры <sup>и</sup> затем щелкните мышью на кнопке [OK].**

### D **Для начала печати щелкните на кнопке [OK].**

#### **Примечание**

- ❒ Процедура открытия диалогового окна свойств принтера может различаться для разных приложений. Дополнительную информацию см. в руководствах, поставляемых с используемым приложением.
- ❒ Некоторые приложения используют свои собственные настройки, а не настройки драйвера принтера.
- ❒ Любые настройки, сделанные в соответствии с процедурами, описанными ниже, будут действовать только для текущего приложения.
- ❒ Свойства, показанные в диалоговом окне приложения **[Печать]**, могут изменять обычные пользователи. Настройки, сделанные в этом диалоговом окне, используются в качестве настроек по умолчанию при печати из данного приложения.

### $\mathcal P$ См. также

Дополнительную информацию см. в Справке драйвера принтера.

### **Windows 2000 – доступ к свойствам принтера**

#### **Создание настроек принтера по умолчанию – свойства принтера**

### **变Bажно**

- ❒ Для изменения настроек принтера по умолчанию, включая настройки конфигурации дополнительного оборудования, зарегистрируйтесь в системе с использованием учетной записи, которой предоставлено право на управление принтерами. По умолчанию правом на управление принтерами обладают пользователи из группы администраторов и группы квалифицированных пользователей.
- ❒ Параметры принтера по умолчанию не могут подстраиваться для каждого пользователя. Параметры, настроенные в диалоговом окне свойств принтера, действуют для всех пользователей.
- A **Щелкните мышью на кнопке [Пуск] на панели задач, выберите пункт [Настройка] и щелкните мышью на значке [Принтеры].**

Откроется окно **[Принтеры]**.

B **Щелкните мышью на значке требуемого принтера.**

### C **<sup>В</sup> меню [Файл] щелкните на пункте [Свойства].**

Откроется диалоговое окно свойств принтера.
D **Настройте необходимые параметры <sup>и</sup> затем щелкните мышью на кнопке [OK].**

#### **Примечание**

- ❒ Настройки, сделанные в диалоговом окне, будут использованы в качестве настроек по умолчанию для всех приложений.
- ❒ Не изменяйте параметры пункта **[Назначения лотков]**.

### **См. также**

Дополнительную информацию см. в Справке драйвера принтера.

#### **Создание настроек принтера по умолчанию – настройка печати**

### **藝Важно**

- ❒ Параметры принтера по умолчанию не могут подстраиваться для каждого пользователя. Параметры, настроенные в диалоговом окне свойств принтера, действуют для всех пользователей.
- A **Щелкните мышью на кнопке [Пуск] на панели задач, выберите пункт [Настройка] и щелкните мышью на значке [Принтеры].**

Откроется окно **[Принтеры]**.

B **Щелкните мышью на значке требуемого принтера.**

### C **<sup>В</sup> меню [Файл] щелкните на пункте [Настройка печати…].**

Появится диалоговое окно **[Настройка печати]**.

#### D **Настройте необходимые параметры <sup>и</sup> затем щелкните мышью на кнопке [OK].**

#### **Примечание**

❒ Настройки, сделанные в диалоговом окне, будут использованы в качестве настроек по умолчанию для всех приложений.

### $\mathcal P$ См. также

Дополнительную информацию см. в Справке драйвера принтера.

#### **Настройка параметров принтера из приложения**

Параметры принтера можно настраивать для конкретного приложения.

Для создания настроек принтера для приложения откройте диалоговое окно **[Настройка печати]** из данного приложения. Далее описывается создание настроек программы WordPad в ОС Windows 2000.

### **Примечание**

❒ Процедура открытия диалогового окна **[Настройка печати]** может различаться для разных приложений. Дополнительную информацию см. в руководствах, поставляемых с используемым приложением.

- ❒ Любые настройки, сделанные в соответствии с процедурами, описанными ниже, будут действовать только для текущего приложения.
- ❒ Свойства, показанные в диалоговом окне приложения **[Печать]**, могут изменять обычные пользователи. Настройки, сделанные в этом диалоговом окне, используются в качестве настроек по умолчанию при печати из данного приложения.

#### A **<sup>В</sup> меню [Файл] щелкните на пункте [Печать…].**

Появляется диалоговое окно **[Печать]**.

### B **Выберите требуемый принтер <sup>в</sup> списке [Выберите принтер].**

C **Настройте необходимые параметры <sup>и</sup> затем щелкните мышью на кнопке [Применить] для запуска печати.**

#### $\mathcal P$ См. также

Дополнительную информацию см. в Справке драйвера принтера.

## **Windows XP, Windows Server 2003 – доступ к свойствам принтера**

#### **Создание настроек принтера по умолчанию – свойства принтера**

#### **变Bажно**

- ❒ Для изменения настроек принтера по умолчанию, включая настройки конфигурации дополнительного оборудования, зарегистрируйтесь в системе с использованием учетной записи, которой предоставлено право на управление принтерами. По умолчанию правом на управление принтерами обладают пользователи из группы администраторов и группы квалифицированных пользователей.
- ❒ Параметры принтера по умолчанию не могут подстраиваться для каждого пользователя. Параметры, настроенные в диалоговом окне свойств принтера, действуют для всех пользователей.

#### A **Щелкните мышью на кнопке [Пуск] <sup>и</sup> выберите пункт [Принтеры и факсы].**

Откроется окно **[Принтеры и факсы]**.

B **Щелкните мышью на значке требуемого принтера.**

### C **<sup>В</sup> меню [Файл] щелкните на пункте [Свойства].**

Откроется диалоговое окно свойств принтера.

D **Настройте необходимые параметры <sup>и</sup> затем щелкните мышью на кнопке [OK].**

#### **Примечание**

- ❒ Настройки, сделанные в диалоговом окне, будут использованы в качестве настроек по умолчанию для всех приложений.
- ❒ Не изменяйте параметры пункта **[Назначения лотков]**.

### **См. также**

Дополнительную информацию см. в Справке драйвера принтера.

#### **Создание настроек принтера по умолчанию – настройка печати**

### **藝Важно**

- ❒ Параметры принтера по умолчанию не могут подстраиваться для каждого пользователя. Параметры, настроенные в диалоговом окне свойств принтера, действуют для всех пользователей.
- A **Щелкните мышью на кнопке [Пуск] <sup>и</sup> выберите пункт [Принтеры и факсы].**

Откроется окно **[Принтеры и факсы]**.

B **Щелкните мышью на значке требуемого принтера.**

### C **<sup>В</sup> меню [Файл] щелкните на пункте [Настройка печати…].**

Появится диалоговое окно **[Настройка печати]**.

D **Настройте необходимые параметры <sup>и</sup> затем щелкните мышью на кнопке [OK].**

#### **Примечание**

❒ Настройки, сделанные в диалоговом окне, будут использованы в качестве настроек по умолчанию для всех приложений.

### $\mathcal P$ См. также

Дополнительную информацию см. в Справке драйвера принтера.

#### **Настройка параметров принтера из приложения**

Параметры принтера можно настраивать для конкретного приложения.

Для создания настроек принтера для приложения откройте диалоговое окно **[Настройка печати]** из данного приложения. Далее описывается создание настроек программы WordPad в ОС Windows XP.

### **Примечание**

❒ Процедура открытия диалогового окна **[Настройка печати]** может различаться для разных приложений. Дополнительную информацию см. в руководствах, поставляемых с используемым приложением.

- ❒ Любые настройки, сделанные в соответствии с процедурами, описанными ниже, будут действовать только для текущего приложения.
- ❒ Свойства, показанные в диалоговом окне приложения **[Печать]**, могут изменять обычные пользователи. Настройки, сделанные в этом диалоговом окне, используются в качестве настроек по умолчанию при печати из данного приложения.

#### A **<sup>В</sup> меню [Файл] щелкните на пункте [Печать…].**

Появляется диалоговое окно **[Печать]**.

#### B **Выберите требуемый принтер <sup>в</sup> списке [Выберите принтер].**

C **Настройте необходимые параметры <sup>и</sup> затем щелкните мышью на кнопке [Применить] для запуска печати.**

### **См. также**

Дополнительную информацию см. в Справке драйвера принтера.

### **Windows NT 4.0 – доступ к свойствам принтера**

#### **Создание настроек принтера по умолчанию – свойства принтера**

#### Важно

- ❒ Для изменения настроек принтера по умолчанию, включая настройки конфигурации дополнительного оборудования, зарегистрируйтесь в системе с использованием учетной записи, которой предоставлено право на полное управление системой. Такими правами по умолчанию обладают пользователи из группы администраторов, группы операторов серверов, группы операторов принтеров и группы квалифицированных пользователей.
- ❒ Параметры принтера по умолчанию не могут подстраиваться для каждого пользователя. Параметры, настроенные в диалоговом окне свойств принтера, действуют для всех пользователей.
- A **Щелкните мышью на кнопке [Пуск] на панели задач, выберите пункт [Настройка] и щелкните мышью на значке [Принтеры].**

Откроется окно **[Принтеры]**.

B **Щелкните мышью на значке требуемого принтера.**

### C **<sup>В</sup> меню [Файл] щелкните на пункте [Свойства].**

Откроется диалоговое окно свойств принтера.

D **Настройте необходимые параметры <sup>и</sup> затем щелкните мышью на кнопке [OK].**

#### **Примечание**

- ❒ Настройки, сделанные в диалоговом окне, будут использованы в качестве настроек по умолчанию для всех приложений.
- ❒ Не изменяйте параметры пункта **[Назначения лотков]**.

### **См. также**

Дополнительную информацию см. в Справке драйвера принтера.

#### **Создание параметров принтера по умолчанию – параметры по умолчанию**

### Важно

- ❒ Для изменения настроек принтера по умолчанию, включая настройки конфигурации дополнительного оборудования, зарегистрируйтесь в системе с использованием учетной записи, которой предоставлено право на полное управление системой. Такими правами по умолчанию обладают пользователи из группы администраторов, группы операторов серверов, группы операторов принтеров и группы квалифицированных пользователей.
- ❒ Параметры принтера по умолчанию не могут подстраиваться для каждого пользователя. Параметры, настроенные в диалоговом окне свойств принтера, действуют для всех пользователей.
- A **Щелкните мышью на кнопке [Пуск] на панели задач, выберите пункт [Настройка] и щелкните мышью на значке [Принтеры].**

Откроется окно **[Принтеры]**.

B **Щелкните мышью на значке требуемого принтера.**

C **<sup>В</sup> меню [Файл] щелкните на пункте [Свойства документа по умолчанию].**

На экране появится диалоговое окно **[По умолчанию]**.

#### D **Настройте необходимые параметры <sup>и</sup> затем щелкните мышью на кнопке [OK].**

#### **Примечание**

❒ Настройки, сделанные в диалоговом окне, будут использованы в качестве настроек по умолчанию для всех приложений.

### **См. также**

Дополнительную информацию см. в Справке драйвера принтера.

71

#### **Настройка параметров принтера из приложения**

Параметры принтера можно настраивать для конкретного приложения.

Для создания настроек принтера для приложения откройте диалоговое окно свойств принтера из данного приложения. Далее описывается создание настроек программы WordPad в ОС Windows NT 4.0.

#### **Примечание**

- ❒ Процедура открытия диалогового окна свойств принтера может различаться для разных приложений. Дополнительную информацию см. в руководствах, поставляемых с используемым приложением.
- ❒ Некоторые приложения используют свои собственные настройки, а не настройки драйвера принтера.
- ❒ Любые настройки, сделанные в соответствии с процедурами, описанными ниже, будут действовать только для текущего приложения.
- ❒ Свойства, показанные в диалоговом окне приложения **[Печать]**, могут изменять обычные пользователи. Настройки, сделанные в этом диалоговом окне, используются в качестве настроек по умолчанию при печати из данного приложения.

### A **<sup>В</sup> меню [Файл] щелкните на пункте [Печать].**

Появляется диалоговое окно **[Печать]**.

#### B **Выберите требуемый принтер <sup>в</sup> списке [Имя], <sup>а</sup> затем щелкните по пункту [Свойства].**

Откроется диалоговое окно свойств принтера.

#### C **Настройте необходимые параметры <sup>и</sup> затем щелкните мышью на кнопке [OK].**

### D **Для начала печати щелкните на кнопке [OK].**

#### $\mathcal P$ См. также

Дополнительную информацию см. в Справке драйвера принтера.

# **RPCS – доступ к свойствам принтера**

### **Windows 95/98/Me - доступ к свойствам принтера**

Существует два типа диалогового окна свойств принтера.

При написании примера в данном руководстве используется тип "Несколько закладок". Дополнительную информацию об изменении типа диалогового окна см. в Справке драйвера принтера.

#### ❖ **Несколько закладок**

Этот тип диалогового окна разработан для пользователей, часто меняющих параметры печати для осуществления различных операций печати.

#### ❖ **Пользовательские настройки**

Этот тип диалогового окна разработан для пользователей, которые редко изменяют параметры печати. Данный тип диалогового окна может различаться в зависимости от установленных дополнительных компонентов.

#### **Создание параметров принтера по умолчанию**

Для создания параметров принтера по умолчанию откройте диалоговое окно свойств принтера в окне **[Принтеры]**.

#### Важно

❒ Параметры принтера по умолчанию не могут подстраиваться для каждого пользователя. Параметры, настроенные в диалоговом окне свойств принтера, действуют для всех пользователей.

#### **Примечание**

- ❒ Некоторые приложения используют свои собственные настройки, а не настройки драйвера принтера.
- A **Щелкните мышью на кнопке [Пуск] на панели задач, выберите пункт [Настройка] и щелкните мышью на значке [Принтеры].**

Откроется окно **[Принтеры]**.

B **Щелкните мышью на значке требуемого принтера.**

C **<sup>В</sup> меню [Файл] щелкните на пункте [Свойства].**

#### **Примечание**

❒ При первом открытии диалогового окна свойств принтера после установки драйвера принтера RPCS на экране появляется сообщение подтверждения. После щелчка на кнопке **[ОК]** появляется диалоговое окно свойств принтера.

#### D **Настройте необходимые параметры <sup>и</sup> затем щелкните мышью на кнопке [OK].**

### $\mathcal P$ См. также

Дополнительную информацию см. в Справке драйвера принтера.

#### **Настройка параметров принтера из приложения**

Параметры принтера можно настраивать для конкретного приложения.

Для создания настроек принтера для приложения откройте диалоговое окно свойств принтера из данного приложения. Далее описывается создание настроек программы WordPad в ОС Windows 95/98/Me.

#### **Примечание**

- ❒ Процедура открытия диалогового окна свойств принтера может различаться для разных приложений. Дополнительную информацию см. в руководствах, поставляемых с используемым приложением.
- ❒ Некоторые приложения используют свои собственные настройки, а не настройки драйвера принтера.
- ❒ Любые настройки, сделанные в соответствии с процедурами, описанными ниже, будут действовать только для текущего приложения.
- ❒ Свойства, показанные в диалоговом окне приложения **[Печать]**, могут изменять обычные пользователи. Настройки, сделанные в этом диалоговом окне, используются в качестве настроек по умолчанию при печати из данного приложения.

#### A **<sup>В</sup> меню [Файл] щелкните на пункте [Печать].**

Появляется диалоговое окно **[Печать]**.

B **Выберите требуемый принтер <sup>в</sup> списке [Имя], <sup>а</sup> затем щелкните по пункту [Свойства].**

Откроется диалоговое окно свойств принтера.

#### C **Настройте необходимые параметры <sup>и</sup> затем щелкните мышью на кнопке [OK].**

#### D **Для начала печати щелкните на кнопке [OK].**

#### $\mathcal P$ См. также

Дополнительную информацию см. в Справке драйвера принтера.

### **Windows 2000 – доступ к свойствам принтера**

#### **Создание настроек принтера по умолчанию – свойства принтера**

#### **藝Важно**

- ❒ Для изменения настроек принтера по умолчанию, включая настройки конфигурации дополнительного оборудования, зарегистрируйтесь в системе с использованием учетной записи, которой предоставлено право на управление принтерами. По умолчанию правом на управление принтерами обладают пользователи из группы администраторов и группы квалифицированных пользователей.
- ❒ Параметры принтера по умолчанию не могут подстраиваться для каждого пользователя. Параметры, настроенные в диалоговом окне свойств принтера, действуют для всех пользователей.

A **Щелкните мышью на кнопке [Пуск] на панели задач, выберите пункт [Настройка] и щелкните мышью на значке [Принтеры].**

Откроется окно **[Принтеры]**.

B **Щелкните мышью на значке требуемого принтера.**

#### C **<sup>В</sup> меню [Файл] щелкните на пункте [Свойства].**

Откроется диалоговое окно свойств принтера.

#### **Примечание**

- ❒ При первом открытии диалогового окна свойств принтера после установки драйвера принтера RPCS на экране появляется сообщение подтверждения. После щелчка на кнопке **[ОК]** появляется диалоговое окно свойств принтера.
- D **Настройте необходимые параметры <sup>и</sup> затем щелкните мышью на кнопке [OK].**

### **Примечание**

- ❒ Настройки, сделанные в диалоговом окне, будут использованы в качестве настроек по умолчанию для всех приложений.
- ❒ Не изменяйте параметры пункта **[Назначения лотков]**.

### $\mathcal P$ См. также

Дополнительную информацию см. в Справке драйвера принтера.

#### **Создание настроек принтера по умолчанию – настройка печати**

### **变Bажно**

- ❒ Параметры принтера по умолчанию не могут подстраиваться для каждого пользователя. Параметры, настроенные в диалоговом окне свойств принтера, действуют для всех пользователей.
- A **Щелкните мышью на кнопке [Пуск] на панели задач, выберите пункт [Настройка] и щелкните мышью на значке [Принтеры].**

Откроется окно **[Принтеры]**.

B **Щелкните мышью на значке требуемого принтера.**

C **<sup>В</sup> меню [Файл] щелкните на пункте [Настройка печати…].**

Появится диалоговое окно **[Настройка печати]**.

D **Настройте необходимые параметры <sup>и</sup> затем щелкните мышью на кнопке [OK].**

#### **Примечание**

❒ Настройки, сделанные в диалоговом окне, будут использованы в качестве настроек по умолчанию для всех приложений.

### $\mathcal P$ См. также

Дополнительную информацию см. в Справке драйвера принтера.

#### **Настройка параметров принтера из приложения**

Параметры принтера можно настраивать для конкретного приложения.

Для создания настроек принтера для приложения откройте диалоговое окно **[Настройка печати]** из данного приложения. Далее описывается создание настроек программы WordPad в ОС Windows 2000.

#### **Примечание**

- ❒ Процедура открытия диалогового окна **[Настройка печати]** может различаться для разных приложений. Дополнительную информацию см. в руководствах, поставляемых с используемым приложением.
- ❒ Любые настройки, сделанные в соответствии с процедурами, описанными ниже, будут действовать только для текущего приложения.
- ❒ Свойства, показанные в диалоговом окне приложения **[Печать]**, могут изменять обычные пользователи. Настройки, сделанные в этом диалоговом окне, используются в качестве настроек по умолчанию при печати из данного приложения.

#### A **<sup>В</sup> меню [Файл] щелкните на пункте [Печать…].**

Появляется диалоговое окно **[Печать]**.

B **Выберите требуемый принтер <sup>в</sup> списке [Выберите принтер].**

C **Настройте необходимые параметры <sup>и</sup> затем щелкните мышью на кнопке [Применить] для запуска печати.**

#### $\mathcal P$ См. также

Дополнительную информацию см. в Справке драйвера принтера.

### **Windows XP, Windows Server 2003 – доступ к свойствам принтера**

#### **Создание настроек принтера по умолчанию – свойства принтера**

#### **变Bажно**

- ❒ Для изменения настроек принтера по умолчанию, включая настройки конфигурации дополнительного оборудования, зарегистрируйтесь в системе с использованием учетной записи, которой предоставлено право на управление принтерами. По умолчанию правом на управление принтерами обладают пользователи из группы администраторов и группы квалифицированных пользователей.
- ❒ Параметры принтера по умолчанию не могут подстраиваться для каждого пользователя. Параметры, настроенные в диалоговом окне свойств принтера, действуют для всех пользователей.
- A **Щелкните мышью на кнопке [Пуск] <sup>и</sup> выберите пункт [Принтеры и факсы].**

Откроется окно **[Принтеры и факсы]**.

### B **Щелкните мышью на значке требуемого принтера.**

### C **<sup>В</sup> меню [Файл] щелкните на пункте [Свойства].**

Откроется диалоговое окно свойств принтера.

#### **Примечание**

❒ При первом открытии диалогового окна свойств принтера после установки драйвера принтера RPCS на экране появляется сообщение подтверждения. После щелчка на кнопке **[ОК]** появляется диалоговое окно свойств принтера.

#### D **Настройте необходимые параметры <sup>и</sup> затем щелкните мышью на кнопке [OK].**

### **Примечание**

- ❒ Настройки, сделанные в диалоговом окне, будут использованы в качестве настроек по умолчанию для всех приложений.
- ❒ Не изменяйте параметры пункта **[Назначения лотков]**.

### $\mathcal P$ См. также

Дополнительную информацию см. в Справке драйвера принтера.

#### **Создание настроек принтера по умолчанию – настройка печати**

### **变Bажно**

- ❒ Параметры принтера по умолчанию не могут подстраиваться для каждого пользователя. Параметры, настроенные в диалоговом окне свойств принтера, действуют для всех пользователей.
- A **Щелкните мышью на кнопке [Пуск] <sup>и</sup> выберите пункт [Принтеры и факсы].**

Откроется окно **[Принтеры и факсы]**.

B **Щелкните мышью на значке требуемого принтера.**

#### C **<sup>В</sup> меню [Файл] щелкните на пункте [Настройка печати…].**

Появится диалоговое окно **[Настройка печати]**.

#### D **Настройте необходимые параметры <sup>и</sup> затем щелкните мышью на кнопке [OK].**

#### **Примечание**

❒ Настройки, сделанные в диалоговом окне, будут использованы в качестве настроек по умолчанию для всех приложений.

### $\mathcal P$ См. также

Дополнительную информацию см. в Справке драйвера принтера.

**3**

#### **Настройка параметров принтера из приложения**

Параметры принтера можно настраивать для конкретного приложения.

Для создания настроек принтера для приложения откройте диалоговое окно **[Настройка печати]** из данного приложения. Далее описывается создание настроек программы WordPad в ОС Windows XP.

#### **Примечание**

- ❒ Процедура открытия диалогового окна **[Настройка печати]** может различаться для разных приложений. Дополнительную информацию см. в руководствах, поставляемых с используемым приложением.
- ❒ Любые настройки, сделанные в соответствии с процедурами, описанными ниже, будут действовать только для текущего приложения.
- ❒ Свойства, показанные в диалоговом окне приложения **[Печать]**, могут изменять обычные пользователи. Настройки, сделанные в этом диалоговом окне, используются в качестве настроек по умолчанию при печати из данного приложения.

#### A **<sup>В</sup> меню [Файл] щелкните на пункте [Печать…].**

Появляется диалоговое окно **[Печать]**.

B **Выберите требуемый принтер <sup>в</sup> списке [Выберите принтер].**

C **Настройте необходимые параметры <sup>и</sup> затем щелкните мышью на кнопке [Применить] для запуска печати.**

 $\mathcal P$ См. также

Дополнительную информацию см. в Справке драйвера принтера.

# **Windows NT 4.0 – доступ к свойствам принтера**

#### **Создание настроек принтера по умолчанию – свойства принтера**

#### **Важно**

- ❒ Для изменения настроек принтера по умолчанию, включая настройки конфигурации дополнительного оборудования, зарегистрируйтесь в системе с использованием учетной записи, которой предоставлено право на полное управление системой. Такими правами по умолчанию обладают пользователи из группы администраторов, группы операторов серверов, группы операторов принтеров и группы квалифицированных пользователей.
- ❒ Параметры принтера по умолчанию не могут подстраиваться для каждого пользователя. Параметры, настроенные в диалоговом окне свойств принтера, действуют для всех пользователей.
- A **Щелкните мышью на кнопке [Пуск] на панели задач, выберите пункт [Настройка] и щелкните мышью на значке [Принтеры].**

Откроется окно **[Принтеры]**.

# B **Щелкните мышью на значке требуемого принтера.**

### C **<sup>В</sup> меню [Файл] щелкните на пункте [Свойства].**

Откроется диалоговое окно свойств принтера.

#### **Примечание**

❒ При первом открытии диалогового окна свойств принтера после установки драйвера принтера RPCS на экране появляется сообщение подтверждения. После щелчка на кнопке **[ОК]** появляется диалоговое окно свойств принтера.

#### D **Настройте необходимые параметры <sup>и</sup> затем щелкните мышью на кнопке [OK].**

#### **Примечание**

- ❒ Настройки, сделанные в диалоговом окне, будут использованы в качестве настроек по умолчанию для всех приложений.
- ❒ Не изменяйте параметры пункта **[Назначения лотков]**.

### $\mathcal P$ См. также

Дополнительную информацию см. в Справке драйвера принтера.

#### **Создание параметров принтера по умолчанию – параметры по умолчанию**

### **变Bажно**

- ❒ Для изменения настроек принтера по умолчанию, включая настройки конфигурации дополнительного оборудования, зарегистрируйтесь в системе с использованием учетной записи, которой предоставлено право на полное управление системой. Такими правами по умолчанию обладают пользователи из группы администраторов, группы операторов серверов, группы операторов принтеров и группы квалифицированных пользователей.
- ❒ Параметры принтера по умолчанию не могут подстраиваться для каждого пользователя. Параметры, настроенные в диалоговом окне свойств принтера, действуют для всех пользователей.
- A **Щелкните мышью на кнопке [Пуск] на панели задач, выберите пункт [Настройка] и щелкните мышью на значке [Принтеры].**

Откроется окно **[Принтеры]**.

- B **Щелкните мышью на значке требуемого принтера.**
- C **<sup>В</sup> меню [Файл] щелкните на пункте [Свойства документа по умолчанию].**

На экране появится диалоговое окно **[По умолчанию]**.

**3**

#### D **Настройте необходимые параметры <sup>и</sup> затем щелкните мышью на кнопке [OK].**

#### **Примечание**

❒ Настройки, сделанные в диалоговом окне, будут использованы в качестве настроек по умолчанию для всех приложений.

### **См. также**

Дополнительную информацию см. в Справке драйвера принтера.

#### **Настройка параметров принтера из приложения**

Параметры принтера можно настраивать для конкретного приложения.

Для создания настроек принтера для приложения откройте диалоговое окно свойств принтера из данного приложения. Далее описывается создание настроек программы WordPad в ОС Windows NT 4.0.

#### **Примечание**

- ❒ Процедура открытия диалогового окна свойств принтера может различаться для разных приложений. Дополнительную информацию см. в руководствах, поставляемых с используемым приложением.
- ❒ Некоторые приложения используют свои собственные настройки, а не настройки драйвера принтера.
- ❒ Любые настройки, сделанные в соответствии с процедурами, описанными ниже, будут действовать только для текущего приложения.
- ❒ Свойства, показанные в диалоговом окне приложения **[Печать]**, могут изменять обычные пользователи. Настройки, сделанные в этом диалоговом окне, используются в качестве настроек по умолчанию при печати из данного приложения.

#### A **<sup>В</sup> меню [Файл] щелкните на пункте [Печать].**

Появляется диалоговое окно **[Печать]**.

#### B **Выберите требуемый принтер <sup>в</sup> списке [Имя], <sup>а</sup> затем щелкните по пункту [Свойства].**

Откроется диалоговое окно свойств принтера.

#### C **Настройте необходимые параметры <sup>и</sup> затем щелкните мышью на кнопке [OK].**

D **Для начала печати щелкните на кнопке [OK].**

#### **См. также**

Дополнительную информацию см. в Справке драйвера принтера.

# **4. Другие операции печати**

# **Непосредственная печать pdf-файла**

Можно отправлять pdf-файлы непосредственно в аппарат на печать, не открывая pdf-приложений.

#### **Ограничение**

- ❒ Данная функция доступна лишь при установке дополнительного модуля PostScript 3.
- ❒ Данная функция доступна только для подлинных Adobe PDF-файлов.
- ❒ Совместимы с системой PDFфайлы версий 1.3, 1.4 и 1.5.
- ❒ Пленки и JBIG2 (функции PDF версии 1.4) несовместимы с системой.
- ❒ Эксклюзивные функции PDF версии 1.5 несовместимы с системой.

#### **Примечание**

❒ При печати на бумаге нестандартных форматов могут возникать ошибки формата бумаги.

### **Метод печати**

#### ❖ **Использование DeskTopBinder Lite**

PDF-файлы, зарегистрированные DeskTopBinder Lite, можно отправлять непосредственно в аппарат для печати.

#### **Ограничение**

❒ Используйте DeskTopBinder Lite с прилагаемого компакт-диска.

### **Примечание**

- ❒ Настройки непосредственной печати pdf-файлов можно осуществлять в окне свойств опции Непосредственная печать pdf-файла.
- ❒ Для распечатки pdf-файлов, на которые установлен пароль, необходима одна из следующих настроек:
	- Введите пароль pdf-файла в окне свойств опции Непосредственная печать pdfфайла . Должен быть установлен драйвер принтера RPCS.
	- Чтобы установить пароль PDF-файла , выберите **[Изменить пароль PDF]** на **[Меню PDF]** в Функц.принт..
- ❒ Если устанавливается групповой пароль в DeskTopBinder Lite, установите групповой пароль, используя **[Групповой пароль PDF]** на **[Меню PDF]** в Функц.принт..

### **См. также**

Подробную информацию см. в Справке DeskTopBinder Lite.

#### ❖ **Использование команд**

В ОС UNIX можно непосредственно распечатывать pdf-файлы с помощью подачи команд, таких как "ftp" и " $\ln$ ".

# **Использование Списка заданий для блокированной печати и пробной печати**

Список файлов, сохраненных в аппарате, можно просматривать на дисплее.

A **Нажмите клавишу** {**Принтер**}**.**

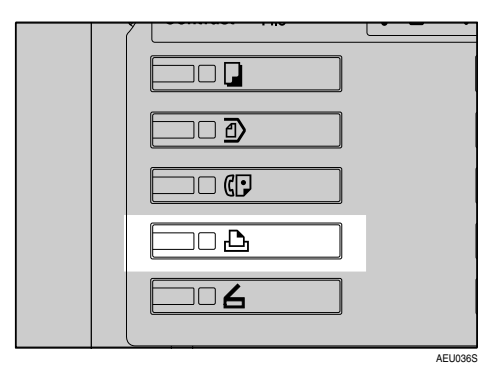

На экране появится окно Принтер.

# B **Нажмите пункт [Спис. забл.и пробн.зад.на печать].**

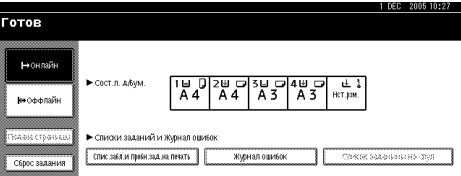

Отображается список файлов, сохраненных в аппарате.

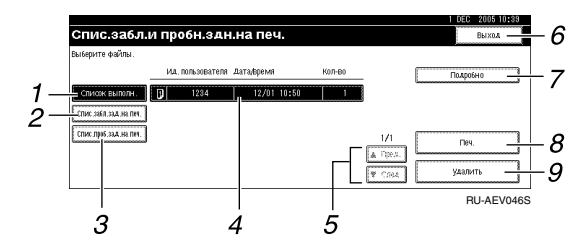

#### *1.* **[Список выполн.]**

Выводятся все файлы, сохраненные в аппарате.

#### *2.* **[Спис.забл.зад.на печ.]**

Выводятся только заблокированные файлы печати, сохраненные в аппарате. См. стр.88 "[Блокир](#page-93-0). печать".

#### *3.* **[Спис. проб.зад.на печ.]**

Выводятся только файлы образцов печати, сохраненные в аппарате. См. стр.84 "[Пробная](#page-89-0) печать".

#### *4.* **Индикация Идентификатора пользователя, Даты/Времени и Количества**

Выводится время ввода команды на распечатку сохраненных файлов, Идентификатор пользователя и оставшееся число копий.

#### *5.* **[**U**Пред.] / [**T**След.]**

Если список файлов не умещается на экране, прокручивайте его для просмотра всего списка.

#### *6.* **[Выход]**

Возврат к окну Принтер.

#### *7.* **[Подробно]**

Отображается более подробная информация о выбранном файле.

#### *8.* **[Печать]**

Выбранный файл распечатывается.

#### *9.* **[Удалить]**

Выбранный файл удаляется.

#### **Примечание**

❒ Если во время индикации сохраненных файлов сохраняется новый файл, показания дисплея не обновляются. Для обновления индикации нажмите **[Выход]** для возврата в окно Принтер, а затем опять нажмите **[Спис. забл.и пробн.зад.на печать]**.

# <span id="page-89-0"></span>**Пробная печать**

Эта функция используется для печати только первого пакета задания на печать с несколькими пакетами. После просмотра полученного результата из панели управления аппарата печать оставшихся пакетов можно продолжить или отменить. Это помогает избавиться от ошибок при печати из-за неправильного содержания документа или неправильных настроек.

#### **Примечание**

- ❒ Если в приложении предусмотрена возможность сортировки, убедитесь, что она не выбрана до отправки задания на печать. По умолчанию при отправке задания на печать образца сортировка включается драйвером принтера автоматически. Если параметр сортировки выбран в диалоговом окне **[Печать]** приложения, то распечаток может быть больше, чем задано.
- ❒ Распечатываемый файл можно идентифицировать при помощи идентификатора пользователя, даты и времени сохранения задания на печать.
- ❒ Количество страниц, которые аппарат может сохранить, зависит от содержимого изображения для печати. Например, аппарат может сохранить до 30 заданий или до 1 000 страниц, включая блокированные файлы для печати, в зависимости от сохраняемого объема данных.
- ❒ Если результат печати первого пакета файлов-образцов не соответствует ожидаемому и Вы не хотите печатать оставшиеся пакеты, то файл-образец можно удалить при помощи экранной панели. Если оставшиеся пакеты файла-образца будут напечатаны, то после этого аппарат автоматически удалит задание на печать.
- ❒ Отключение основного питания аппарата приводит к тому, что файлы-образцы печати будут стерты.

### **Печать файла Пробной печати**

Следующая процедура описывает процесс печати файла-образца с использованием драйверов принтера PCL 6 / 5c и RPCS. Дополнительную информацию о том, как напечатать файл-образец печати при помощи драйвера принтера PostScript 3, см. *PostScript 3 Supplement*, находящееся на компакт-диске в формате PDF.

#### **Ограничение**

- ❒ Приложения, имеющие свои собственные драйверы, например PageMaker, не поддерживают эту функцию.
- ❒ Если вы работаете с ОС Mac OS X, для использования этой функции вам необходима версия Mac OS X v10.2 или более поздняя.

#### A **Сконфигурируйте пробную печать в свойствах драйвера принтера.**

### **См. также**

Дополнительную информацию о конфигурировании драйверов принтера см. в соответствующих файлах Справки.

#### B **Запустите печать из диалогового окна приложения [Печ.].**

#### **Примечание**

❒ Убедитесь, что настроена печать более двух копий.

Задание на печать образца направляется на аппарат, и выполняется печать первого пакета.

C **На панели управления аппарата нажмите клавишу** {**Принтер**} **для отображения экрана ìПринтерî.**

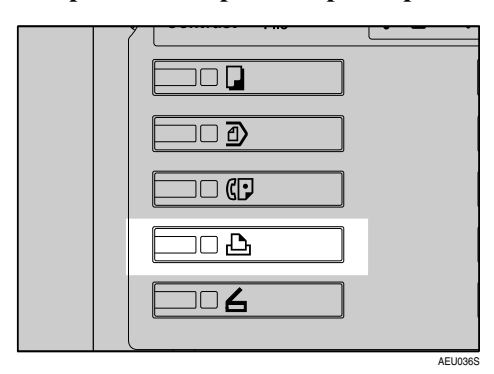

#### D **Нажмите пункт [Спис. забл.и пробн.зад.на печать].**

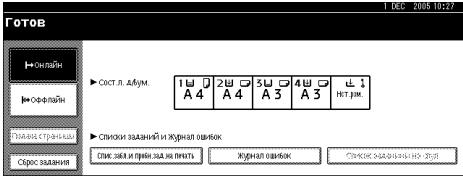

Отображается список файлов для печати, сохраненных в аппарате.

#### E **Нажмите [Спис. проб.зад.на печ.].**

Отображается список файлов-образцов печати, сохраненных в аппарате.

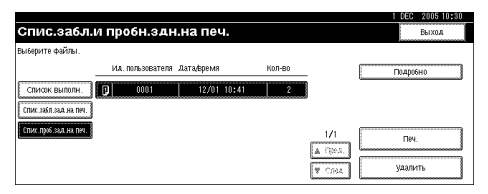

Также отображаются следующие пункты:

- Ид. польз.: Идентификатор пользователя, установленный драйвером принтера.
- Дата/Время: Дата и время отправки задания с компьютера.
- Кол-во: Количество оставшихся пакетов.

#### **Примечание**

❒ Определенные настройки безопасности могут приводить к тому, что некоторые задания на печать не будут отображаться.

F **Выберите печатаемый файл, нажав на него.**

#### **<sup></sub>** Примечание</sup>

- ❒ Для просмотра списка нажмите **[**U**Пред.]** или **[**T**След.]**.
- ❒ Одновременно может быть выделено не более одного файла.
- G **Нажмите клавишу [Печать] для изменения количества печатаемых комплектов.**
- H **Введите новое число пакетов при помощи цифровых клавиш.**

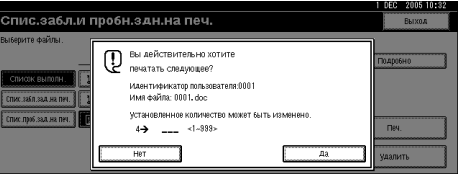

Если их количество изменять не нужно, переходите к шагу 9.

#### **<sup></sub>** Примечание</sup>

- ❒ Вводимое число пакетов может достигать 999.
- ❒ Нажмите клавишу {**Сброс/Стоп**}, чтобы исправить любое неправильно введенное значение.

### <span id="page-90-0"></span>I **Нажмите [Да].**

Печатаются оставшиеся пакеты.

#### **<sup></sub>∕∕ Примечание**</sup>

- ❒ Нажмите клавишу **[Нет]** для отмены печати.
- ❒ По завершении печати сохраненные файлы стираются.
- ❒ Для отмены печати нажмите клавишу **[Выход]**. После этого нажмите клавишу **[Сброс задания]**. После того, как печать будет начата, файл будет стерт.
- ❒ Оставшиеся задания на печать распечатываются перед выполнением Пробного задания на печать.

### **Удаление Пробная печать печати**

Если распечатка образца выглядит неудовлетворительно, файл образца печати можно удалить, пересмотреть или напечатать повторно при подходящих параметрах печати.

A **Нажмите клавишу** {**Принтер**} **для отображения экрана ìПринтерî.**

#### B **Нажмите пункт [Спис. забл.и пробн.зад.на печать].**

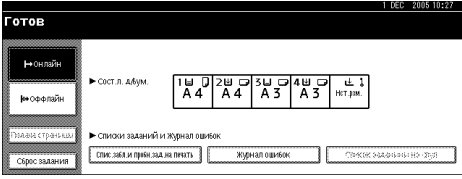

Отображается список файлов для печати, сохраненных в аппарате.

#### C **Нажмите [Спис. проб.зад.на печ.].**

Отображается список файлов образцов печати, сохраненных в аппарате.

#### **<sup></sub>** Примечание</sup>

❒ Определенные настройки безопасности могут приводить к тому, что некоторые задания на печать не будут отображаться.

D **Выберите удаляемый файл, нажав на него.**

#### **Примечание**

- ❒ Для просмотра списка нажмите **[**U**Пред.]** или **[**T**След.]**.
- ❒ Одновременно может быть выделено не более одного файла.

### E **Нажмите [Удалить].**

Появляется экран подтверждения на удаление.

#### F **Нажмите клавишу [Да] для удаления этого файла.**

После удаления файла список файлов опять появится на экране.

#### **<sup></sub>** Примечание</sup>

❒ Если файл удалять не нужно, нажмите клавишу **[Нет]**.

### **Просмотр журнала ошибок**

Если файл сохранить не удается, на панели управления можно просмотреть журнал ошибок.

#### **Ограничение**

- ❒ В журнале ошибок хранятся 30 самых последних файлов с сообщениями об ошибках. Если добавляется новый файл с сообщением об ошибках и уже сохранены 30 файлов, самый старый файл удаляется. Но если самый старый файл с сообщением об ошибках представляет собой файл образца печати, он не удаляется, а вместо этого сохраняется в журнале ошибок образцов печати, пока число файлов ошибок образцов печати не достигнет 20.
- ❒ При отключении питания журнал стирается.
- A **Нажмите клавишу** {**Принтер**} **для отображения экрана ìПринтерî.**
- B **Нажмите [Журнал ошибок].**Готов -<br>Coct n a faw | '불 미개 기개 기개 기 ОТИСЛАГИ ПРИЯСКА НА ПЕКАТЬ Журнал ошибок

#### C **Нажмите [Спис. проб.зад.на печ.].**

#### **Примечание**

❒ Определенные настройки безопасности могут приводить к тому, что некоторые задания на печать не будут отображаться.

### D **Нажмите [Подробно].**

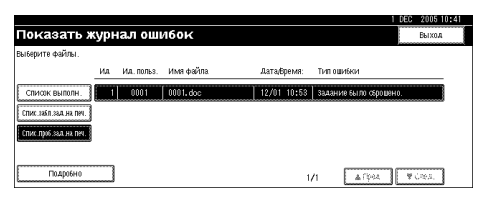

Появляется список журнала ошибок.

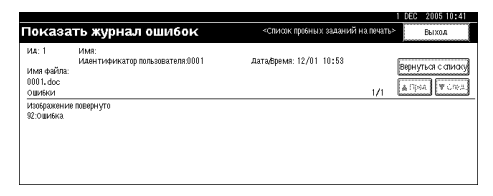

### **Примечание**

- ❒ Для просмотра файлов ошибок нажмите **[**U**Пред.]** или **[**T**След.]**.
- ❒ Нажмите клавишу **[Выход]** после просмотра журнала.
- ❒ Для печати файлов, находящихся в журнале ошибок, направьте их повторно на печать после того, как сохраненные файлы будут напечатаны или удалены.

# <span id="page-93-0"></span>**Блокир. печать**

Эта функция используется для сохранения конфиденциальности при печати конфиденциальных документов на аппарате в общей сети. Обычно данные могут быть распечатаны с экранной панели, как только эти данные сохранены в аппарате . При использовании функции Блокир. печать печать невозможна, пока на экранной панели аппарата не будет введен пароль. Другие лица не смогут просмотреть Ваши конфиденциальные документы.

#### **Примечание**

- ❒ Если в приложении предусмотрена возможность сортировки, убедитесь, что она не выбрана до отправки задания на печать. По умолчанию при отправке блокированного задания на печать сортировка включается драйвером принтера автоматически. Если параметр сортировки выбран в диалоговом окне печати приложения, то распечаток может быть сделано больше, чем задано.
- ❒ Распечатываемый файл можно идентифицировать при помощи Ид. польз., даты и времени сохранения задания на печать.
- ❒ Число страниц, которые аппарат может сохранить, зависит от содержимого изображения печати. Например, аппарат может сохранить до 30 заданий или до 1 000 страниц, включая файлы-образцы печати, в зависимости от сохраняемого объема данных.
- ❒ После печати блокированного файла задание на печать автоматически удаляется.
- ❒ Отключение основного питания аппарата приводит к тому, что блокированные файлы печати будут стерты.

### **Печать файла Блокир. печать**

В следующей процедуре описывается процесс распечатки файла блокир. печати с использованием драйверов принтера PCL 6 / 5c и RPCS. Дополнительную информацию о том, как напечатать блокированный файл при помощи драйвера принтера PostScript 3, см. *PostScript 3 Supplement*, находящееся на компакт-диске в формате PDF.

#### **Ограничение**

- ❒ Приложения, имеющие свои собственные драйверы, например PageMaker, не поддерживают эту функцию.
- ❒ Если вы работаете с ОС Mac OS X, для использования этой функции вам необходима версия Mac OS X v10.2 или более поздняя.
- A **Сконфигурируйте блокированную печать в свойствах драйвера принтера.**

#### $\mathcal P$ См. также

Дополнительную информацию о конфигурировании драйвера принтера см. в соответствующих файлах Справки.

#### B **Запустите печать из диалогового окна приложения [Печ.].**

Задание на печать блокированного файла отправляется на аппарат.

C **На панели управления аппарата нажмите клавишу** {**Принтер**} **для отображения экрана ìПринтерî.**

#### D **Нажмите пункт [Спис. забл.и пробн.зад.на печать].**

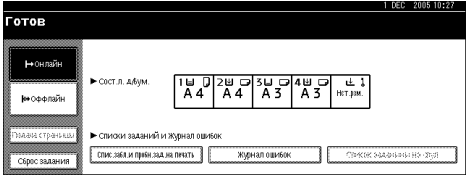

Отображается список файлов для печати, сохраненных в аппарате.

#### E **Нажмите [Спис.забл.зад.на печ.].**

Отображается список файлов блокир. печати, сохраненных в аппарате.

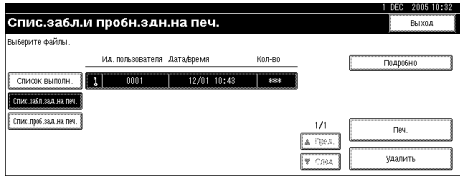

Также отображаются следующие пункты:

- Ид. польз.: Идентификатор пользователя, установленный драйвером принтера.
- Дата/Время: Дата и время отправки задания с компьютера.

#### **Примечание**

❒ Определенные настройки безопасности могут приводить к тому, что некоторые задания на печать не будут отображаться.

F **Выберите печатаемый файл, нажав на него.**

#### **Примечание**

- ❒ Для просмотра списка нажмите **[**U**Пред.]** или **[**T**След.]**.
- ❒ Одновременно может быть выделено не более одного файла.

### G **Нажмите [Печать].**

Отображается экран для ввода пароля.

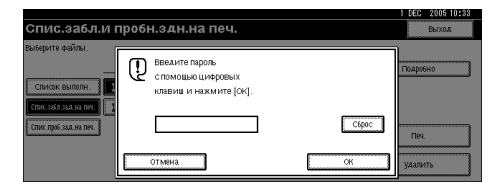

H **Введите пароль при помощи цифровых клавиш и затем нажмите клавишу [ОК].**

Отображается экран подтверждения печати.

### **<sup></sub>** Примечание</sup>

❒ Экран подтверждения отображается, если введен неправильный пароль. Нажмите клавишу **[ОК]** для повторного ввода пароля.

### I **Нажмите [Да].**

Блокированный файл печатается.

#### **<sup>У</sup> Примечание**

- ❒ Нажмите клавишу **[Нет]** для отмены печати.
- ❒ Для отмены печати нажмите клавишу **[Выход]**. После этого нажмите клавишу **[Сброс задания]**. После того, как печать будет начата, файл будет стерт.

### **Удаление файла Блокир. печать**

- A **Нажмите клавишу** {**Принтер**} **для отображения экрана ìПринтерî.**
- B **Нажмите пункт [Спис. забл.и пробн.зад.на печать].**

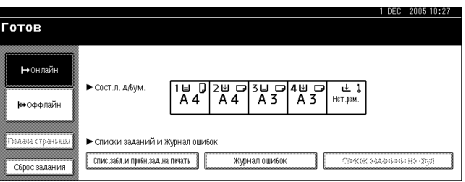

Отображается список файлов для печати, сохраненных в аппарате.

#### C **Нажмите [Спис.забл.зад.на печ.].**

Появляется список сохраненных блокированных файлов печати.

#### **<sup></sub>∕∕ Примечание**</sup>

❒ Определенные настройки безопасности могут приводить к тому, что некоторые задания на печать не будут отображаться.

D **Выберите удаляемый файл, нажав на него.**

#### **Примечание**

- ❒ Для просмотра списка нажмите **[**U**Пред.]** или **[**T**След.]**.
- ❒ Одновременно может быть выделено не более одного файла.

#### E **Нажмите [Удалить].**

Отображается экран ввода пароля.

F **Введите пароль при помощи цифровых клавиш и затем нажмите клавишу [ОК].**

Отображается экран подтверждения удаления.

#### **Примечание**

❒ Экран подтверждения отображается, если введен неправильный пароль. Нажмите клавишу **[ОК]** для повторного ввода пароля.

### G **Нажмите [Да].**

После удаления файла список файлов опять появится на экране.

#### **<sup>У</sup> Примечание**

❒ Если файл удалять не нужно, нажмите клавишу **[Нет]**.

### **Просмотр Журнал ошибок**

Если не удается сохранить файл в аппарате, на панели управления можно просмотреть журнал ошибок.

#### **Ограничение**

❒ В журнале ошибок хранятся 30 самых последних файлов с сообщениями об ошибках. Если добавляется новый файл с сообщением об ошибках и уже сохранены 30 файлов, самый старый файл удаляется. Но если самый старый файл с сообщением об ошибках представляет собой блокированный файл печати, он не удаляется, а вместо этого сохраняется в журнале ошибок блокированных файлов печати, пока число файлов ошибок блокированных файлов печати не достигнет 20.

❒ При отключении питания журнал стирается.

#### A **Нажмите клавишу** {**Принтер**} **для отображения экрана ìПринтерî.**

### B **Нажмите [Журнал ошибок].**

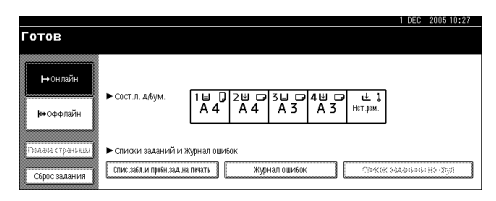

#### C **Выберите [Спис.забл.зад.на печ.].**

### **Примечание**

❒ Определенные настройки безопасности могут приводить к тому, что некоторые задания на печать не будут отображаться.

### D **Нажмите [Подробно].**

Появляется список журнала ошибок.

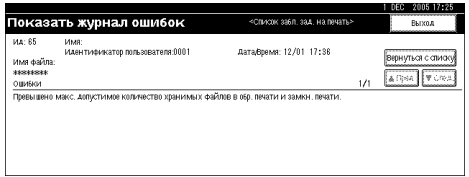

### **<sup></sub>** Примечание</sup>

- ❒ Для просмотра файлов ошибок нажмите **[**U**Пред.]** или **[**T**След.]**.
- ❒ Нажмите клавишу **[Выход]** после просмотра журнала.
- ❒ Для печати файлов, находящихся в журнале ошибок, направьте их повторно на печать после того, как сохраненные файлы будут напечатаны или удалены.

# **Сортировка**

При печати множества копий документов, например материалов, раздаваемых на собраниях, пакеты для печати можно делить в определенном порядке. Эта функция известна как "Сортировка". Сортировка позволяет сохранить в памяти данные, полученные от компьютера. Далее приводятся три типа сортировки:

#### ❖ **Сортировка**

Отпечатанные страницы разбираются на пакеты последовательно.

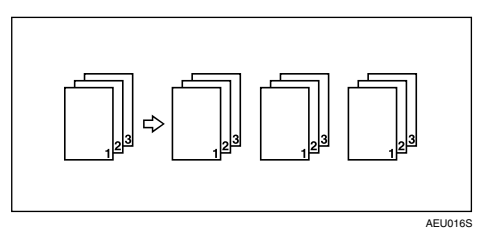

#### ❖ **Сортировка с поворотом**

Пакеты через один печатаются с поворотом на 90 градусов K.

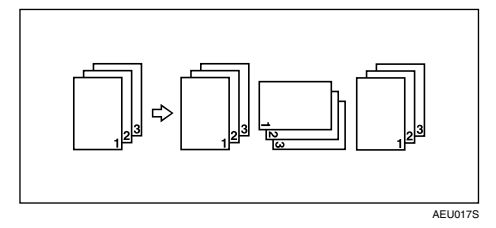

#### ❖ **Сортировка со сдвигом**

(Для использования данной функции требуется дополнительное оборудование – финишер.)

Лоток сдвига финишера перемещается вперед и назад, пока печатается задание или пакет, так что каждое последующее задание/пакет сдвигается, поэтому их легко отделить друг от друга.

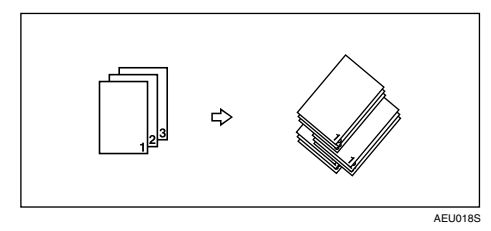

### **Ограничение**

- ❒ Дополнительный финишер требуется для Сортировка со сдвигом.
- ❒ Использование Сортировка с поворотом невозможно при подаче бумаги с обходного лотка.
- ❒ Использование Сортировка со сдвигом невозможно при печати на бумаге  $8^{1}/_{2} \times 5^{1}/_{2}$ .
- ❒ Если в направленном задании на печать присутствуют страницы различных форматов, то функция Сортировка с поворотом работать не будет.
- ❒ Функции Сортировка с поворотом, Сшивание и Перфорация не могут использоваться совместно.

#### **Примечание**

❒ Можно настроить Сортировка в драйвере принтера RPCS.

- Если использовать функцию Сортировка со сдвигом не удается даже при установленном дополнительном финишере, то, возможно, в драйвере принтера неправильно настроено дополнительное оборудование. Исправьте настройки дополнительного оборудования драйвера принтера. Дополнительную информацию см. в Справке драйвера принтера.
- ❒ Если функция Автопродолжение будет использована для первого пакета печати, выполнение функции Сортировка будет отменено.
- ❒ Если для первого пакета применена функция принудительной печати, выполнение функции Сортировка будет отменено.
- ❒ Если указан документ со смешанными форматами бумаги или размером, превышающим А4,  $8^{1}\!/_{2}$  " $\times$   $11$ ", для него возможна только простая сортировка, даже если был выбран параметр Сортировка с поворотом.
- ❒ Если были выбраны следующие функции, будут применяться Сортировка или Сортировка со сдвигом, даже если выбрано Сортировка с поворотом:
	- Обложки
	- Разделительный лист
- ❒ При выборе опции Сортировка с поворотом скорость печати ниже, чем при использовании других функций сортировки.
- ❒ При установке опции Сортировка в настройках драйвера принтера убедитесь, что функция сортировки не включена в настройках печати приложения. Если функция сортировки включена, результат печати может отличаться от ожидаемого.
- ❒ Использование функции Сортировка с поворотом требует наличия двух лотков для бумаги с бумагой одинакового формата, но в различной ориентации.

### $\mathcal P$ См. также

Дополнительную информацию об используемых форматах бумаги и количестве пакетов для каждой из функций Сортировка, Сортировка с поворотом и Сортировка со сдвигом см. в *Руководстве по Копированию*.

Дополнительную информацию о методах печати см. в Справке драйвера принтера.

# **Печать с применением финишера**

Сортировку, сшивание и перфорацию распечаток можно выполнять, установив дополнительный финишер. Обязательно прочтите следующие указания по безопасной работе при использовании дополнительного финишера:

### $\mathcal P$ См. также

Сведения по дополнительным финишерам см. в *Руководстве по основным параметрам*.

Для использования функции сшивания см. раздел стр.94 "[Сшивание](#page-99-0)".

Для использования функции перфорации см. раздел стр.98 "[Перфорация](#page-103-0)".

#### ❖ **Настраивайте параметры дополнительного оборудования, установленного в аппарате, с помощью драйвера принтера.**

### **См. также**

Для настройки параметров дополнительного оборудования в драйвере принтера см. раздел стр.60 "[Дополнительные](#page-65-0) параметры принтера".

#### ❖ **При печати с использованием функций дуплексной печати, буклета, комбинирования (компоновка), сшивания и перфорации необходимо с помощью драйвера принтера установить требуемый формат и ориентацию бумаги.**

#### $\mathcal P$ См. также

Информацию о дуплексной печати, буклетах, комбинировании и компоновке см. в Справке драйвера принтера.

Для использования функции сшивания см. раздел стр.94 "[Сшивание](#page-99-0)" и Справку драйвера принтера.

Для использования функции перфорации см. раздел стр.98 "[Перфорация](#page-103-0)" и Справку драйвера принтера.

### **Примечание**

❒ В зависимости от используемого приложения настройки печати могут быть недоступны или результат печати может отличаться от ожидаемого.

#### ❖ **При включении сшивания или сортировки в драйвере принтера обязательно снимите выделение с пункта Сортировка в диалоговом окне приложения [Печать].**

Если функция Сортировка в приложении включена, результат печати может отличаться от ожидаемого.

### <span id="page-99-0"></span>**Сшивание**

Если установлен дополнительный финишер, при печати нескольких пакетов сшивание пакетов можно производить по отдельности.

#### **Положение для Сшивание**

Точное положение для сшивания изменяется в зависимости от формата бумаги, ее типа, количества и ориентации подачи. В следующей таблице показаны положения сшивания:

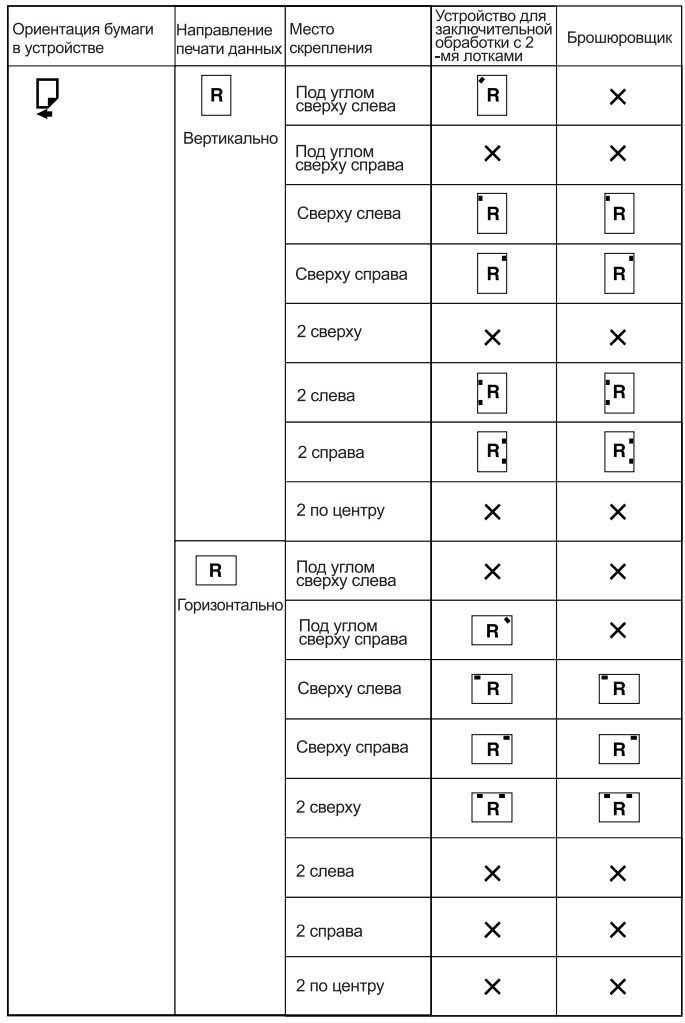

х: означает, что место скрепления задать невозможно

RU AEU037S

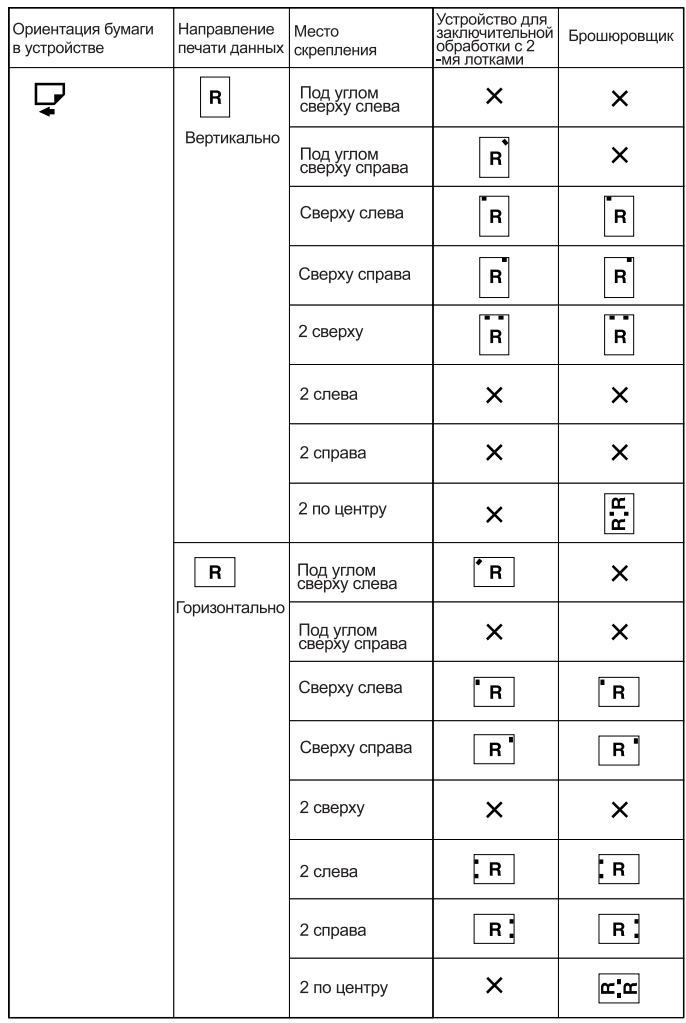

х: означает, что место скрепления задать невозможно

### **См. также**

• Сведения о форматах бумаги и максимальном количестве листов для сшивания см. в разделе о спецификациях *Руководства по основным параметрам*.

RU AEU038S

- Дополнительную информацию о методах печати см. в Справке драйвера принтера.
- Положение сшивания может изменяться при использовании драйвера принтера PostScript 3. Дополнительную информацию см. в Справке драйвера принтера PostScript 3.

#### **Меры предосторожности при сшивании**

#### **Ограничение**

- ❒ Сшивание может производиться только при установленном дополнительном финишере.
- ❒ Сшивание не производится при подаче бумаги из обходного лотка.
- ❒ Невозможно прервать выполнение текущего задания на печать для выполнения задания, в котором включена функция сшивания или сортировки.
- ❒ При печати на бланках положение сшивания может отличаться от заданного.
- ❒ Если установлен дополнительный финишер для буклетов и используется PostScript 3, нельзя указывать **[2 в центре]**.

#### **Примечание**

- ❒ Если имеется установленный финишер, а в качестве выходного лотка задан лоток, который не может обеспечить сшивание, вывод распечаток будет производиться в соответствии с Параметры системы.
- ❒ Если невозможно настроить параметры сшивания даже с установленным финишером, то, вероятно, дополнительное оборудование не было правильно настроено в драйвере принтера. Исправьте настройки дополнительного оборудования в драйвере принтера. Дополнительную информацию см. в Справке драйвера принтера.
- ❒ При выборе функции дуплексной печати отрегулируйте положение сшивания в соответствии с ориентацией переплета.
- ❒ Если финишер используется для выполнения задания с другими функциями (например, копирования), то печать начнется по окончании этого задания.
- ❒ При настройке функции Сшивание в настройках драйвера принтера удостоверьтесь, что функция сортировки в настройках печати приложения не включена. Если функция сортировки включена, результат печати может отличаться от ожидаемого.
- ❒ При печати с использованием функции сшивания необходимо с помощью драйвера принтера установить требуемый формат и ориентацию бумаги.
	- В зависимости от используемого программного обеспечения настройки печати могут не сохраняться, а результат печати может отличаться от ожидаемого.
- ❒ При перезапуске печати после удаления застрявшей бумаги положение печати может быть другим в зависимости от места замятия.
	- Если бумага застряла в дополнительном финишере, то печать будет возобновлена с верхней страницы текущих печатаемых данных или со страницы, на которой произошло замятие.
	- Если бумага застряла в аппарате, то печать будет возобновлена со страницы, на которой произошло замятие.
- ❒ Даже если бумага застряла в аппарате, состояние ошибки не будет сброшено, пока не будет открыта и закрыта крышка финишера.
- ❒ Печать с выполнением функции Сшивание отменяется при следующих условиях:
	- Если количество заданий на печать со сшиванием превысило максимальное. Информацию о максимальном числе см. в *Руководстве по основным параметрам*.
	- Если выбран формат бумаги, при котором сшивание невозможно. Информацию о форматах бумаги, при которых доступна функция сшивания, см. в *Руководстве по основным параметрам*.
	- Если выставлены положения, отличающиеся от фиксированных положений для сшивания.
	- Если имеются несовпадения между ориентацией в дуплексном режиме и положением сшивания.
	- Если смешиваются форматы бумаги, когда в ходе выполнения задания на печать задается другой формат бумаги.
	- Если закончились скрепки.
	- При подаче бумаги из обходного лотка.
	- Если закончились скрепки и установлен режим Автопродолжение, печать будет продолжена без сшивания после вывода соответствующего сообщения.
- ❒ При использовании дополнительно приобретаемых 2-лоточного финишера или финишера для буклетов для выбора форматов бумаги, отличных от **[2 в центре]**, может осуществляться сшивание бумаги следующих форматов с применением режима Смешанные размеры:
	- $\cdot$  A3  $\neg$  и A4  $\neg$
	- $\cdot$  B4  $\neg$   $\Box$  B5  $\neg$
	- $11 \times 17$   $\Box$   $u$  8  $\frac{1}{2} \times 11$   $\Box$

**4**

### <span id="page-103-0"></span>**Перфорация**

Если установлен дополнительный финишер, в распечатках можно делать перфорацию.

#### **Положение для Перфорация**

Точное положение перфорации изменяется в зависимости от подачи бумаги и ориентации печатаемых данных. В следующей таблице показаны положения для перфорации:

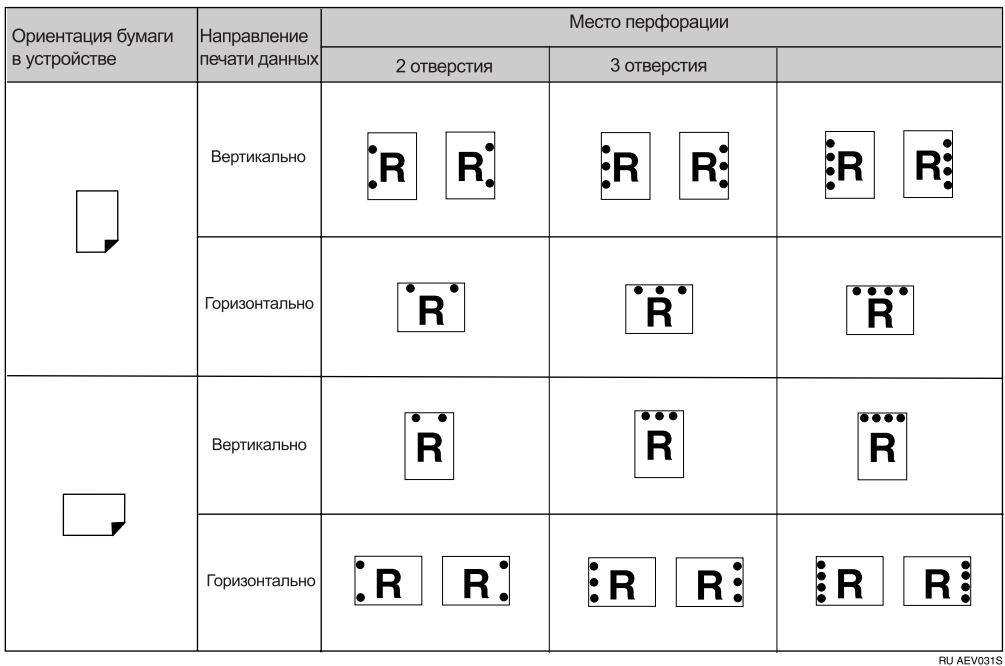

#### **Примечание**

❒ Положения для Перфорация несколько отличаются на разных страницах, поскольку отверстия для каждой страницы пробиваются отдельно.

### **См. также**

Информацию о форматах бумаги, при которых доступна функция перфорации, см. в разделе о спецификациях *Руководства по основным параметрам*.

Дополнительную информацию о методах печати см. в Справке драйвера принтера.

Положение для перфорации может изменяться при использовании драйвера принтера PostScript 3. Дополнительную информацию см. в Справке драйвера принтера.

#### **Меры предосторожности при перфорации**

#### **Ограничение**

❒ Перфорация не производится при подаче бумаги из обходного лотка.

#### **Примечание**

- ❒ Если невозможно настроить параметры перфорации даже с установленным финишером, то, вероятно, дополнительное оборудование не было правильно настроено в драйвере принтера. Исправьте настройки дополнительного оборудования в драйвере принтера. Дополнительную информацию см. в Справке драйвера принтера.
- ❒ При выборе функции дуплексной печати отрегулируйте положение для перфорации в соответствии с ориентацией переплета.
- ❒ Обязательно устанавливайте положение для перфорации таким же, как и положение для сшивания, при использовании его вместе с функцией сшивания.
- ❒ При печати с использованием функции перфорации необходимо с помощью драйвера принтера установить требуемый формат и ориентацию бумаги.
	- В зависимости от используемого программного обеспечения настройки печати могут не сохраняться, а результат печати может отличаться от ожидаемого.
- ❒ Выполнение функции Перфорация отменяется при следующих условиях:
	- Если выбран формат бумаги, при котором перфорация невозможна. Информацию о форматах бумаги, при которых доступна функция перфорации, см. в разделе о спецификациях *Руководства по основным параметрам*.
	- Если выставлены положения, отличающиеся от фиксированных положений для перфорации.
	- Если имеются несовпадения между ориентацией в дуплексном режиме и положением перфорации.
	- При подаче бумаги из обходного лотка.
	- Если приемник для отходов бумаги от перфорации переполнен и включена опция Автопродолжение, процесс печати будет продолжен без перфорации после отображения соответствующего сообщения.

**4**

# **Печать из спула**

Печать из спула позволяет временно сохранять задания, переданные с компьютера, и печатать их после того, как они переданы. Этосокращает время печати и максимально повышает ее эффективность.

### **Важно**

❒ Во время Печать из спула производится доступ к жесткому диску и мигает индикатор "Прием данных". Отключение компьютера или аппарата во время Печать из спула может повредить жесткий диск. Кроме того, если компьютер или аппарат отключается во время Печать из спула, то задания в буфере будут удалены. Поэтому не выключайте питание компьютера или аппарата во время Печать из спула.

#### **Ограничение**

- ❒ Если данные к аппарату направляются не по протоколам diprint, lpr, ipp и smb, то осуществление Печать из спула невозможно.
- ❒ Одновременно в печати из спула может находиться максимум до 150 заданий.

#### **Примечание**

- ❒ Печать первой страницы при использовании Печать из спула замедлена.
- ❒ Компьютеру требуется меньше времени на обработку данных для печати при помещении в буфер больших объемов данных.
- ❒ Сохраненные в буфере задания можно просмотреть или удалить при помощи Web-браузера.

#### ❖ **Настройка Печать из спула**

Печать из спула может быть настроена с использованием телнета или Webбраузера.

- Использование Web-браузера См. *Руководство по управлению Сетью* или Справку для получения дополнительной информации.
- Использование телнета Введите "spoolsw spool on" для настройки Печать из спула. См. *Руководство по управлению Сетью* или Справку для получения дополнительной информации о телнете.

#### ❖ **Просмотр списка заданий из спула на дисплее.**

Если установлена опция Печать из спула, список заданий из спула можно просматривать на дисплее.

Нажмите клавишу {**Принтер**}, а затем **[Список заданий спула]**. Появится список заданий из спула.

• Удаление заданий Выберите файлы, которые нужно удалить, а затем нажмите **[Удалить]**.

### **Примечание**

❒ Если Печать из спула не установлено, нельзя выбирать **[Список заданий спула]**.

#### ❖ **Просмотр/удаление заданий в буфере при помощи Webбраузера**

Запустите Web-браузер и введите IP-адрес аппарата в адресной строке. Появится верхняя страница.

Дополнительную информацию см. в *Руководстве по управлению Сетью*.

# **Обложки**

Используя эту функцию можно вставлять переднюю и заднюю обложки, направленные с лотка, отличного от лотка с основной бумагой, и печатать на них.

#### $\mathcal P$ См. также

Дополнительную информацию о методах печати см. в Справке драйвера принтера.

#### **Ограничение**

❒ Для использования этой функции должна быть включена функция Сортировка. Функцию Сортировка с поворотом задать нельзя.

#### **Примечание**

- ❒ Листы обложки должны быть одинакового размера и ориентации с бумагой для основной распечатки.
- ❒ Если выбран пункт "Автоматический выбор лотка" в качестве лотка подачи бумаги для бумаги документа, то бумага будет подаваться с лотка, содержащего бумагу с ориентацией  $\mathcal{F}$ . Поэтому, если страница обложки сориентирована в положение  $\Box$ , то ориентация обложки и основного документа будет различаться.
## ❖ **Обложка**

Печатает первую страницу документа на листе страницы обложки.

• Печать на одной стороне Печатает на одной стороне титульной страницы, даже если выбрана опция дуплексной печати.

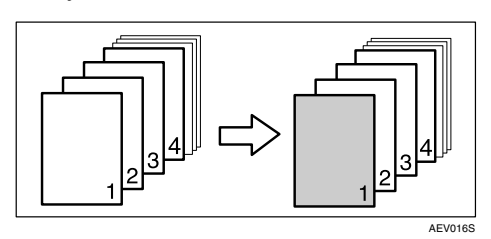

- Печать с двух сторон Печать выполняется с обеих сторон титульной страницы при выбранной опции дуплексной печати.
	- Передняя обложка печатается на обеих сторонах

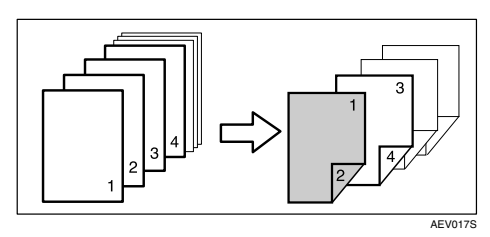

• Передняя обложка печатается на одной стороне

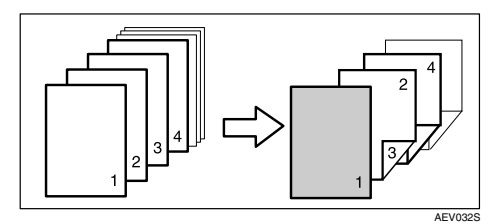

• Пусто

• При печати на одной стороне

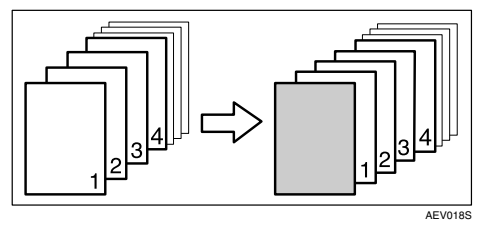

• При печати на обеих сторонах

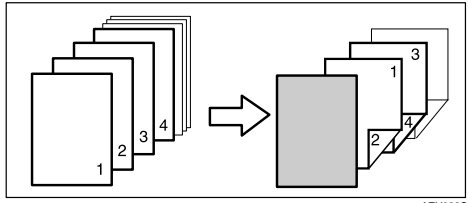

AFV033

#### ❖ **Передняя и задняя обложки**

Печатает первую и последнюю страницы документа в виде передней и задней страниц обложки.

- Печать на одной стороне Печать выполняется на одной стороне обложки, даже если выбрана опция дуплексной печати.
	- Задняя обложка лицевой стороной внутрь

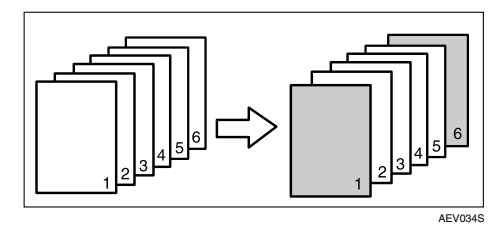

• Задняя обложка лицевой стороной наружу

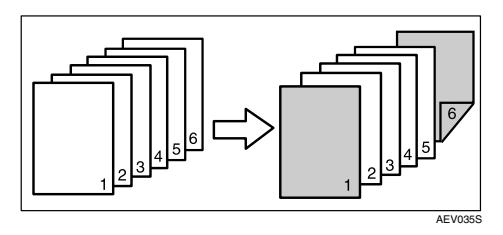

- Печать с двух сторон Печать выполняется с обеих сторон обложки при выбранной опции дуплексной печати.
	- Передняя обложка печатается с обеих сторон, задняя обложка лицевой стороной внутрь, число страниц четное

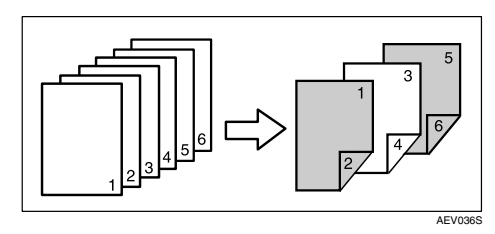

• Передняя обложка печатается с обеих сторон, задняя обложка - лицевой стороной внутрь, число страниц нечетное

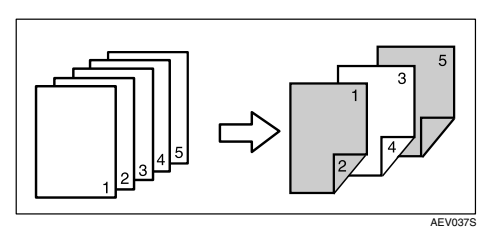

• Передняя обложка печатается с одной стороны, задняя обложка - лицевой стороной внутрь, число страниц четное

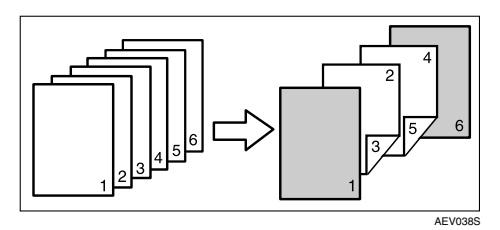

• Передняя обложка печатается с одной стороны, задняя обложка - лицевой стороной внутрь, число страниц нечетное

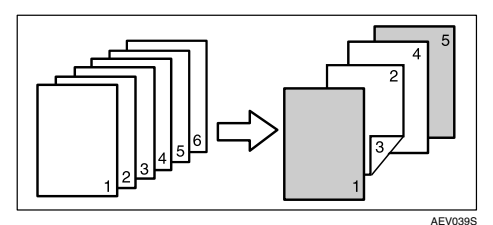

- Пусто
	- При печати на одной стороне

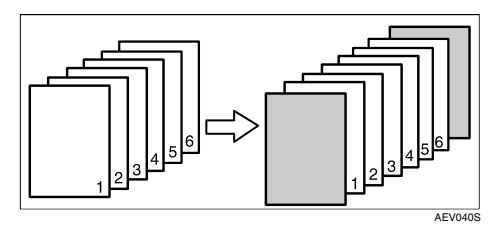

• При печати на обеих сторонах

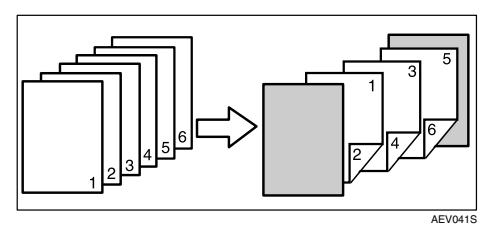

## **Разделительный лист**

#### ❖ **Вставляет разделительный лист между каждой страницей**

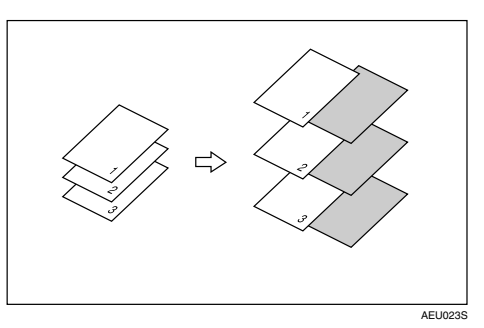

### ❖ **Вставка разделительного листа между ОНР-пленками**

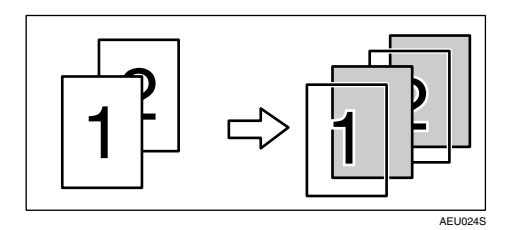

### **Примечание**

- ❒ Функцию Сортировка нельзя применять при использовании разделительных листов.
- ❒ Если установлена дуплексная печать или печать обложки, нельзя вставлять разделительные листы.
- ❒ Разделительный лист должен иметь сходный с основным документом формат и ориентацию.
- ❒ Если выбран пункт "Автоматический выбор лотка" в качестве лотка подачи бумаги для бумаги документа, то бумага будет подаваться с лотка, содержащего бумагу с ориентацией  $\mathcal{F}$ . Поэтому, если страница обложки сориентирована в положение L, то ориентация обложки и основного документа будет различаться.
- ❒ Нельзя назначать один и тот же лоток для подачи бумаги для основной бумаги документа и разделительных листов.

## **Пользовательские страницы**

Используя эту функцию, можно указать номера страниц для каждого входного лотка.

## **См. также**

Дополнительную информацию о методах печати см. в Справке драйвера принтера.

## **Ограничение**

- ❒ Эта функция доступна только при использовании драйвера принтера PCL 6/5c.
- ❒ Если выбирается **[Сервер документов]** в пункте **[Тип задания:]**, то функцию "Пользовательская страница" использовать нельзя.
- ❒ Если пункт **[Пользовательские страницы]** выбран в опции **[Выбор бумаги:]** на вкладке **[Бумага]**, **[Компоновка:]** выбирать невозможно.
- ❒ Если пункт **[Пользовательские страницы]** выбран в опции **[Выбор бумаги:]** на вкладке **[Бумага]**, **[Буклет]** из **[Двусторон.:]** выбирать невозможно.

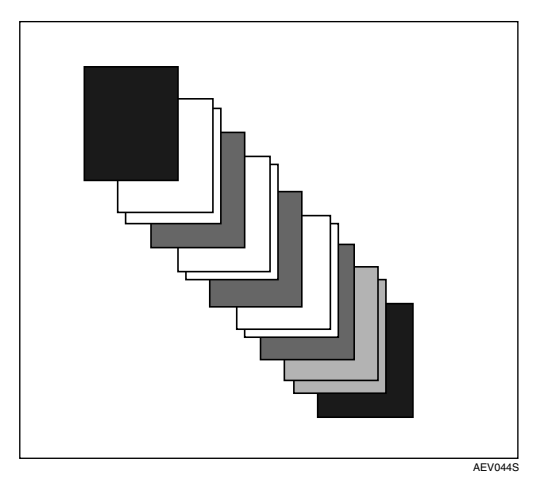

## **Подача страницы**

В этом разделе приведены указания по работе с аппаратом в ситуации, когда отсутствует лоток для выбранного формата или типа бумаги, либо бумага, загруженная в аппарат, закончилась.

### **Ограничение**

- ❒ Лоток сменить нельзя, если для него включены следующие функции:
	- Спивание
	- Перфорация
	- Дуплексная печать для лотка, не поддерживающего дуплексную печать
	- ï Обложка
	- Передняя и задняя обложки
	- Разделительный лист

### **Примечание**

- ❒ Если прогон бумаги задан для лотка со следующими параметрами, то лоток можно сменить, отменив эти параметры:
	- Сшивание
	- Перфорация
- ❒ Если выбрана функция Автопродолжение, то печать на прогоняемой бумаге начнется через установленный интервал времени. См. стр.119 "[Система](#page-124-0)".

Если у аппарата нет лотка для выбранного формата или типа бумаги или если выбранная бумага, загруженная в аппарат, закончилась, то появляется предупреждающее сообщение.

Если появилось сообщение, то выполните одну из нижеследующих операций:

## **Печатайте, используя выбранный лоток**

A **Выберите лоток для прогона бумаги из тех, которые показаны на экранной панели.**

Если необходимо произвести печать после добавления бумаги в лоток, выберите лоток после загрузки нужной бумаги.

#### **<sup> Примечание**</sup>

❒ Для загрузки бумаги в обходной лоток см. стр.15 "[Установка](#page-20-0) бумаги в [обходной](#page-20-0) лоток".

## B **Нажмите [Продолжить].**

Аппарат печатает, используя выбранный лоток.

### **<sup></sub>** Примечание</sup>

❒ Если в лотке находится бумага меньшего формата, то распечатка может получиться обрезанной или же возникнут другие проблемы.

## **Отмена Подачи страницы**

## A **Нажмите [Сброс].**

Удалите сохраненное задание на печать, а затем отмените прогон бумаги.

## B **Нажмите [Сброс тек.задания] или [Сброс всех заданий].**

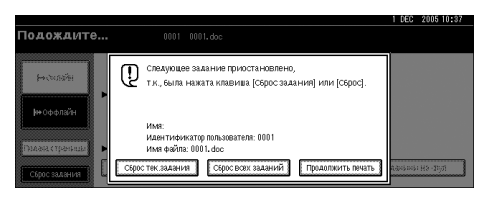

- ï **[Сброс тек.задания]**: отменяет задание на печать, обрабатываемое в настоящий момент.
- ï **[Сброс всех заданий]**: отменяет все задания на печать в очереди печати.
- ï **[Продолжить печать]**: возобновляет выполнение заданий на печать.

Появляется сообщение о подтверждении.

C **Нажмите [Да] для отмены задания на печать.**

## **Примечание**

❒ Нажмите **[Нет]** для возврата к предыдущему экрану.

## **变Bажно**

- ❒ Если аппарат используется несколькими компьютерами, будьте осторожны, чтобы не отменить чужое задание на печать.
- ❒ В ОС Windows, если аппарат соединен с компьютером через параллельный интерфейс , отправленные задания на печать можно отменить, если нажать **[Сброс всех заданий]** в момент, когда "Ожидание..." отображается на экранной панели. По прошествии интервала, установленного в пункте **[Тайм-аут ввода/вывода]** в Функц.принт., можно будет направить следующее задание на печать. В таком случае задание на печать, отправленное с другого компьютера, не будет отменено.

## **<sup></sub>** Примечание</sup>

- ❒ Остановить печать уже обработанных данных невозможно. По этой причине после нажатия на **[Сброс задания]** может быть отпечатано еще несколько страниц.
- ❒ Для остановки задания на печать с большим объемом данных может потребоваться большой период времени.

## **См. также**

стр.110 "Отмена [задания](#page-115-0) на [печать](#page-115-0)"

## <span id="page-115-0"></span>**Отмена задания на печать**

## **Windows - Отмена задания на печать**

A **Дважды щелкните на значке принтера в панели задач Windows.**

Появляется окно, показывающее все задания на печать, находящиеся в очереди в данный момент. Проверьте текущее состояние задания, которое нужно отменить.

- B **Выберите имя отменяемого задания.**
- C **<sup>В</sup> меню [Документ] щелкните по пункту [Отмена печати].**

#### **Примечание**

- ❒ В ОС Windows XP, Windows Server 2003 и Windows NT 4.0 щелкните по пункту **[отмена]** в меню **[Документ]**.
- ❒ В ОС Windows 95/98/Me/2000 или Windows NT 4.0 также можно открыть окно с очередью заданий на печать двойным щелчком на значке аппарата в окне аппарата **[Принтеры]** (окно **[Принтеры и факсы]** в ОС Windows XP и Windows Server 2003).

D **Нажмите на клавишу** {**Принтер**} **на панели управления аппарата.**

E **Нажмите [Сброс задания] на экранной панели.**

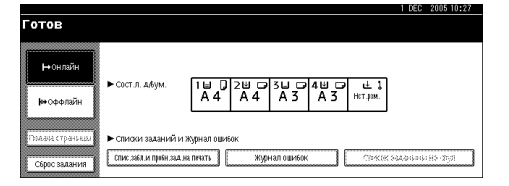

## F **Нажмите [Сброс тек.задания] или [Сброс всех заданий].**

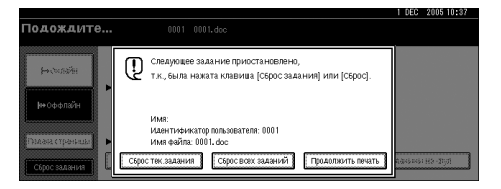

- ï **[Сброс тек.задания]**: отменяет задание на печать, обрабатываемое в настоящий момент.
- ï **[Сброс всех заданий]**: отменяет все задания на печать в очереди печати.
- ï **[Продолжить печать]**: возобновляет выполнение заданий на печать.

Появляется сообщение о подтверждении.

- G **Нажмите [Да] для отмены задания на печать.**
	- **Примечание**
	- ❒ Нажмите **[Нет]** для возврата к предыдущему экрану.

### **1988**

❒ Если аппарат используется несколькими компьютерами, будьте осторожны, чтобы не отменить чужое задание на печать.

❒ Если аппарат соединен с компьютером через параллельный интерфейс , отправленные задания на печать можно отменить, если нажать **[Сброс всех заданий]** в момент, когда "Ожидание..." отображается на экранной панели. По прошествии интервала, установленного в пункте **[Тайм-аут ввода/вывода]** в Функц.принт., можно будет направить следующее задание на печать. В таком случае задание на печать, отправленное с другого компьютера, не будет отменено.

#### **Примечание**

- ❒ Остановить печать уже обработанных данных невозможно. По этой причине после нажатия на **[Сброс задания]** может быть отпечатано еще несколько страниц.
- ❒ Для остановки задания на печать с большим объемом данных может потребоваться большой период времени.

# **5. Функции принтера**

## **См. также**

Для получения дополнительной информации о функции копира и настройках системы см. *Руководство по Копированию* и *Руководство по основным параметрам*.

## **Меню Функции принтера**

В меню Функц.принт. имеется семь пунктов:

- Печ.списка/тест
- Тех. обслуж.
- Система
- Интерфейс узла
- Меню PCL
- Меню PS (дополнительно)
- Меню PDF (дополнительно)

Функции можно выбрать в следующей таблице:

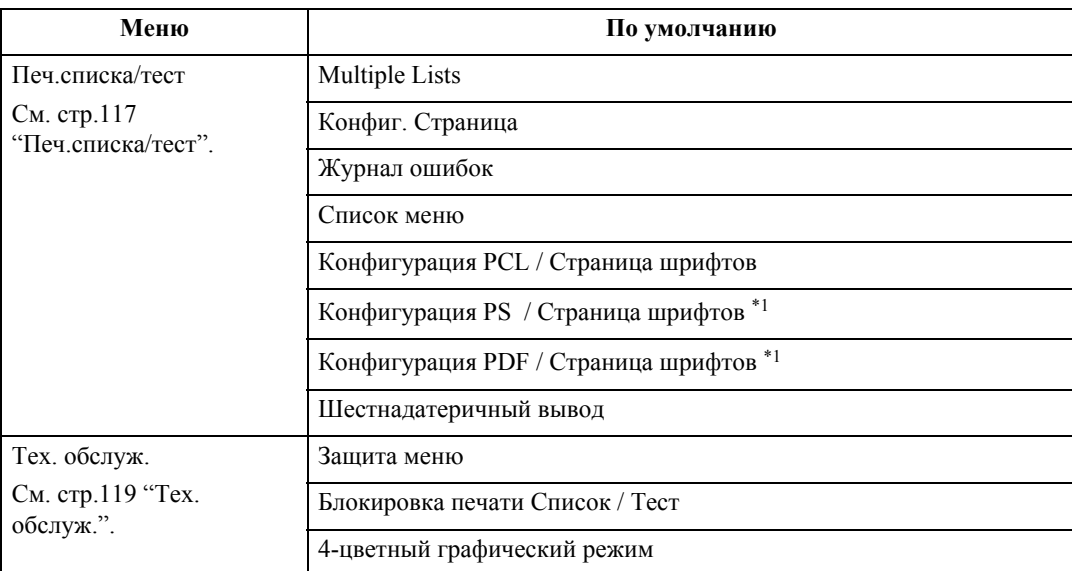

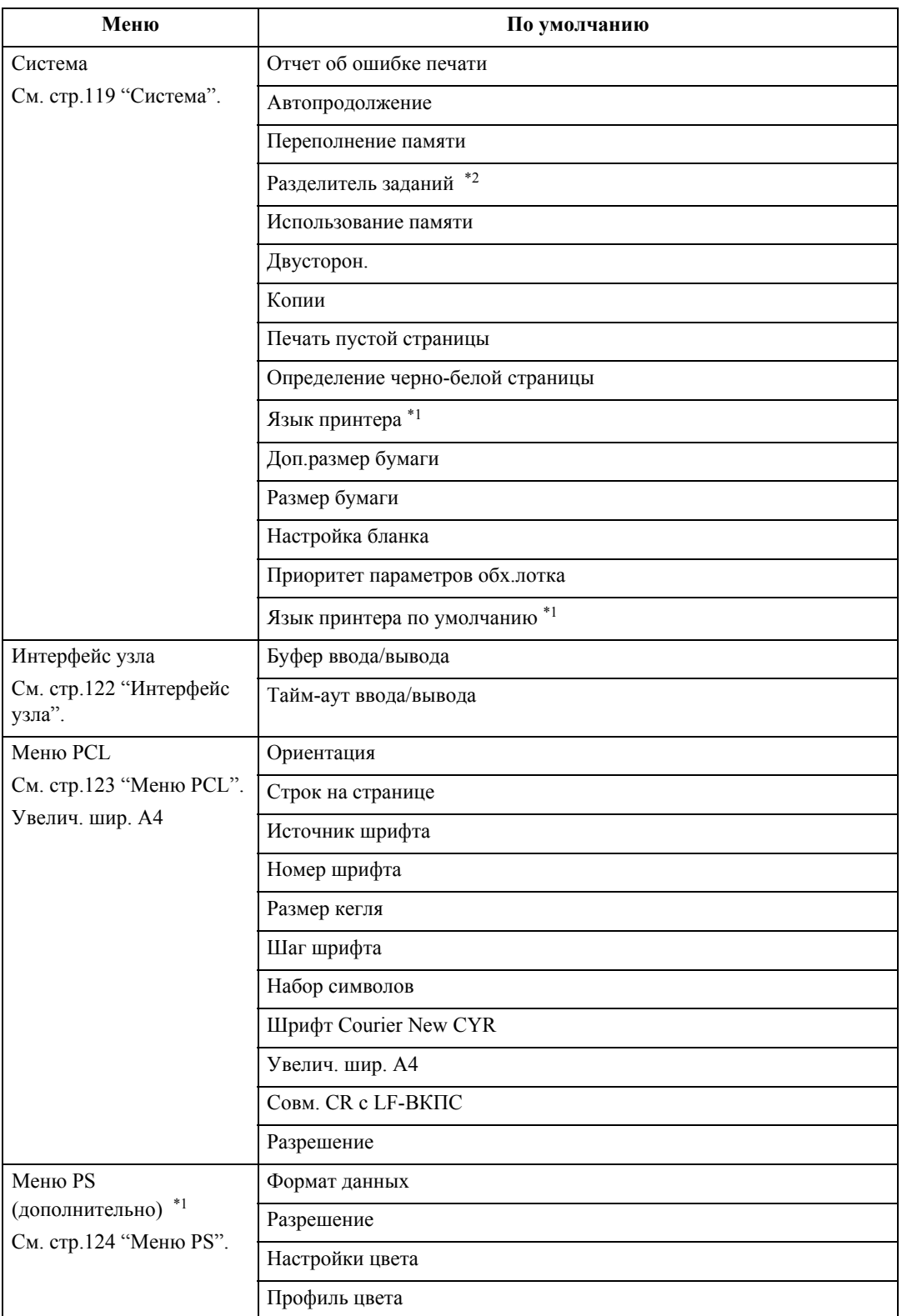

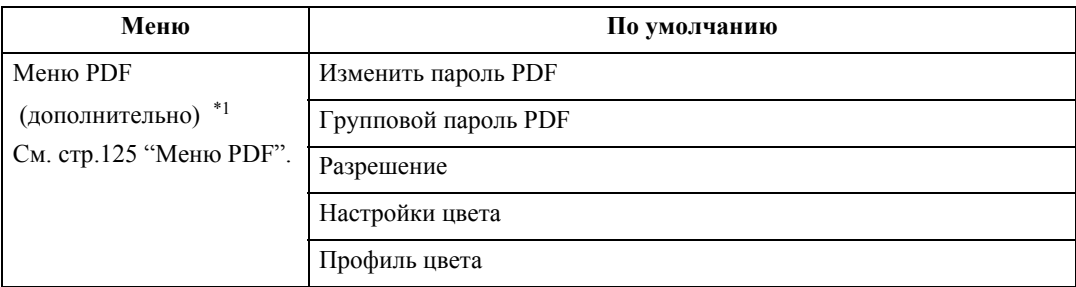

<span id="page-120-0"></span> $*1$  Появляется, если установлен модуль PostScript 3 (дополнительно).

<span id="page-120-1"></span>\*2 Появляется, если установлен финишер (дополнительно).

## **Регулировка Функций принтера**

Функц.принт. позволяет производить базовую регулировку операций при использовании аппарата как принтера.

Хотя заводские установки по умолчанию подходят для выполнения большинства заданий на печать, Функц.принт. дает возможность отрегулировать настройки, управляющие основными операциями печати. Измененные настройки Функц.принт. сохраняются даже после отключения питания аппарата.

Для получения дополнительной информации о функции копира и настройках системы см. *Руководство по Копированию* и *Руководство по основным параметрам*.

A **Нажмите клавишу** {**Инструменты пользователя/Счетчик**} **на панели управления.**

## B **Нажмите [Функц.принт.].**

C **Выберите желаемый пункт, нажав на вкладку, <sup>а</sup> затем измените параметры в ней.**

### **Примечание**

- ❒ **[ОК]**: Нажмите для сохранения новых настроек и возврата в исходное меню.
- ❒ **[Отмена]**: Нажмите для возврата в исходное меню без изменения какихлибо настроек.

D **После изменения настроек Функц.принт. нажмите на клавишу [Выход] для возврата в меню Инструменты пользователя/Счетчик.**

### **Примечание**

- ❒ Кроме того, выйти из меню Инструменты пользователя/Счетчик можно, нажав на клавишу {**Инструменты пользователя / Счетчик**}.
- ❒ Изменения, сделанные в функциях принтера, сохраняются даже после отключения питания аппарата.
- ❒ Также из меню Функц.принт. можно выйти, нажав на клавишу **[Выход]** в основном меню.

## **Параметры Функций принтера**

## <span id="page-122-0"></span>**Печ.списка/тест**

#### ❖ **Multiple Lists**

Можете распечатать страницу конфигурации и журнал ошибок.

#### ❖ **Конфиг. Страница**

Можно вывести на печать текущие значения конфигурации аппарата.

## **См. также**

стр.117 "Печать [страницы](#page-122-1) [конфигурации](#page-122-1)"

### ❖ **Журнал ошибок**

Можно напечатать журналы ошибок, перечисляющие все ошибки, произошедшие в процессе печати.

В журнале ошибок хранятся 30 самых последних файлов с сообщениями об ошибках. Если добавляется новый файл с сообщением об ошибках и уже сохранены 30 файлов, самый старый файл удаляется. Но если самый старый файл с сообщением об ошибках представляет собой файл образца печати или файл блокированной печати, он не удаляется, а вместо этого сохраняется в соответствующем журнале ошибок печати, пока число файлов ошибок печати не достигнет 20.

Кроме журналов ошибок, можно напечатать записи об автоматической отмене заданий и ручной отмене с панели управления.

### ❖ **Список меню**

Можно напечатать Список меню, отображающий меню функций аппарата.

## ❖ **Конфигурация PCL / Страница шрифтов**

Можно напечатать текущую конфигурацию и список установленных шрифтов PCL.

## ❖ **Конфигурация PS / Страница шрифтов**

Можно напечатать текущую конфигурацию и список установленных шрифтов PostScript.

## **Примечание**

❒ Это меню можно выбрать только при установленном дополнительном модуле PostScript .

## ❖ **Конфигурация PDF / Страница шрифтов**

Можно напечатать текущую конфигурацию и список установленных шрифтов PDF.

### **<sup> Примечание**</sup>

❒ Это меню можно выбрать только при установленном дополнительном модуле PostScript .

## ❖ **Шестнадатеричный вывод**

Можно напечатать Шестнадатеричный вывод.

#### <span id="page-122-1"></span>**Печать страницы конфигурации**

### A **Нажмите клавишу** {**Инструменты пользователя/Счетчик**} **на панели управления.**

Появляется меню Инструменты пользователя/Счетчик.

## B **Нажмите [Функц.принт.].**

Появляется меню Функц.принт..

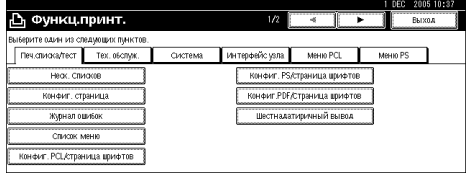

C **Щелкните [Конфиг. Страница] на вкладке [Печ.списка/тест].**

Печатается страница конфигурации.

#### **Интерпретация страницы конфигурации**

#### ❖ **Системная ссылка**

- Номер модуля Серийный номер, присвоенный плате производителем.
- Общая память Общий объём памяти (SDRAM), установленной в принтере.
- Версия прошивки
	- Принтер Номер версии встроенного программного обеспечения принтера.
	- **Система** Номер версии встроенного программного обеспечения системы.
	- Механизм Номер версии встроенного механизма принтера.
	- LCDC Номер версии экранной панели.
	- NIB Номер версии сетевого интерфейса.
- Опция контроллера Этот пункт(ы) показан(ы), если установлено дополнительное оборудование контроллера.
- Жесткий диск: Загрузка шрифта / макроса Емкость жесткого диска.
- Язык принтера Номер версии языка драйвера принтера.
- Опционное (дополн.) оборудование Отображаются установленные дополнительные лотки.
- Состояние потребления Отображается количество оставшегося тонера.

#### ❖ **Подача бумаги**

Отображаются настройки, выполненные в меню Подача бумаги.

#### ❖ **Тех. обслуж.**

Отображаются настройки, выполненные в меню Тех. обслуж.

#### ❖ **Система**

Отображаются настройки, выполненные в меню Система.

### $\mathcal P$ См. также

стр.119 "[Система](#page-124-2)"

#### ❖ **Меню PCL**

Отображаются настройки, выполненные в меню Меню PCL.

### $\mathcal P$ См. также стр.123 "[Меню](#page-128-0) PCL"

### ❖ **Меню PS**

Отображаются настройки, выполненные в меню Меню PS.

 $\mathcal P$ См. также стр.124 "[Меню](#page-129-0) PS"

#### ❖ **Меню PDF**

Отображаются настройки, выполненные в меню Меню PDF.

## $\mathcal P$ См. также

стр.125 "[Меню](#page-130-0) PDF"

### ❖ **Интерфейс узла**

Отображаются настройки, выполненные в меню Интерфейс узла.

Если в сети работает протокол DHCP, то в круглых скобках на странице конфигурации показаны текущий IPадрес, маска подсети и адрес шлюза.

## **См. также**

стр.122 "[Интерфейс](#page-127-0) узла"

#### ❖ **Информация по интерфейсу** Информация об интерфейсе.

118

## <span id="page-124-1"></span>**Тех. обслуж.**

#### ❖ **Защита меню**

Данная процедура позволяет защитить настройки меню от случайного изменения. Это делает невозможным изменение настроек меню при следовании нормальным процедурам, если не будут осуществлены требуемые операции с клавишами. В сети изменение настроек меню могут выполнять только администраторы.

ï Уровень 1

Можно защитить пункты "Тех. обслуж.", "Система", "Интерфейс узла", "Меню PCL", "Меню PS" и "Меню PDF".

 $\cdot$  Уровень 2

Можно защитить пункты "Тех. обслуж.", "Система", "Интерфейс узла", "Меню PCL", "Меню PS", "Меню PDF" и "Пар.лот. д/бум." в меню Параметры системы.

Выкл.

#### **Примечание**

- ❒ По умолчанию: *Уровень 2*
- ❒ Настройки меню можно защитить из Web-браузера.
- ❖ **Блокировка печати Список / Тест**

Можно заблокировать меню **[Печ.списка/тест]**.

- $B$ к $\pi$
- Выкл.

**режим**

#### **Примечание**

❒ По умолчанию: *Выкл.*

## ❖ **4-цветный графический**

• Приор.текста При последующей распечатке текстов используйте оптимальную комбинацию тонера БМЖ+Ч.

ï Приор. фото При последующей распечатке фотографий используйте оптимальную комбинацию тонера БМЖ+Ч.

#### **Примечание**

❒ По умолчанию: *Приор. фото*

## <span id="page-124-2"></span><span id="page-124-0"></span>**Система**

## ❖ **Отчет об ошибке печати**

Выберите этот пункт, чтобы отчет об ошибке печатался каждый раз в случае возникновения ошибки принтера или памяти.

- **Вкл.**
- Выкл.

### **Примечание**

❒ По умолчанию: *Выкл.*

## ❖ **Автопродолжение**

Этот пункт можно выбрать, чтобы включить функцию Автопродолжение. При Вкл. печать продолжается и после возникновения системной ошибки.

- Выкл.
- Немедленно
- $\cdot$  1 минута
- ï 5 минут
- $10$  минут
- ï 15 минут

### **<sup></sub>** Примечание</sup>

❒ По умолчанию: *Выкл.*

#### ❖ **Переполнение памяти**

Выберите этот пункт для печати отчета об ошибках переполнения памяти.

- Не печатать
- Информация об ошибке

## **<sup></sub>** Примечание</sup>

#### ❖ **Разделитель заданий**

Можно включить функцию Разделитель заданий.

- Вкл.
- Выкл.

#### **Примечание**

- ❒ По умолчанию: *Выкл.*
- ❒ Это меню появляется только в том случае, если установлен финишер (дополнительно).

#### ❖ **Использование памяти**

Можно выбрать количество памяти, используемое для функции Приоритет шрифта или Приоритет кадров в соответствии с требуемым форматом бумаги или разрешением.

- Приоритет шрифта Используется память для регистрации шрифтов.
- Приоритет кадров Используется память кадров для организации высокоскоростной печати.

#### **<sup> Примечание**</sup>

❒ По умолчанию: *Приоритет кадров*

#### ❖ **Двусторон.**

Можно выбрать печать на обеих сторонах каждой страницы.

- Выкл.
- Сшив.по длинной стороне
- Сшив. по корот. стороне

#### **Примечание**

❒ По умолчанию: *Выкл.*

#### ❖ **Копии**

Определяет количество пакетов печати. Данный параметр отключен, если число печатаемых страниц определено драйвером принтера или другой командой.

ï от 1 до 999 по 1

**<sup>У</sup> Примечание** 

❒ По умолчанию: 1

#### ❖ **Печать пустой страницы**

Позволяет выбрать, печатать или нет пустые страницы.

- Вкл.
- Выкл.

Страницы, соответствующие одному из следующих условий, считаются пустыми.

- Отсутствуют изображения.
- Изображения есть, но они находятся за пределами области печати.
- Есть только пробельные символы.

#### **<sup>∕</sup> Примечание**

- $\Box$  По умолчанию: *Вкл.*
- ❒ Принтер не считает пустыми страницы с изображениями, заполненными белым цветом.
- ❖ **Определение черно-белой страницы**

Установите этот параметр, чтобы задействовать опцию Определение черно-белой страницы.

- $R<sub>K</sub>$ π.
- Выкл.

## **Примечание**

 $\Box$  По умолчанию: *Вкл.* 

#### ❖ **Язык принтера**

Определение языка принтера.

- **Авто**
- PCL
- ï PS
- ï PDF

#### **<sup></sub>** Примечание</sup>

- ❒ По умолчанию: *Авто*
- ❒ Данное меню присутствует, только если установлен дополнительный модуль PostScript 3.

## ❖ **Доп.размер бумаги**

Включение функции автозамены формата бумаги (A4↔LT).

- **Авто**
- Выкл.

## **Примечание**

❒ По умолчанию: *Выкл.*

## ❖ **Размер бумаги**

Выбор формата бумаги по умолчанию.

- $\cdot$  11  $\times$  17
- $8^{1}/_{2} \times 14$
- $8^{1}/_{2} \times 11$
- $5^{1}/_2 \times 8^{1}/_2$
- $7^{1}/_4 \times 10^{1}/_2$
- $\cdot$  8  $\times$  13
- $8^{1}/_{2} \times 13$
- $8^{1}/_{4} \times 13$
- $\cdot$  A3
- $\cdot$  B4 JIS
- $\bullet$  A4
- $\cdot$  B5 JIS
- $\cdot$  A5
- ï A6
- $\cdot$  8K
- $\cdot$  16K
- $4^{1}/_{8} \times 9^{1}/_{2}$
- $3^{7}/_8 \times 7^{1}/_2$
- $\cdot$  C5 Env
- $\cdot$  C6 Env
- $\cdot$  DL Env
- Нест. разм.

## **Примечание**

❒ По умолчанию:

- Метрическая версия: А4
- Версия в дюймах:  $8^{1}/_{2} \times 11$

## ❖ **Настройка бланка**

Оригинальное изображение можно поворачивать при печати.

При печати оригинальные изображения всегда поворачиваются на 180 градусов. Таким образом, распечатка может отличаться от ожидаемого результата при печати на типографском бланке или бумаге с предварительной печатью, требующей ориентации при печати. Данная функция позволяет отрегулировать поворот изображения.

- Выкл.
- Автоопределение
- Вкл. (Всегда)

#### **Примечание**

- ❒ По умолчанию: *Выкл.*
- ❒ При установке в положение Выкл. первоначальные изображения поворачиваются на 180 градусов.
- ❒ При установке в положение Автоопределение аппарат автоматически определяет наличие бланка или бумаги с предварительной печатью и не поворачивает их.
- ❒ При установке в положение Вкл. (Всегда), аппарат не поворачивает изображение.
- ❒ Использование этой функции снижает скорость печати.

## ❖ **Приоритет параметров обх.лотка**

Позволяет определить, какая из двух опций, (Принтер) Драйвер/Команда или Параметры аппарата приоритетна при определении формата бумаги для обходного лотка.

- Драйвер/Команда
- Параметры аппарата

#### **<sup> Примечание**</sup>

❒ По умолчанию: *Драйвер/Команда*

#### ❖ **Язык принтера по умолчанию**

Позволяет установить язык принтера по умолчанию, если аппарат не может найти язык принтера автоматически.

- PCL
- ï PS
- ï PDF

#### **Примечание**

- ❒ По умолчанию: *PCL*
- ❒ Данное меню присутствует, только если установлен дополнительный модуль PostScript 3.

## <span id="page-127-0"></span>**Интерфейс узла**

#### ❖ **Буфер ввода/вывода**

Позволяет определить размер Буфер ввода/вывода. Обычно этот параметр менять не требуется.

- 128 Кбайт
- 256 Кбайт
- 512 Кбайт

#### **<sup></sub>** Примечание</sup>

❒ По умолчанию: *128 кбайт*

#### ❖ **Тайм-аут ввода/вывода**

Позволяет определить, сколько секунд аппарат ожидает до окончания задания на печать. Если данные от другого порта обычно приходят в середине выполнения задания на печать, то период таймаута следует увеличить.

- $10$  секунд
- 15 секунд
- 20 секунд
- $\cdot$  25 секунд
- $\cdot$  60 секунд

## **Примечание**

❒ По умолчанию: *15 секунд*

## <span id="page-128-0"></span>**Меню PCL**

## ❖ **Ориентация**

Позволяет определить ориентацию страницы.

- **Книжная**
- **Альбомная**

## **Примечание**

❒ По умолчанию: *Книжная*

## ❖ **Строк на странице**

Позволяет установить количество строк на странице.

ï от 5 до 128 по 1

## **Примечание**

❒ По умолчанию:

- Метрическая версия: 64
- Версия в дюймах: 60

## ❖ **Источник шрифта**

Позволяет установить место сохранения шрифта по умолчанию.

- Собствен.
- Оперативная память
- Жесткий диск
- ï SD

## **Примечание**

- ❒ По умолчанию: *Собствен.*
- ❒ Оперативная память, Жесткий диск и SD можно выбрать, только если шрифты были скопированы на аппарат.

## ❖ **Номер шрифта**

Позволяет установить идентификатор для используемого шрифта по умолчанию.

• от 0 до 50 по 1

## **Примечание**

❒ По умолчанию: 0

## ❖ **Размер кегля**

Позволяет установить размер в пунктах, используемый для выбранного шрифта.

• от 4,00 до 999,75 по 0,25

## **Примечание**

- $\Box$  По умолчанию: 12,00
- ❒ Данный параметр действует только для шрифтов с переменными пробелами.

## ❖ **Шаг шрифта**

Позволяет установить число символов на дюйм для выбранного шрифта.

ï от 0,44 до 99,99 по 0,01

## **Примечание**

- $\Box$  По умолчанию: 10,00
- ❒ Данный параметр действует только для шрифтов с фиксированными пробелами.

## ❖ **Набор символов**

Позволяет установить набор символов печати для выбранного шрифта. Доступны следующие опции:

Roman-8, ISO L1, ISO L2, ISO L5, PC-8, PC-8 D/N, PC-850, PC-852, PC8-TK, Win L1, Win L2, Win L5, Desktop, PS Text, VN Intl, VN US, MS Publ, Math-8, PS Math, VN Math, Pifont, Legal, ISO 4, ISO 6, ISO 11, ISO 15, ISO 17, ISO 21, ISO 60, ISO 69, Win 3.0

## **<sup></sub>** Примечание</sup>

❒ По умолчанию: *PC-8*

## ❖ **Шрифт Courier New CYR**

Позволяет выбрать тип для шрифта courier.

- **Обычная**
- ï Темн.

## **<sup>√</sup> Примечание**

❒ По умолчанию: *Обычная*

#### ❖ **Увелич. шир. A4**

Позволяет увеличить ширину области печати (при печати на листе A4, используя PCL).

- Выкл.
- Вкл.

## **Примечание**

❒ По умолчанию: *Выкл.*

❒ Если параметр находится в положении Вкл., ширина составит 8  $\frac{1}{2}$  дюймов (21,59 см).

## ❖ **Совм. CR с LF-ВКПС**

Если параметр находится в положении "On", символ возврата каретки будет следовать за каждым символом перевода строки: CR=CR, LF=CR−LF, FF=CR−FF.

- Выкл.
- **Вкл.**

#### **Примечание**

❒ По умолчанию: *Выкл.*

#### ❖ **Разрешение**

Позволяет установить разрешение печати в точках на дюйм.

- $\cdot$  300 dpi
- $600 \text{ dipi}$  (быстро)
- ï 600 dpi (стандарт)

### **Примечание**

❒ По умолчанию: *600 dpi (быстро)*

## <span id="page-129-0"></span>**Меню PS**

Данное меню присутствует, только если установлен дополнительный модуль PostScript 3.

### ❖ **Формат данных**

Позволяет выбрать формат данных.

- Двоичные данные
- TBCP

## **Ограничение**

- ❒ Данный параметр не действует, если аппарат работает через параллельный интерфейс, интерфейс USB или EtherTalk.
- ❒ При работе на аппарате с параллельным или USB интерфейсом в случае посылки бинарных данных от драйвера принтера задание на печать отменяется.
- ❒ При работе на аппарате с интерфейсом Ethernet задание на печать будет отменено при следующих условиях:
	- ï Формат данных драйвера принтера - ТВСР, а формат данных, выбранный на экранной панели, - Двоичные данные.
	- Формат данных драйвера принтера бинарный, а формат данных, выбранный на экранной панели, - ТВСР.

## **Примечание**

❒ По умолчанию: *Двоичные данные*

### ❖ **Разрешение**

Позволяет установить разрешение печати в точках на дюйм.

- $\cdot$  600 dpi (быстро)
- $600$  dpi (стандарт)
- $\cdot$  1200 dpi

### **<sup></sub>** Примечание</sup>

❒ По умолчанию: *600 dpi (быстро)*

### ❖ **Настройки цвета**

Позволяет осуществлять настройку RGB.

- $\bullet$  Her
- **Высокое**
- Сверхвыс.

## **<sup></sub>** Примечание</sup>

❒ По умолчанию: *Сверхвыс.*

124

#### ❖ **Профиль цвета** Позволяет задавать Профиль цвета.

- ï Авто
- Презентация
- Сплошной цвет
- Фотографический
- Параметры пользователя

#### **Примечание**

❒ По умолчанию: *Авто*

## <span id="page-130-0"></span>**Меню PDF**

Данное меню присутствует, только если установлен дополнительный модуль PostScript 3.

### ❖ **Изменить пароль PDF**

Задайте пароль файла PDF при использовании функции PDF Direct Print.

- Текущий пароль
- Новый пароль
- Подтвердить новый пароль

Пароль можно установить, воспользовавшись Web Image Monitor, но в таком случае информация о пароле пересылается по сети. Если безопасность является критическим фактором, то устанавливайте пароль, используя панель управления.

## **Примечание**

❒ По умолчанию: *Не установлен*

### ❖ **Групповой пароль PDF**

Устанавливает групповой пароль, уже определенный при помощи DeskTopBinder Lite.

- Текущий пароль
- Новый пароль
- Подтвердить новый пароль

Пароль можно установить, воспользовавшись Web Image Monitor, но в таком случае информация о пароле пересылается по сети. Если безопасность является критическим фактором, то устанавливайте пароль, используя панель управления.

## **Примечание**

❒ По умолчанию: *Не установлен*

### ❖ **Разрешение**

Позволяет установить разрешение печати в точках на дюйм.

- $600$  dpi (быстро)
- 600 dpi (стандарт)
- $\cdot$  1200 dpi

## **Примечание**

❒ По умолчанию: *600 dpi (быстро)*

### ❖ **Настройки цвета**

Позволяет осуществлять настройку RGB.

- ï Нет
- **Высокое**
- Сверхвыс.

## **Примечание**

❒ По умолчанию: *Сверхвыс.*

#### ❖ **Профиль цвета**

Позволяет задавать Профиль цвета.

- **Авто**
- Презентация
- Сплошной цвет
- Фотографический
- Параметры пользователя

## **Примечание**

❒ По умолчанию: *Авто*

# 6. Использование Сервера **ДОКУМЕНТОВ**

## Доступ к Серверу документов

Серверу документов позволяет сохранять документы на жестком диске аппарата, что делает возможным их редактирование и печать по мере необходимости.

## • Ограничение

Приложения, имеющие свои собственные драйверы, например PageMaker, не поддерживают эту функцию.

## $\mathcal P$ См. также

Дополнительную информацию по функциям Сервера документов см. в Руководстве по основным параметрам.

Дополнительную информацию о доступе к Серверу документов от клиента см. в Справке драйвера принтера.

## ∕ Примечание

- При использовании Сервера документов на панели управления аппарата доступны следующие функции:
	- Копии
	- Сортировка
	- Двусторон.
	- Сшивание
	- Перфорация
	- Выбор бумаги: входной лоток для бумаги, формат бумаги, выходной лоток для бумаги.
	- Функции, связанные с выбором бумаги: Обложка, Разделительный лист.
- □ Вышеуказанные пункты отображаются серым, поэтому их нельзя установить из диалогового окна свойств принтера, если выбран пункт Серверу документов.
- □ Необходимо ввести идентификатор пользователя, который может включать до восьми буквенно-цифровых символов.
- □ Необходимо ввести Пароль и Имя файла для того, чтобы отличить одно задание от другого.
- □ До 2000 файлов можно сохранять в Серверу документов. После того как сохранено 2 000 файлов, новые файлы сохранить невозможно. Но даже если число сохраненных файлов меньше 2000, новые файлы сохранить невозможно, если
	- сохраняемый файл содержит более 1 000 страниц,
	- Общее число страниц в сохраненных файлах более 9 000,
	- жесткий диск переполнен.
- ❒ Серверу документов также сохраняет файлы, отсканированные из устройства автоматической подачи документов (АПД) или со стекла экспонирования. Ненужные файлы необходимо время от времени удалять, чтобы жесткий диск не переполнялся. Информацию о том, как удалять сохраненные файлы, см. в *Руководстве по основным параметрам*.
- ❒ При использовании жесткого диска для выполнения функций, отличных от функций Серверу документов, сохранение новых файлов в Серверу документов может быть невозможно, даже если их сохранено менее 2 000.

# 7. Функции и параметры аппарата

## Введение

Руководство по управлению Сетью, PostScript 3 Supplement и Приложение UNIX охватывают все модели и поэтому включают все функции и параметры. Данная глава описывает функции и параметры, применяемые для конфигурации используемой модели.

## $\mathcal P$ См. также

Для получения дополнительной информации о функциях и параметрах см. Руководство по управлению Сетью, Приложение PostScript3 и Приложение UNIX.

## Функции

В аппарате предусмотрены следующие функции:

- Копия
- Принтер
- Сканер
- $\bullet$  Факс
- Сервер документов

## У Примечание

П Для использования функции принтера или сканера аппарат должен быть оборудован модулем Принтера/Сканера.

## **Интерфейс**

В аппарате предусмотрены следующие интерфейсы:

- Ethernet (100BASE-TX / 10BASE-T)
- USB  $(2.0 / 1.1$
- IEEE 1284 (параллельный)
- IEEE 1394 (SCSI-печать)
- IEEE 802.11b (беспроводная ЛВС)
- Bluetooth

## У Примечание

- □ Для применения интерфейсов IEEE 1284, IEEE 1394 (SCSI-печать), IEEE 802.11b (беспроводная LAN) и Bluetooth аппарат должен быть оборудован соответствующим модулем для таких интерфейсов.
- □ Невозможно одновременно иметь на аппарате интерфейсы IEEE 1284, IEEE 1394 (SCSI-печать), IEEE 802.11b (беспроводная LAN) и Bluetooth.

## **Список пунктов настроек**

## **Web Image Monitor**

Ниже приведены пункты Web Image Monitor, имеющиеся в аппарате:

R: Чтение

W: Запись

 $-$ : Нет

## **Примечание**

❒ В зависимости от параметров безопасности некоторые пункты могут не отображаться.

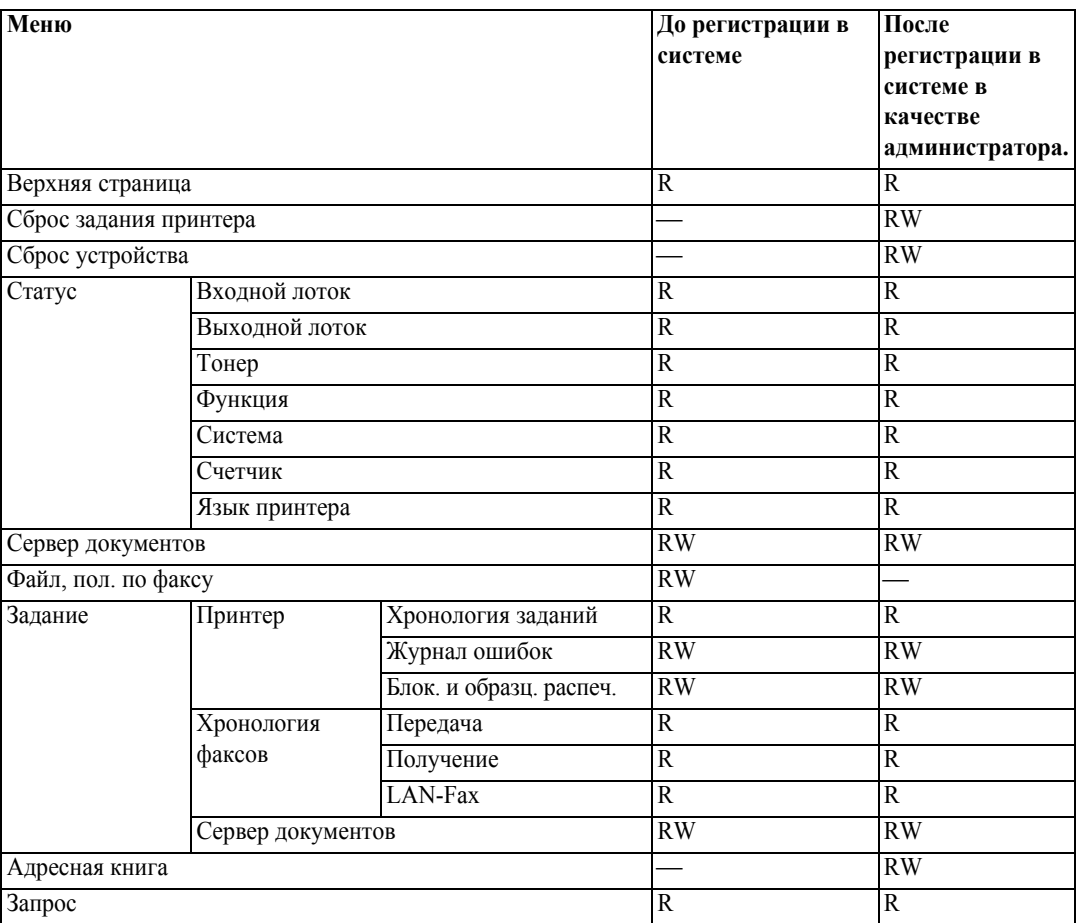

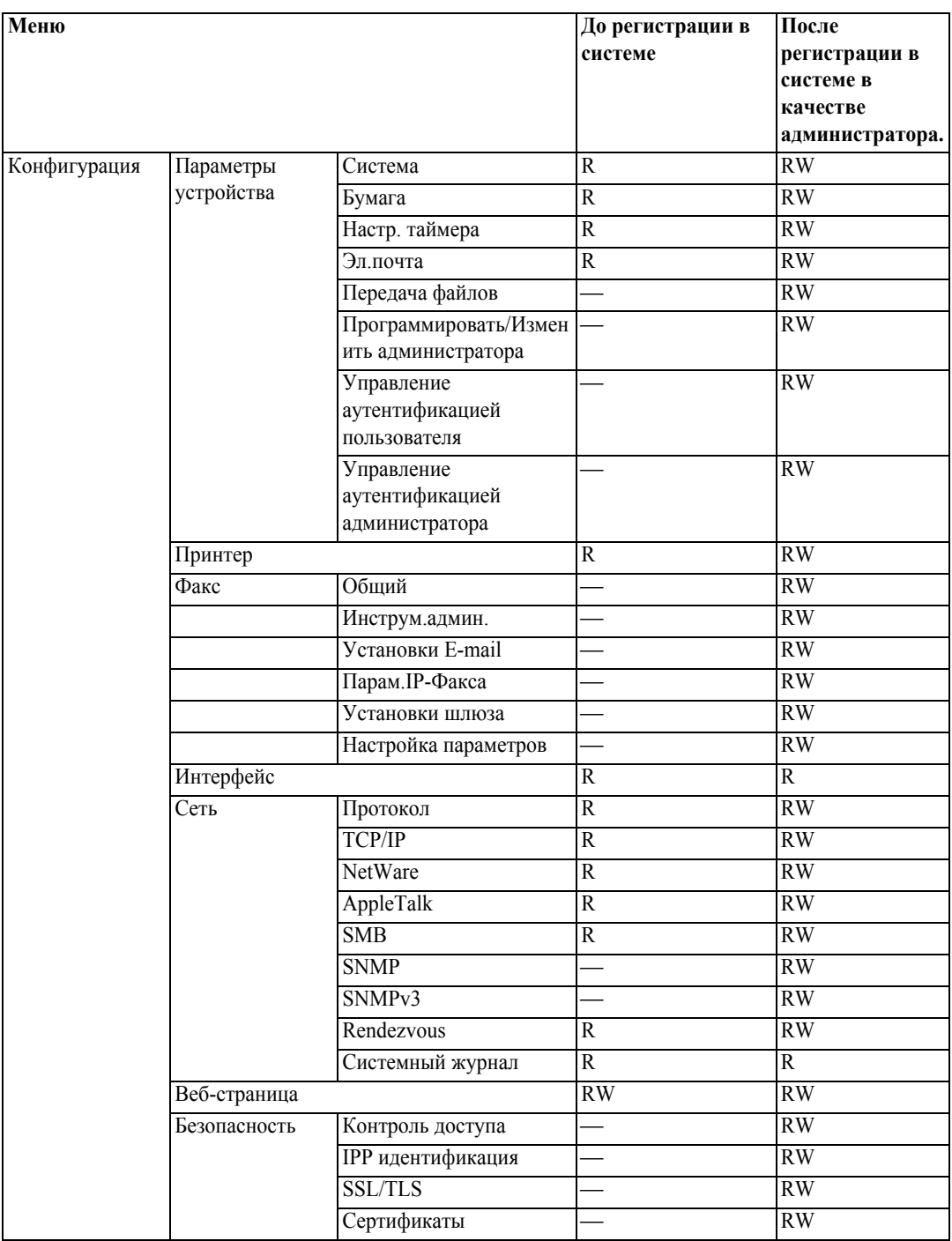

## **телнет**

Для работы с аппаратом могут использоваться следующие команды телнет:

access, appletalk, autonet, btconfig, dhcp, diprint, dns, domainname, help, hostname, ifconfig, info, , netware, passwd, prnlog, rendezvous, route, set, show, slp, smb, snmp, spoolsw, sprint, status, syslog, web, wiconfig, wins

## **UNIX**

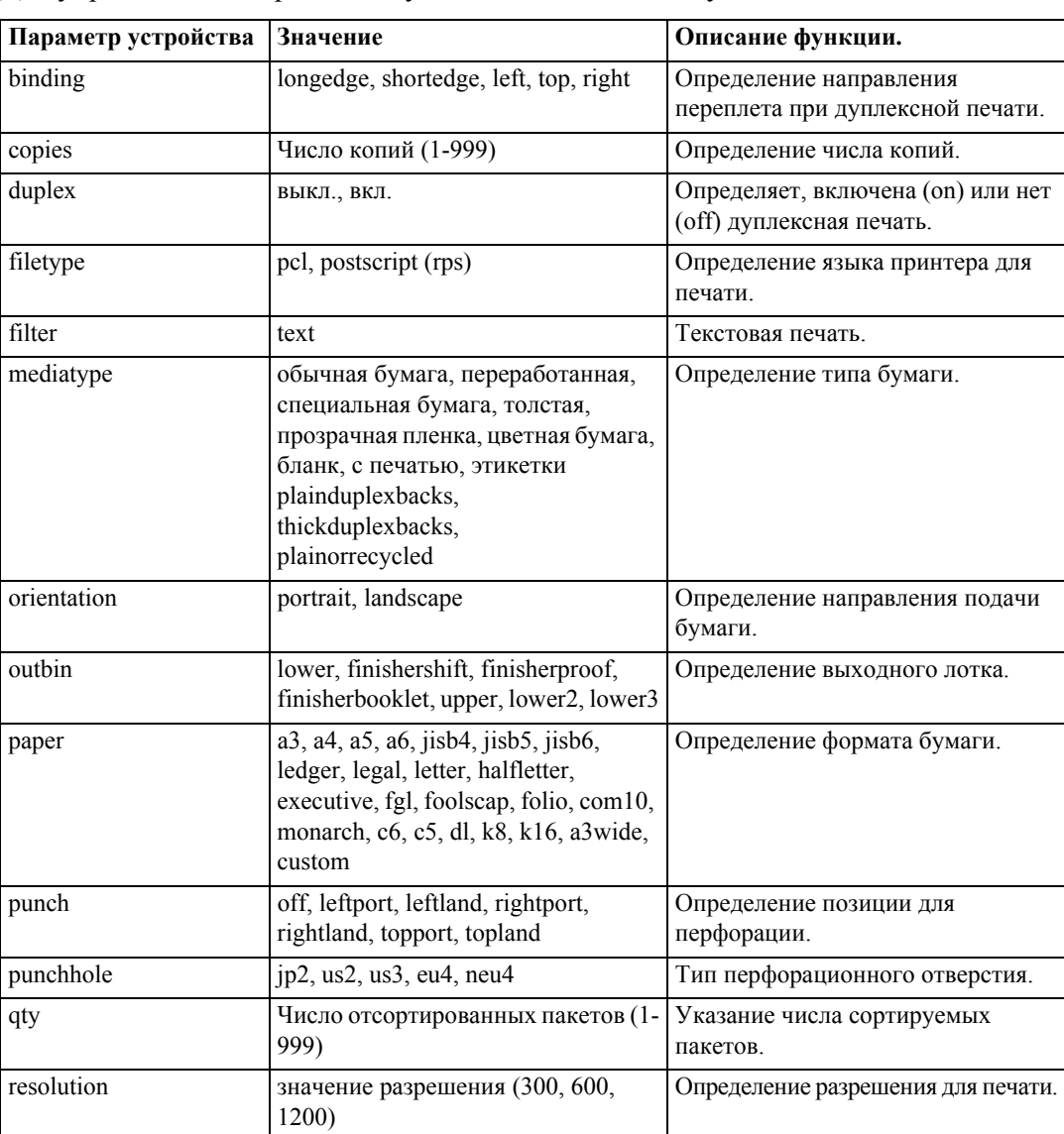

Для управления аппаратом могут использоваться следующие команды UNIX:

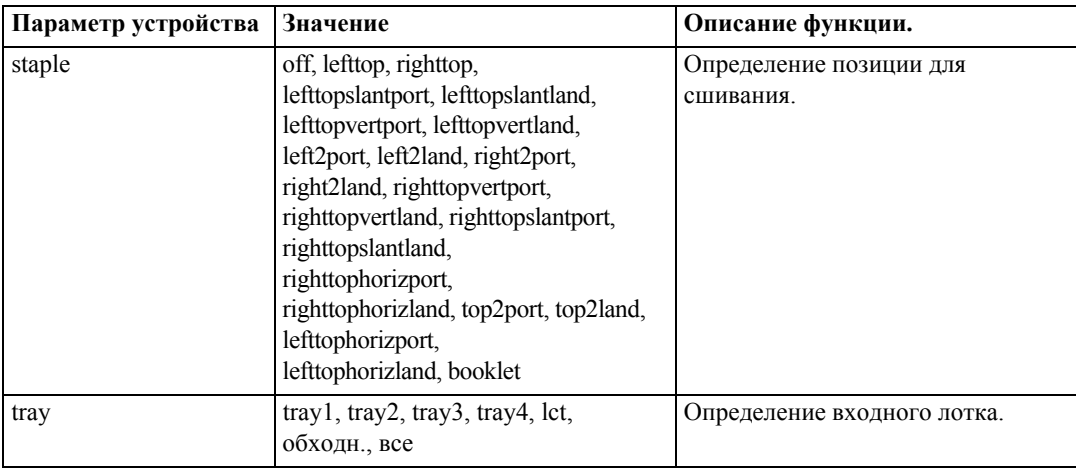

## **Настройки, используемые с PostScript 3**

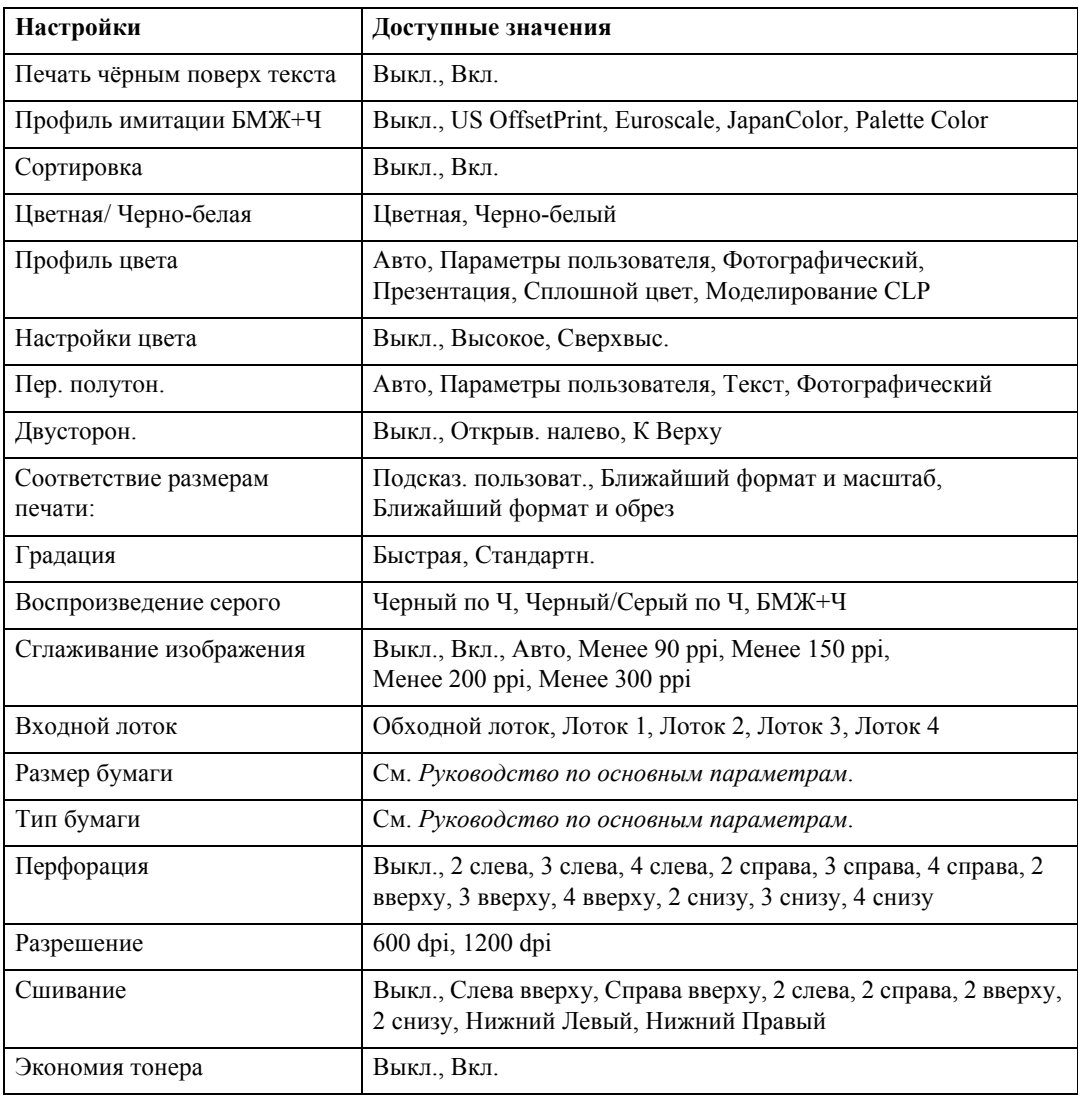

В аппарате могут использоваться следующие настройки PostScript 3:

# **8. Приложение**

## **Программное обеспечение и утилиты на компакт-диске**

Вместе с принтером поставляются три компакт-диска: "Printer Drivers and Utilities", "Operating Instructions" и "Scanner Driver and Document Management Utility". На трех различных компакт-дисках находятся следующие материалы.

#### ❖ **Font Manager 2000**

Для установки новых экранных шрифтов или организации и управления шрифтами, установленными в системе. Дополнительную информацию о Font Manager 2000 см. в руководстве на компакт-диске, обозначенном как "Printer Drivers and Utilities".

#### ❖ **SmartDeviceMonitor для Admin**

Для системного администратора, управляющего сетевыми принтерами.

## $\mathcal P$ См. также

Справка SmartDeviceMonitor для Admin

#### ❖ **SmartDeviceMonitor для Клиента**

Для пользователей, управляющих состоянием собственных заданий на печать через сеть.

## **См. также**

Справка SmartDeviceMonitor для Клиента

#### ❖ **1394 Utility**

Для дополнительного модуля интерфейса IEEE 1394. Для получения дополнительной информации см. файл Readme или руководство, поставляемое с дополнительным модулем интерфейса IEEE 1394.

### ❖ **USB Printing Support**

Для соединения с компьютерами, работающими под управлением ОС Windows 98 SE/Me, через USB.

### ❖ **Acrobat Reader**

Это приложение предназначено для просмотра документов в формате PDF.

## **Примечание**

❒ Документация по эксплуатации данного аппарата в формате PDF находится на компакт-диске. Для дополнительной информации об использовании Acrobat Reader см. интерактивную Справку Acrobat Reader.

#### ❖ **Printer Utility for Mac**

Это приложение предназначено для загрузки и управления различными шрифтами, а также для управления принтерами. Дополнительную информацию об использовании этой утилиты см. в *Приложении PostScript3*.

#### Просмотр содержимого компакт-диска

Следуйте приведенным ниже указаниям для просмотра содержимого компактлиска.

## Вставьте компакт-диск в дисковод компакт-дисков.

Запустится программа установки.

## 2 Щелкните [Просмотр данного CD].

Запускается Проводник и отображается содержимое компакт-диска.

## Драйверы принтера для данного принтера

Печать требует установки драйвера принтера, соответствующего установленной ОС. На компакт-диске, входящем в комплект поставки аппарата, находятся следующие драйверы.

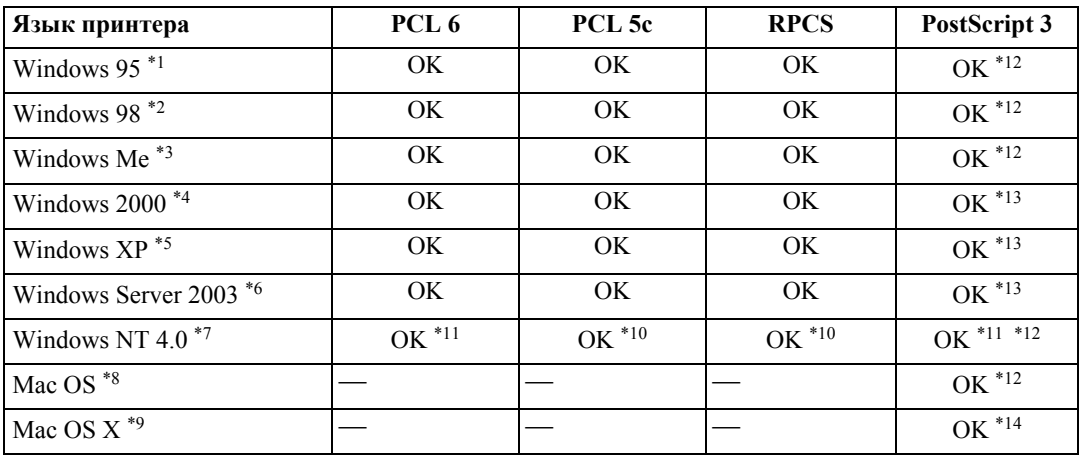

- <span id="page-141-0"></span>\*<sup>1</sup> Операционная система Microsoft Windows 95
- <span id="page-141-2"></span>\*<sup>2</sup> Операционная система Microsoft Windows 98
- <span id="page-141-3"></span>\*3 Microsoft Windows Millennium Edition
- <span id="page-141-4"></span>\*4 Microsoft Windows 2000 Advanced Server Microsoft Windows 2000 Server Microsoft Windows 2000 Professional
- <span id="page-141-6"></span>\*5 Microsoft Windows XP Professional
- Microsoft Windows XP Home Edition
- <span id="page-141-7"></span>\*6 Microsoft Windows Server 2003 Standard Edition Microsoft Windows Server 2003 Enterprise Edition
- <span id="page-141-8"></span>\*7 Операционные системы Microsoft Windows NT Server версии 4.0, Microsoft Windows NT Workstation версии 4.0 на компьютере с процессором x86.
- <span id="page-141-11"></span>\*8 Мас OS версий 8.6-9.2 (поддерживается Мас OS X в режиме Classic).
- <span id="page-141-12"></span><sup>\*9</sup> Mac OS X 10.1 или более поздней версии (в режиме Native)
- <span id="page-141-10"></span>\*10 Требуется пакет обновления NT версии 4 или более поздней.
- <span id="page-141-9"></span>\*11 Требуется пакет обновления NT версии 6 или более поздней.
- <span id="page-141-1"></span>\*12 Лрайверы принтера Adobe PostScript 3 и файлы описания принтера PostScript (PPD) находятся на компакт-диске"Printer Drivers and Utilities".
- <span id="page-141-5"></span>\*13 Файлы PPD находятся на компакт-диске "Printer Drivers and Utilities".
- <span id="page-141-13"></span>\*14 Программа установки файлов Adobe PPD находятся на компакт-диске "Printer Drivers and Utilities"

### ❖ **Драйверы принтера PCL**

На компакт-диске, входящем в комплект поставки аппарата, находятся два вида драйверов принтера PCL (PCL 5c и PCL 6). Эти драйверы позволяют компьютеру устанавливать связь с аппаратом посредством языка принтера.

## **Примечание**

❒ Некоторые приложения могут потребовать установки драйвера принтера PCL 5c. В таком случае можно установить PCL 5c без установки PCL 6.

## **См. также**

См. стр.19 "[Подготовка](#page-24-0) аппарата".

#### ❖ **Драйвер принтера RPCS™**

Этот драйвер принтера позволяет компьютеру связываться с принтером посредством языка принтера. Кроме обычного пользовательского интерфейса предоставляется еще один предустановленный пользовательский интерфейс.

## **См. также**

См. стр.19 "[Подготовка](#page-24-0) аппарата".

#### ❖ **Драйверы принтера Adobe PostScript и файлы PPD**

На компакт-диске, входящем в комплект поставки аппарата, имеются драйверы принтера Adobe PostScript и файлы PPD. Драйвер принтера Adobe PostScript позволяет компьютеру связываться с принтером посредством языка принтера. Файлы PPD позволяют драйверу принтера обращаться к функциям принтера конкретной модели.

## **См. также**

См. *Приложение PostScript3*.

### ❖ **Файлы PPD**

Файлы PPD находятся на компакт-диске, входящем в комплект поставки аппарата. Файлы PPD позволяют драйверу принтера обращаться к функциям принтера конкретной модели.

## $\mathcal P$ См. также

См. *Приложение PostScript3*.

## **SmartDeviceMonitor для Admin**

SmartDeviceMonitor для Admin - это приложение, использующее протоколы TCP/IP и IPX/SPX для мониторинга сетевых принтеров. Он может осуществлять мониторинг нескольких сетевых принтеров по их IP-адресам. Сетевым администраторам рекомендуется использовать это приложение.

## ◆ Путь к файлу

SmartDeviceMonitor для Admin хранится в следующей папке на компакт-диске. CeTL\DEVMON\ADMIN\Disk1

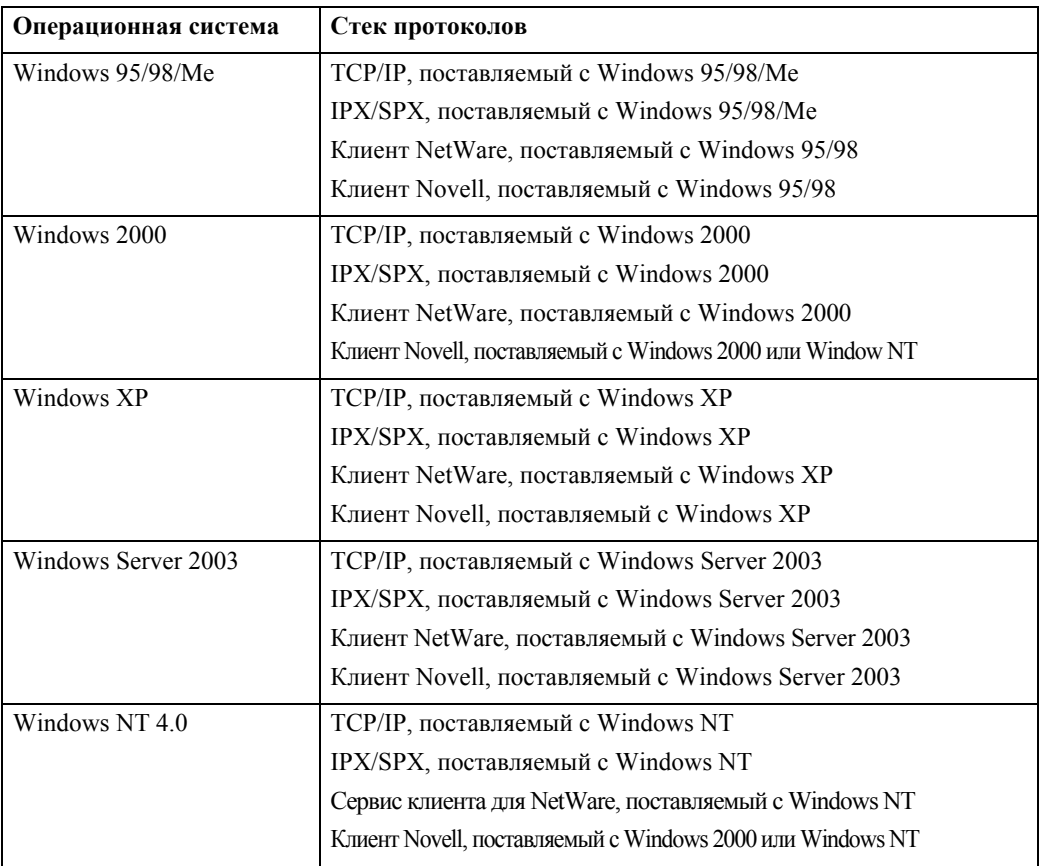

## ◆ Доступные функции

SmartDeviceMonitor для Admin обладает следующими функциями для проверки:

- состояния расходных материалов принтера, таких как бумага или тонер;
- результатов выполнения заданий на печать, отправленных с компьютера.

## $\mathcal P$ См. также

Информацию о действиях системного администратора см. в Руководстве по управлению Сетью.

Дополнительную информацию об использовании SmartDeviceMonitor для Admin см. в Справке SmartDeviceMonitor для Admin.
# <span id="page-144-0"></span>**SmartDeviceMonitor для Клиента**

SmartDeviceMonitor для Клиента включает следующие функции. Пользователям рекомендуется установить это приложение.

- Печать в одноранговой сети, используя протоколы TCP/IP, NetBEUI и IPP из ОС Windows 95/98/Me/2000/XP, Windows Server 2003 и Windows NT 4.0.
- Постоянный мониторинг состояния устройств в сети с использованием протоколов TCP/IP и IPX/SPX.

### ❖ **Путь к файлу**

SmartDeviceMonitor для Клиента хранится в следующей папке на компактдиске.

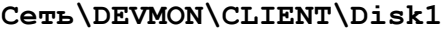

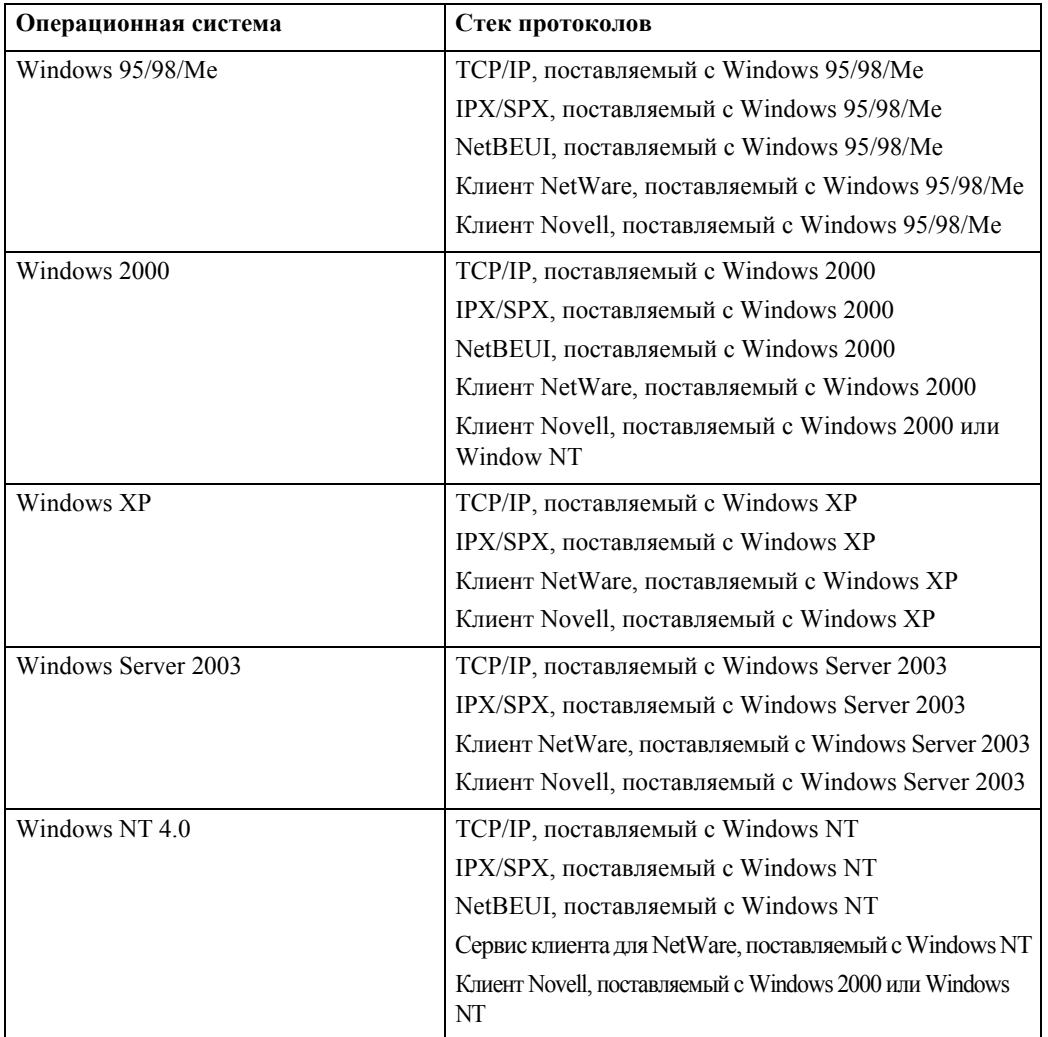

#### ❖ **Доступные функции**

SmartDeviceMonitor для Клиента включает следующие функции.

- Функция печати в одноранговой сети
	- Печать напрямую на сетевой принтер без отправки каких-либо данных на сервер печати.
	- Печать на заменяющем принтере, если имеется слишком много заданий на печать, ожидающих на указанном принтере, или если печать из-за ошибки отключена (функция восстановления печати).
	- Распределение множественных заданий на печать на несколько принтеров (функция параллельной печати).
	- ï Выполнение заблаговременной регистрации групп на принтерах, назначенных для выполнения функций восстановления печати или параллельной печати.
- Функция уведомления
	- ï Отображение сообщения об ошибке, если на определенном принтере во время передачи данных или печати происходит ошибка.
	- Уведомление о завершении печати. Также возможно уведомление о состоянии печати, например, вывод сообщения только в случае запуска функции восстановления печати.
- Функция мониторинга
	- Проверка состояния расходных материалов принтера, например, бумаги или тонера.
	- Одновременный мониторинг состояния нескольких используемых принтеров.
	- Проверка сетевых настроек принтера и вывод подробной информации о принтерах.
	- Возможность проверки журнала заданий на печать с использованием идентификатора пользователя

#### **Ограничение**

- ❒ Для использования функций восстановления печати или параллельной печати дополнительное оборудование у принтеров должны быть одинаковыми. Если необходимое дополнительное оборудование не установлено, то функцию восстановления печати или параллельной печати нельзя использовать с данным принтером.
- ❒ Для использования функций восстановления печати или параллельной печати бумага, загруженная в принтеры, должна быть одинаковой. При выборе лотка для печати загружайте одинаковую бумагу в лоток для всех принтеров.
- ❒ При использовании функций восстановления печати или параллельной печати результаты печати могут быть не одинаковыми, если используются принтеры разных моделей или если их параметры отличаются.
- ❒ При выборе Печати образцов или Блокир. печати выбрать функции восстановления печати или параллельной печати невозможно.

# **См. также**

Справка SmartDeviceMonitor для Клиента

# <span id="page-146-1"></span>Устранение неполадок

# Сообщения об ошибках и состоянии на экранной панели

В данном разделе описаны основные сообщения, которые появляются на панели дисплея. Если появляется сообщение, не описанное здесь, действуйте согласно рекомендациям в сообщении.

## $\mathcal P$ См. также

<span id="page-146-0"></span>Прежде чем выключать основное питание, ознакомьтесь с содержанием раздела о выключении питания в Руководстве по основным параметрам.

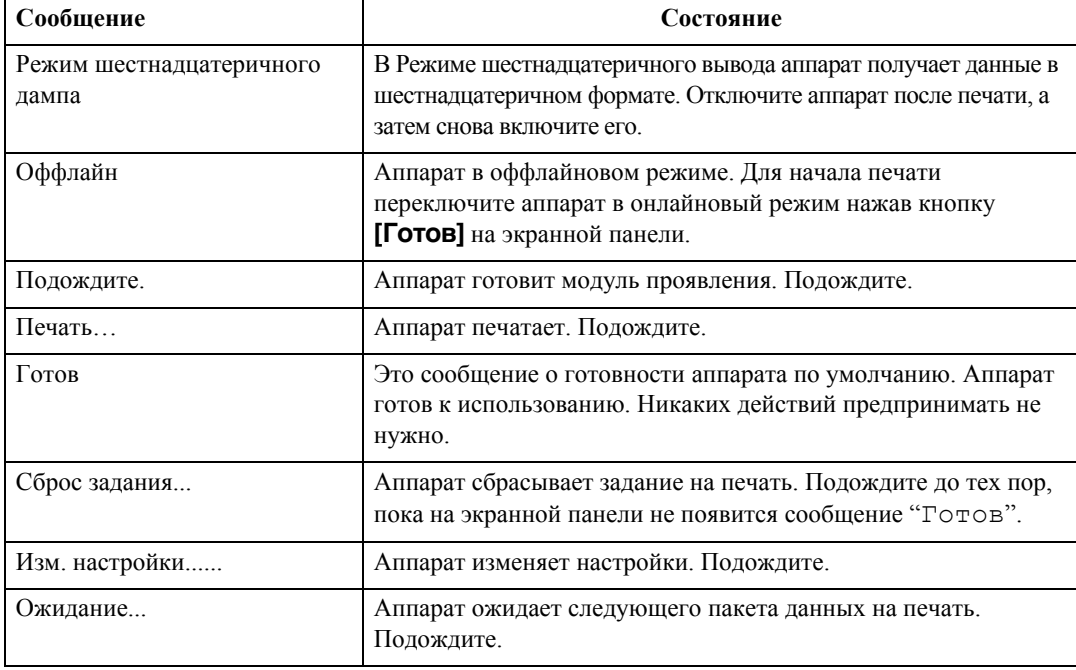

### ◆ Сообщения о состоянии

#### ◆ Предупреждающие сообщения

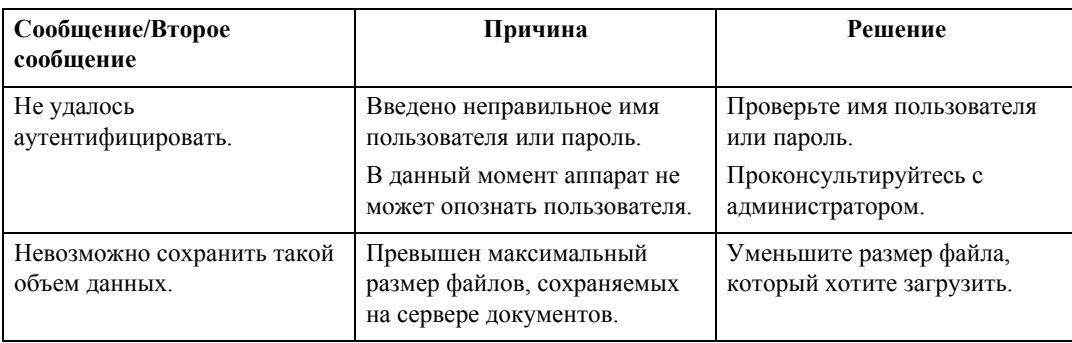

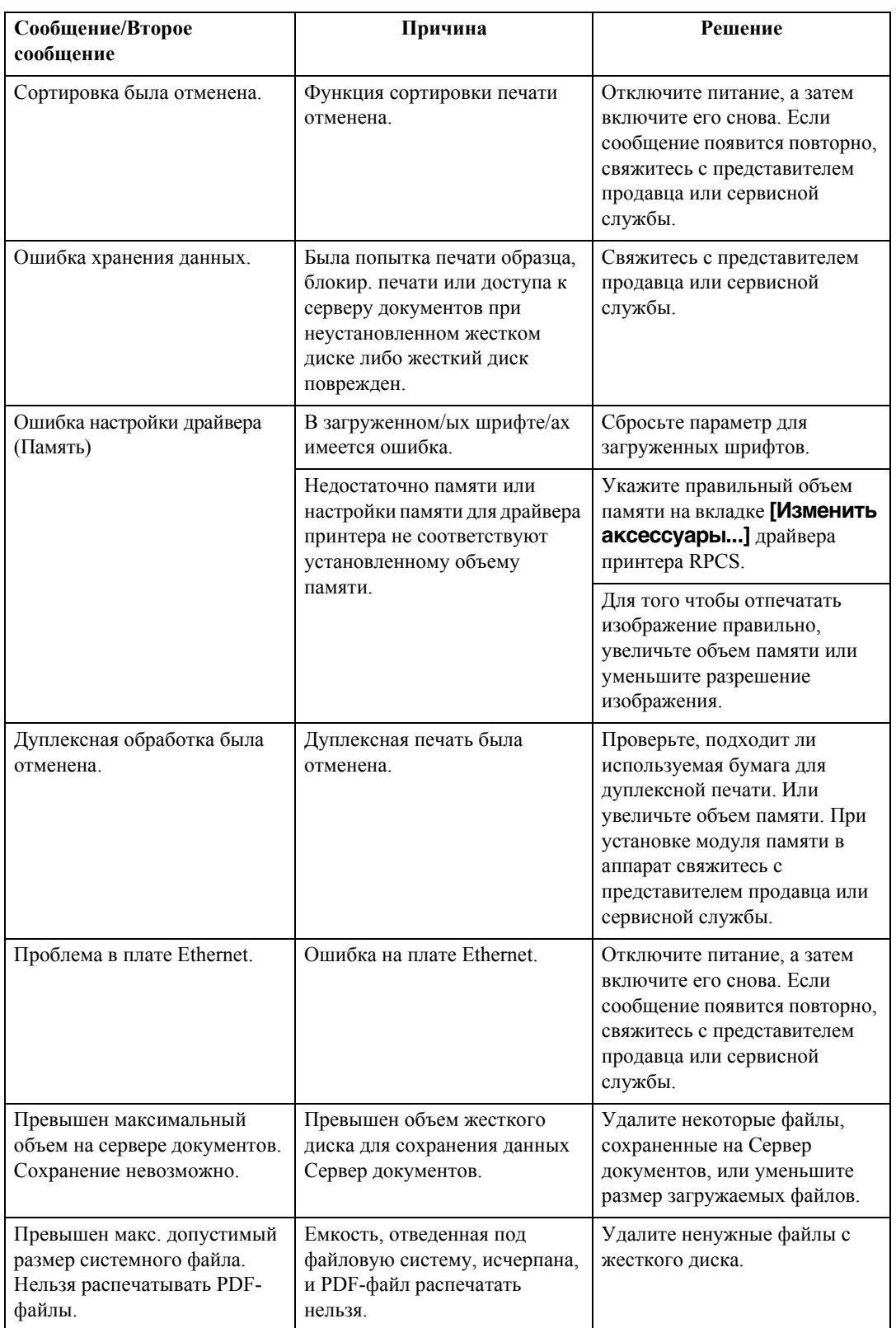

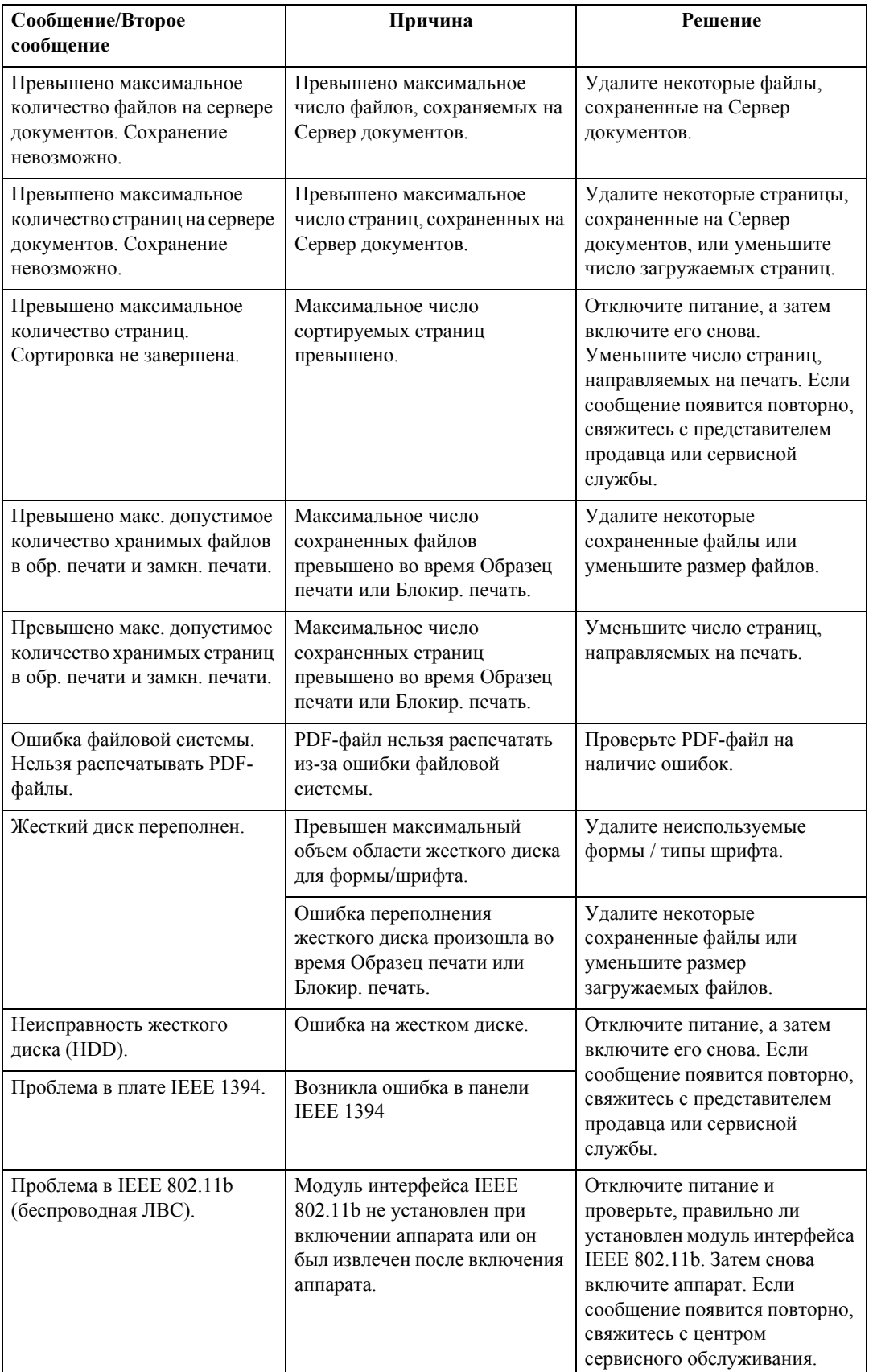

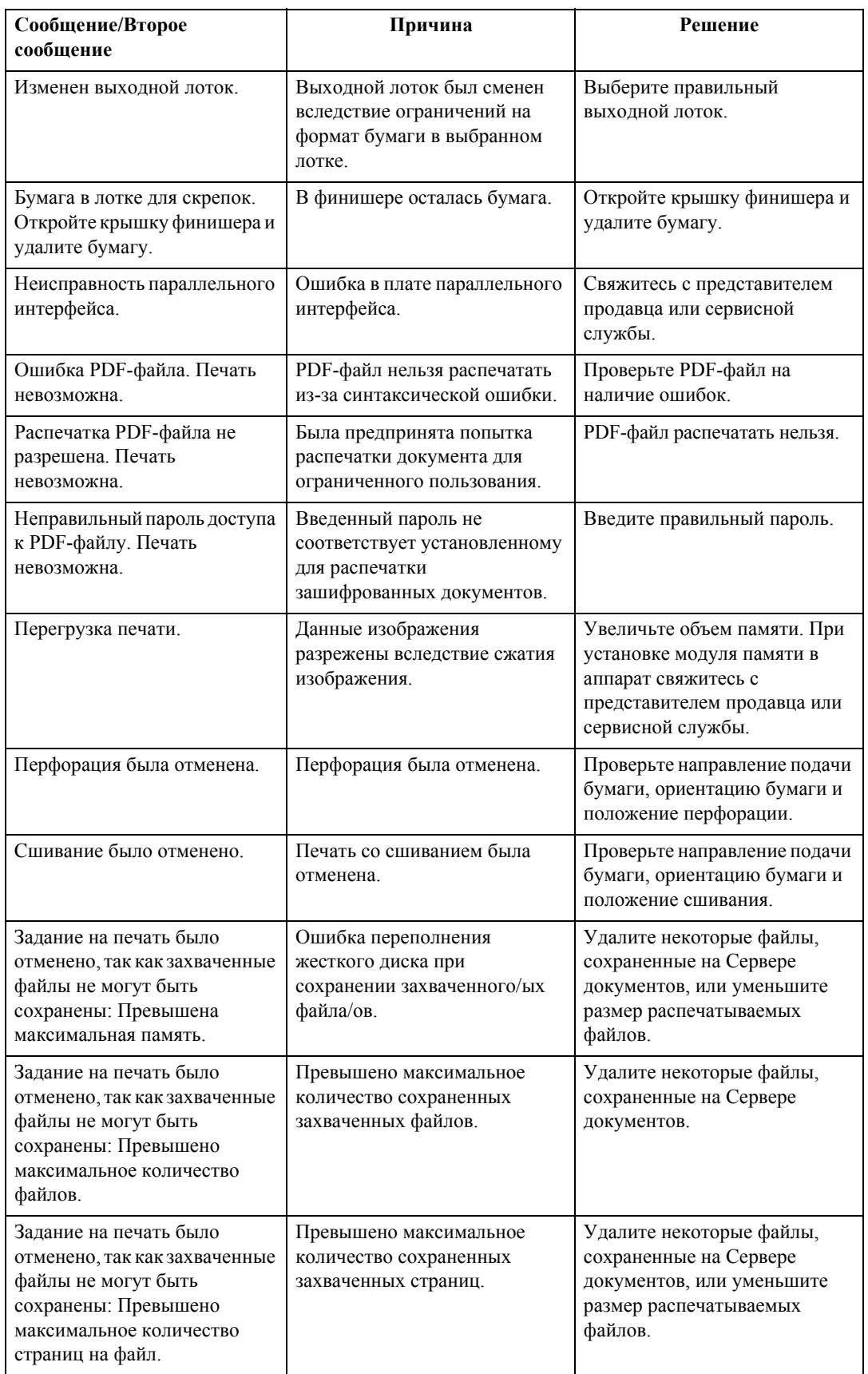

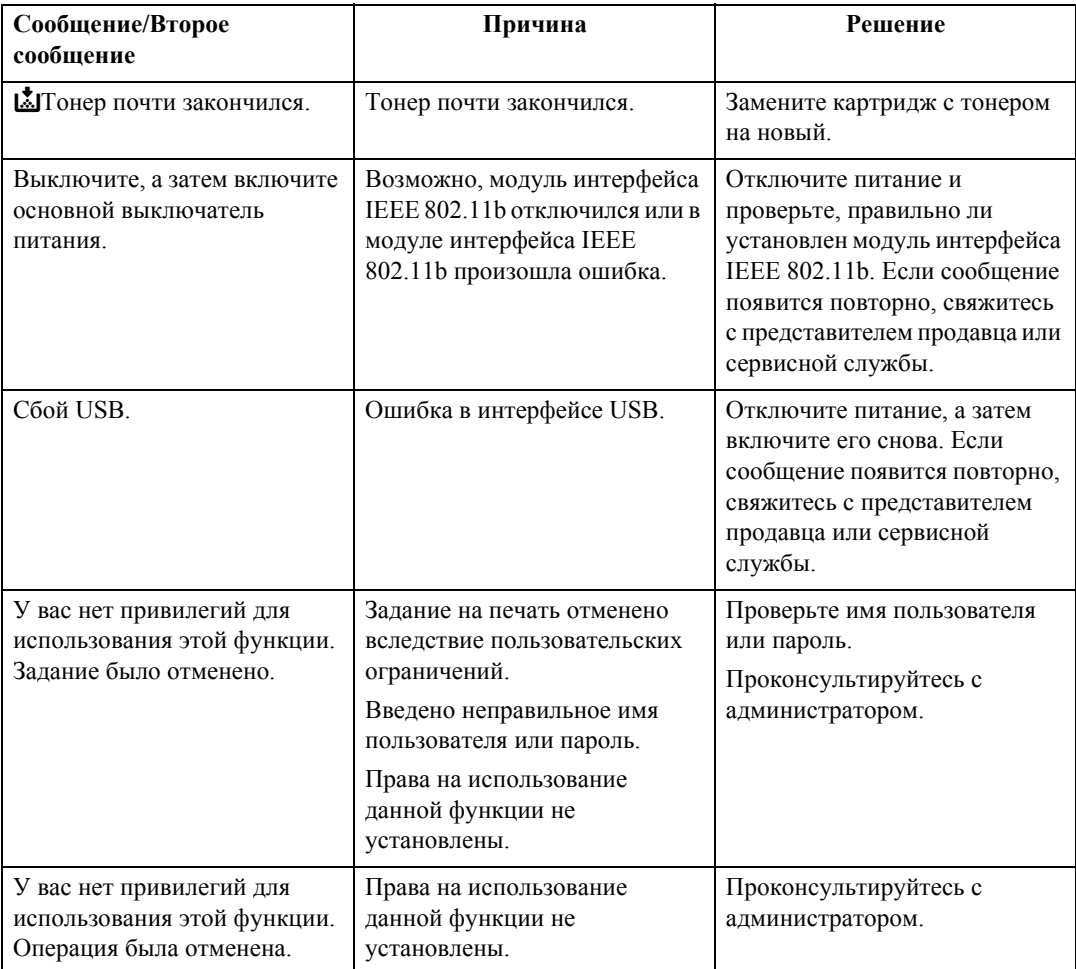

# <span id="page-151-0"></span>**Просмотр журнала ошибок**

Если файлы не удается сохранить из-за ошибок печати, выясните причину ошибок, просмотрев журнал ошибок на панели управления.

### **Ограничение**

- ❒ В журнале ошибок хранятся 30 самых последних файлов с сообщениями об ошибках. Если добавляется новый файл с сообщением об ошибках и уже сохранены 30 файлов, самый старый файл удаляется. Но если самый старый файл с сообщением об ошибках представляет собой файл образца печати или файл блокированной печати, он не удаляется, а вместо этого сохраняется в соответствующем журнале ошибок печати, пока число файлов ошибок печати не достигнет 20.
- ❒ При отключении питания журнал стирается.

### A **Нажмите клавишу** {**Принтер**} **для отображения экрана ìПринтерî.**

# B **Нажмите [Журнал ошибок].**

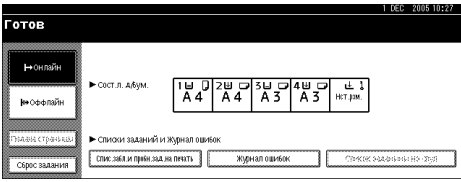

Появляется список журнала ошибок.

# <span id="page-152-0"></span>**Аппарат не печатает**

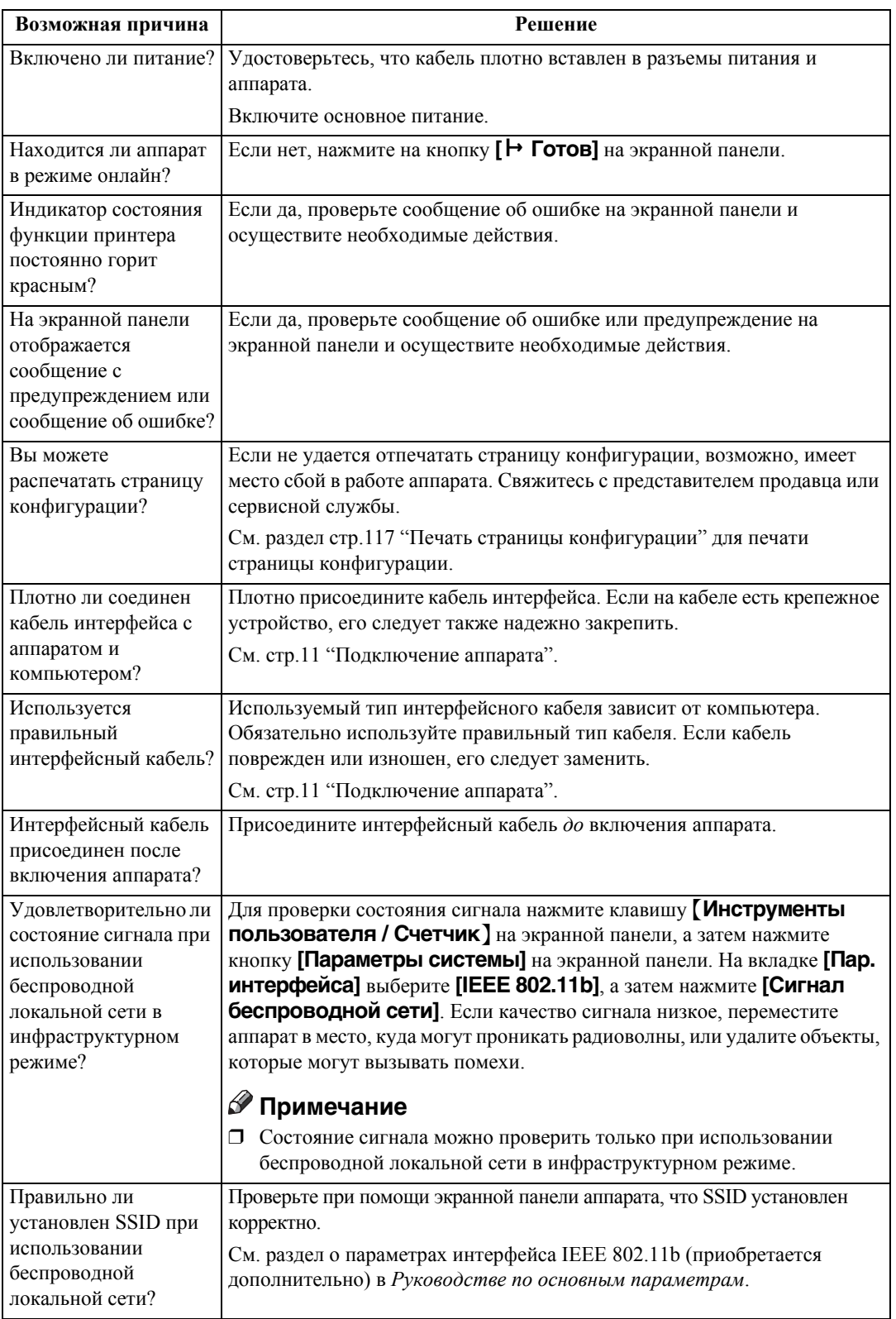

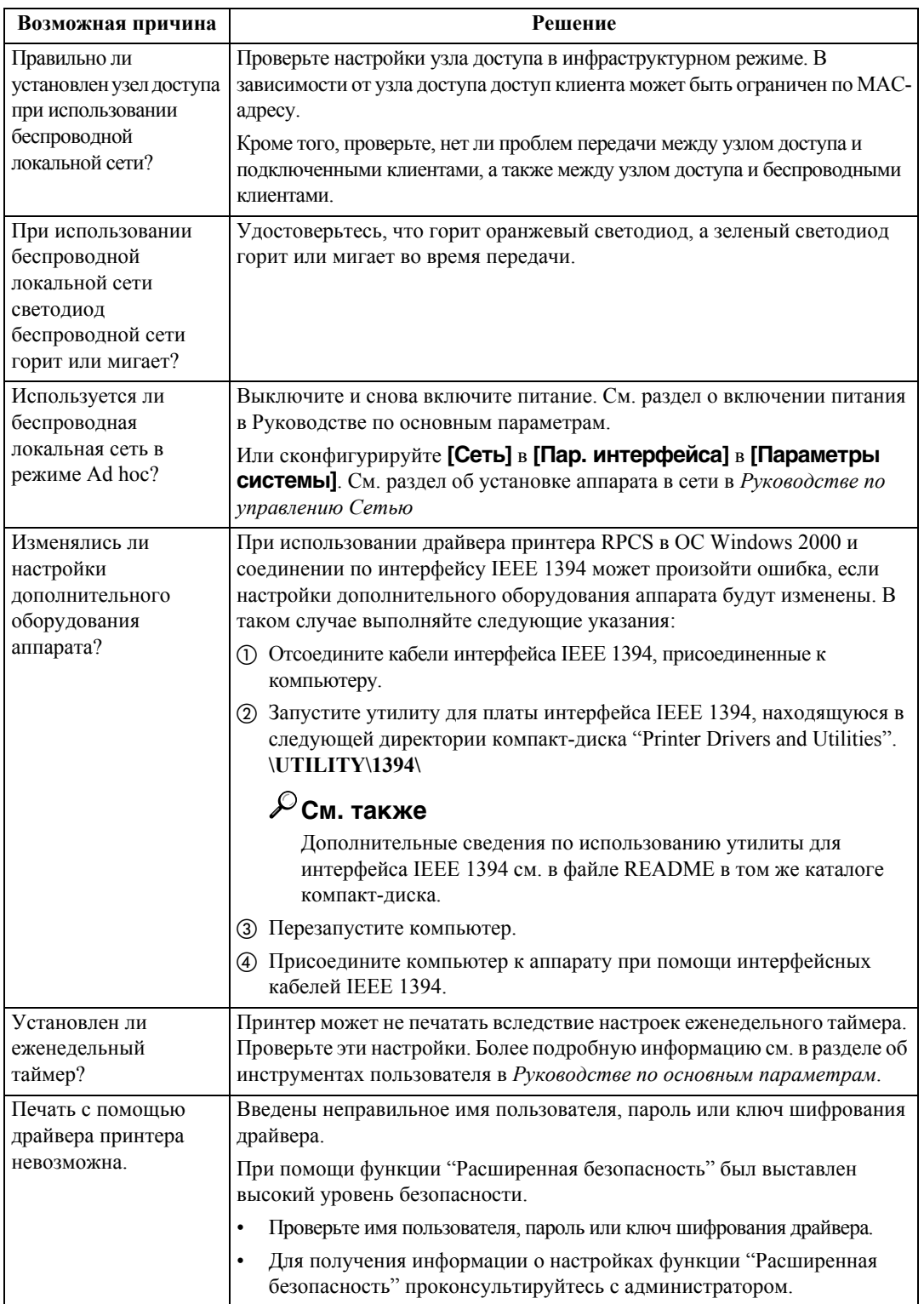

<span id="page-154-0"></span>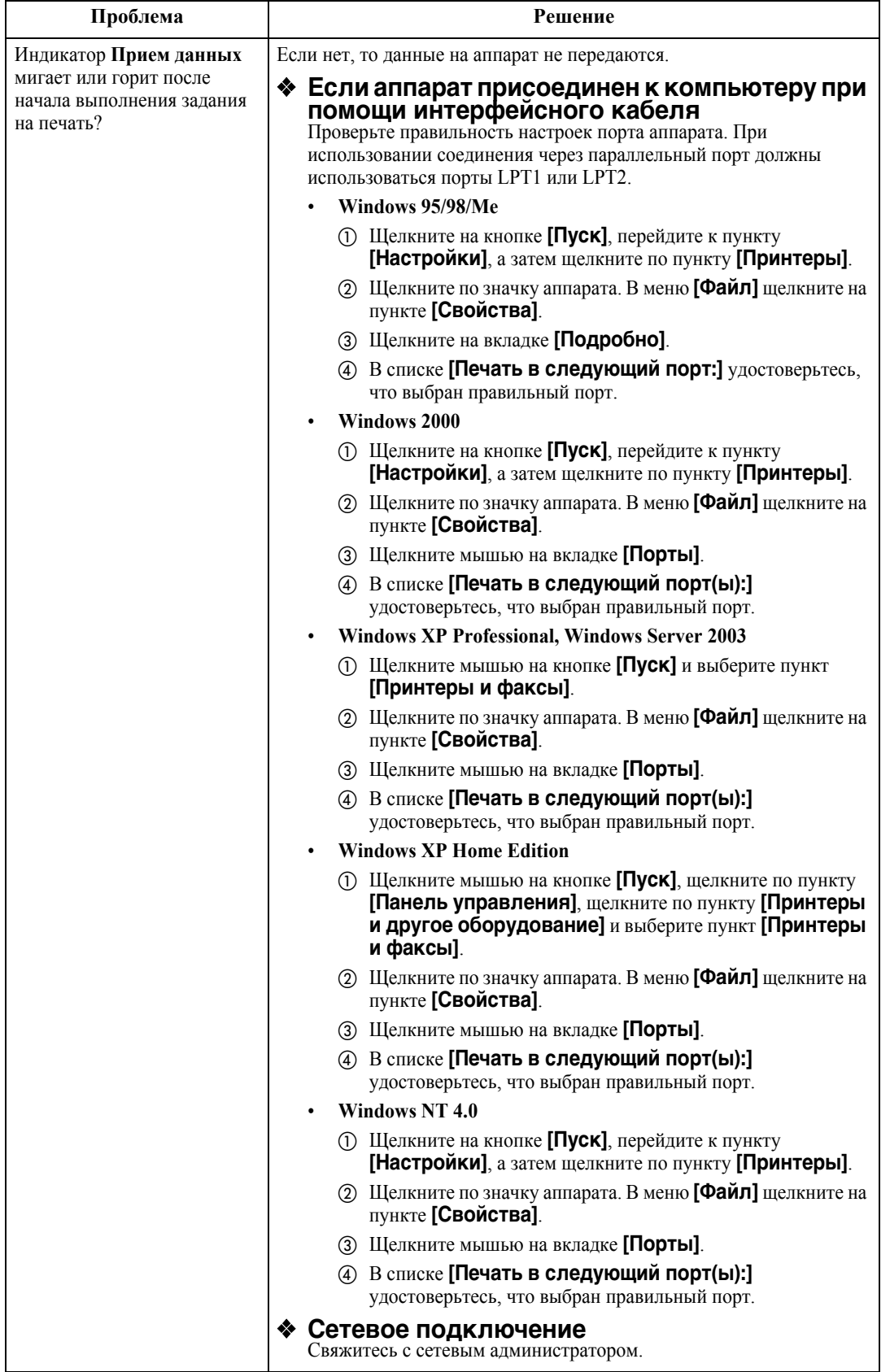

# <span id="page-155-0"></span>**Другие проблемы при печати**

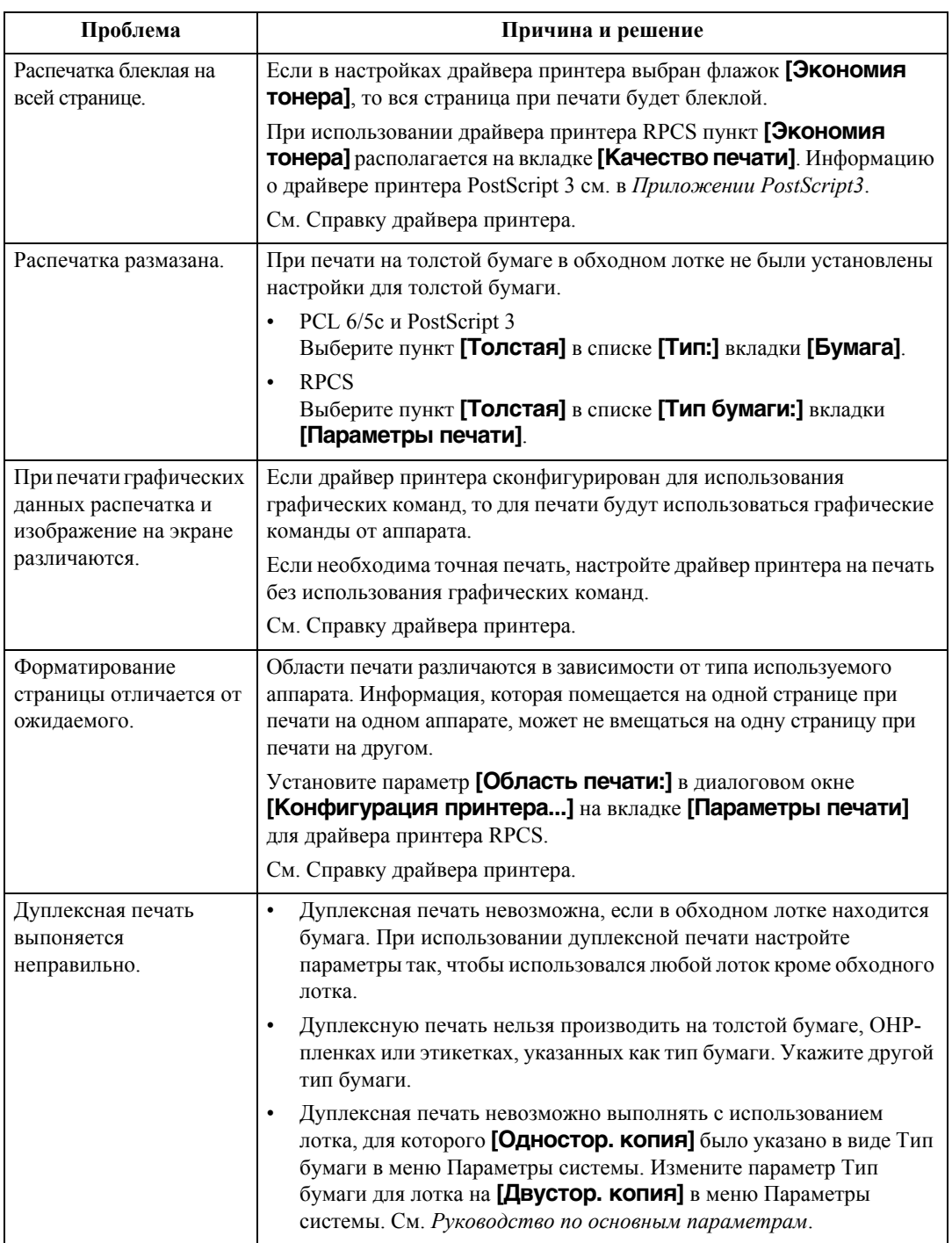

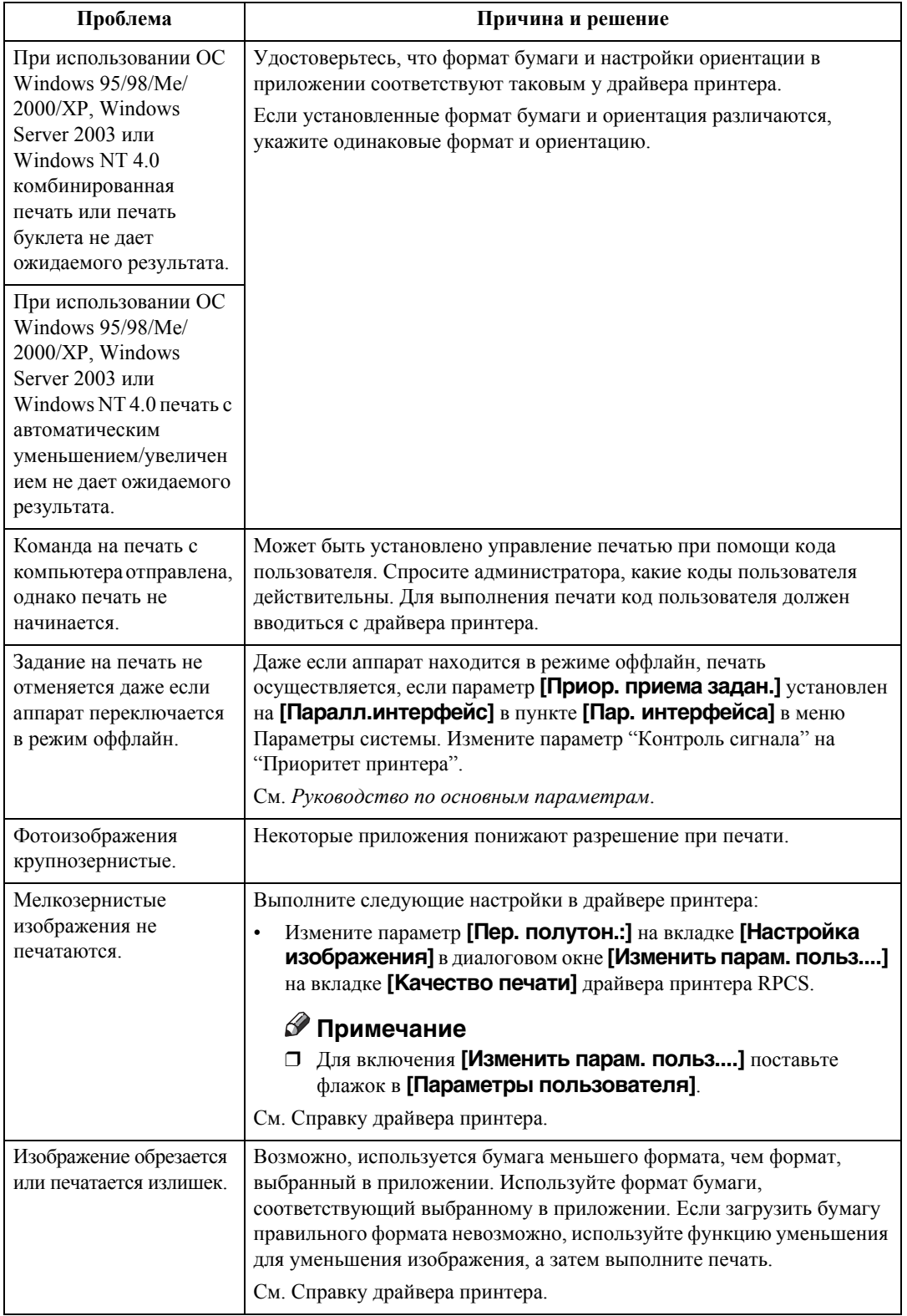

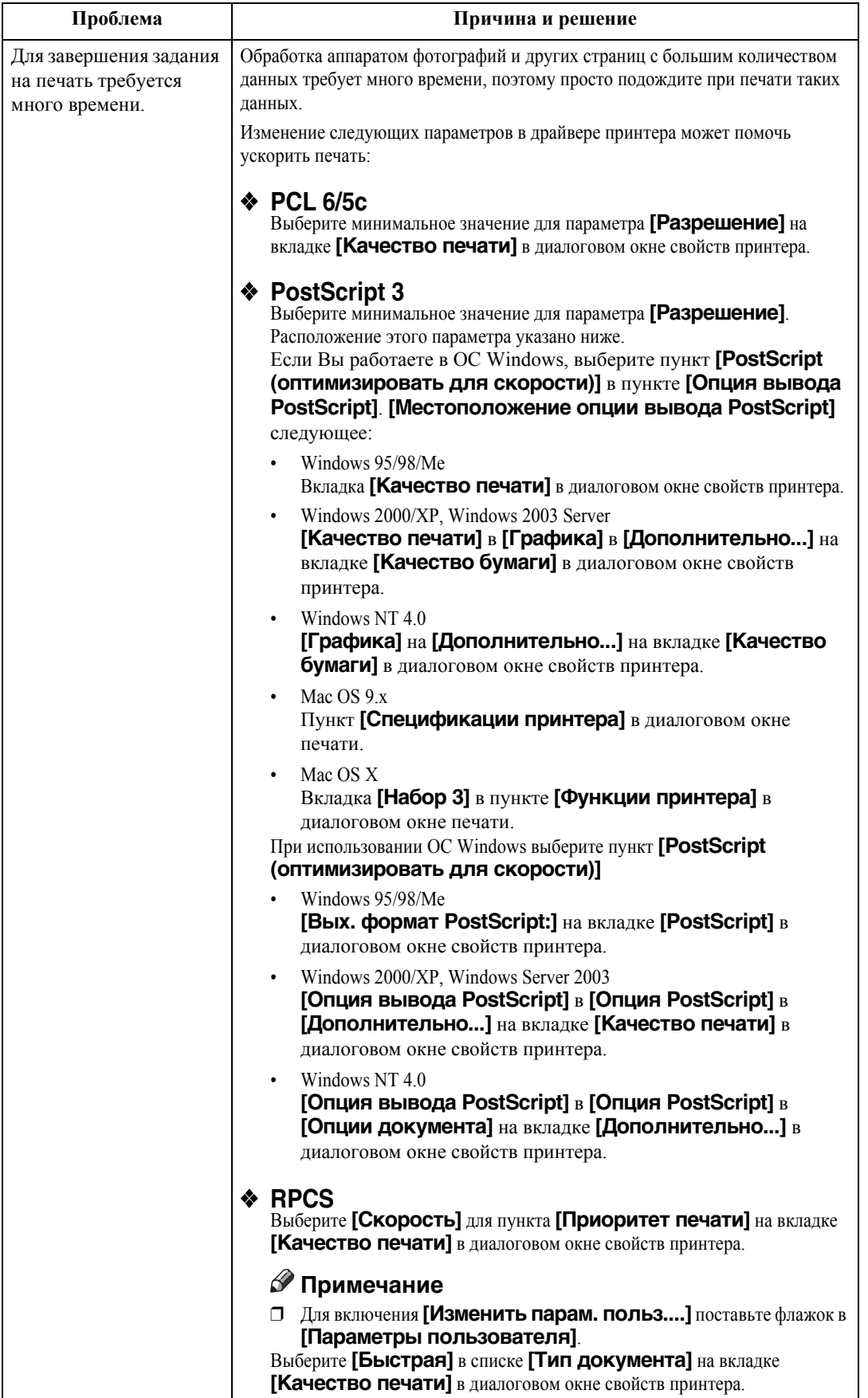

См. Справку драйвера принтера.

<span id="page-158-0"></span>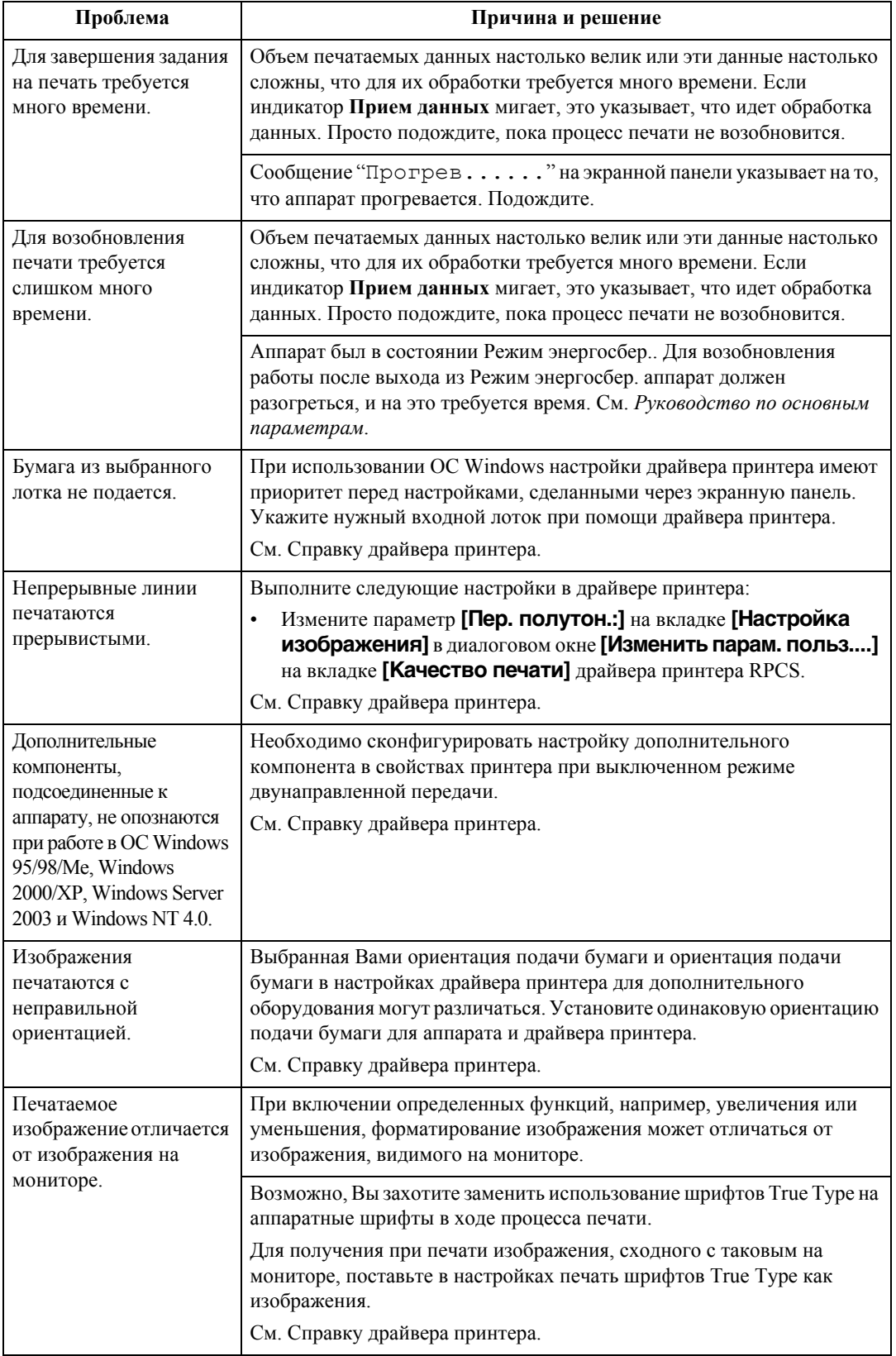

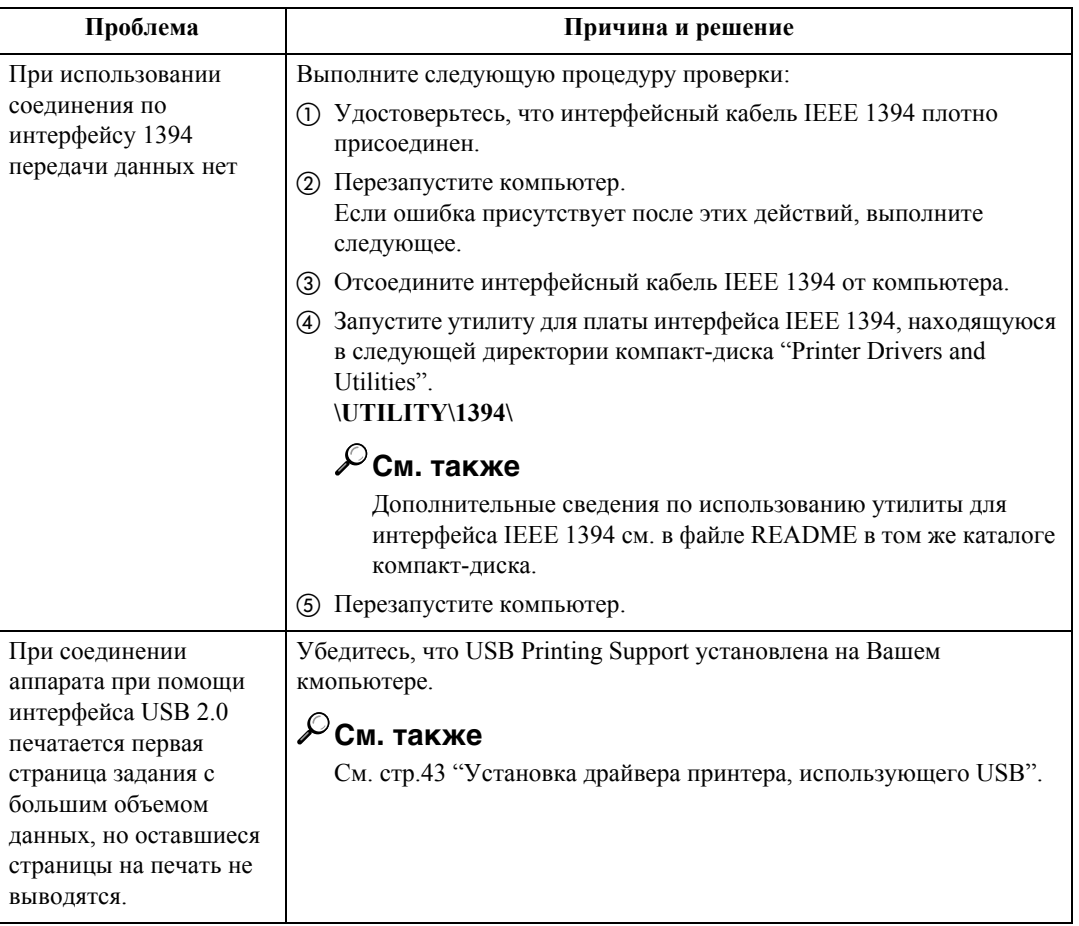

# $\overline{\mathbf{8}}$

# $\mathscr{D}% _{k}(G)$  Примечание

П Если проблема не разрешена, свяжитесь с представителем продавца или сервисной службы.

# **Параметры системы (соединение через параллельный интерфейс)**

#### ❖ **Параллельная синхронизация**

Определяет синхронизацию параллельного интерфейса. Обычно данный параметр изменять не требуется.

- Подтвержд. изнутри
- Подтвержд. снаружи
- STB снизу

### **Примечание**

❒ По умолчанию: *Подтвержд. изнутри*

#### ❖ **Синхронная скорость соединения**

Указывает скорость передачи данных по параллельному интерфейсу. Если скорость слишком высока, то данные могут передаваться некорректно. В таком случае измените значение этого параметра на "Стандартн.".

- Высокая скорость
- Стандартн.

#### **Примечание**

❒ По умолчанию: *Высокая скорость*

#### ❖ **Состояние сигнала выбора**

Определяет уровень сигнала параллельного интерфейса.

- Высокий
- Низкий

#### **Примечание**

❒ По умолчанию: *Высокий*

#### ❖ **Начальный ввод**

Определяет, активен или неактивен начальный сигнал, когда посылается входной начальный сигнал. Обычно данный параметр изменять не требуется.

• Не действует

### **Примечание**

❒ По умолчанию: *Не действует*

#### ❖ **Двунаправленное соединение**

Определяет, например, как принтер, присоединенный к параллельному интерфейсу, отвечает на запрос о состоянии. Если при использовании принтера от другого производителя возникают проблемы, установите для этого параметра значение Выкл..

# **Ограничение**

- ❒ При установке значения в Выкл. асинхронная передача не будет работать.
- Вкл.
- Выкл.

## **<sup></sub>** Примечание</sup>

❒ По умолчанию: *Вкл.*

### ❖ **Контроль сигнала**

Определяет как обрабатываются ошибки, происходящие при печати данных, посылаемых с компьютера. Обычно данный параметр изменять не требуется.

- Приор. приема задан.
- Приоритет принтера

### **<sup></sub>** Примечание</sup>

❒ По умолчанию: *Приор. приема задан.*

• Действует

# <span id="page-161-1"></span>**Меры предосторожности при использовании Windows Server 2003**

# <span id="page-161-0"></span>**Меры предосторожности при использовании режима терминального сервера**

Некоторые функции драйвера принтера отключены. Отключенные функции выделены серым. При применении всех функций драйвера принтера используйте ОС Windows Server 2003 в обычном режиме.

# <span id="page-162-4"></span>**Технические характеристики**

В данном разделе описаны электрические и аппаратные технические характеристики принтера, включая информацию о его дополнительном оборудовании.

<span id="page-162-6"></span><span id="page-162-5"></span><span id="page-162-3"></span><span id="page-162-2"></span><span id="page-162-1"></span><span id="page-162-0"></span>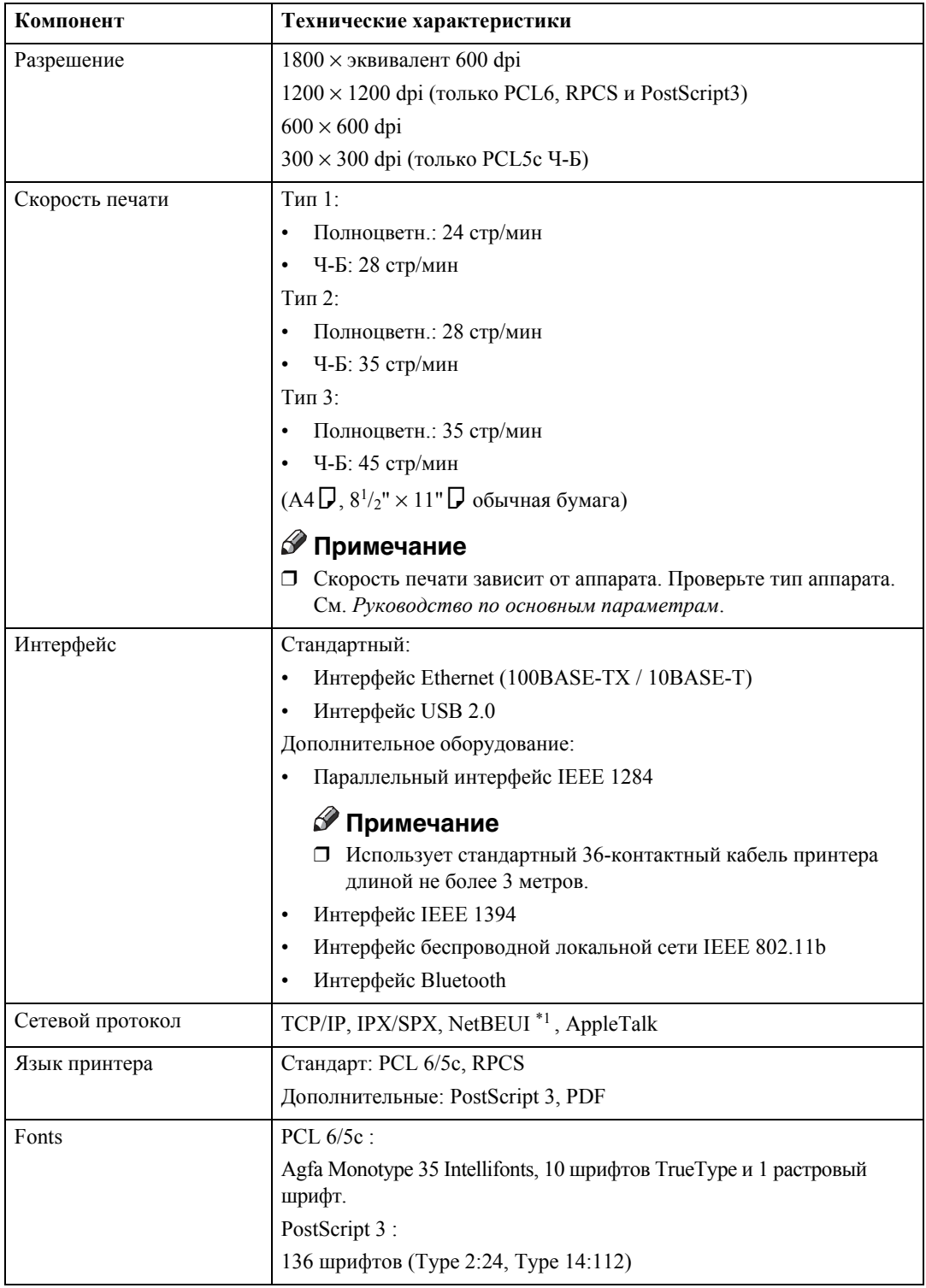

<span id="page-163-3"></span><span id="page-163-2"></span><span id="page-163-1"></span>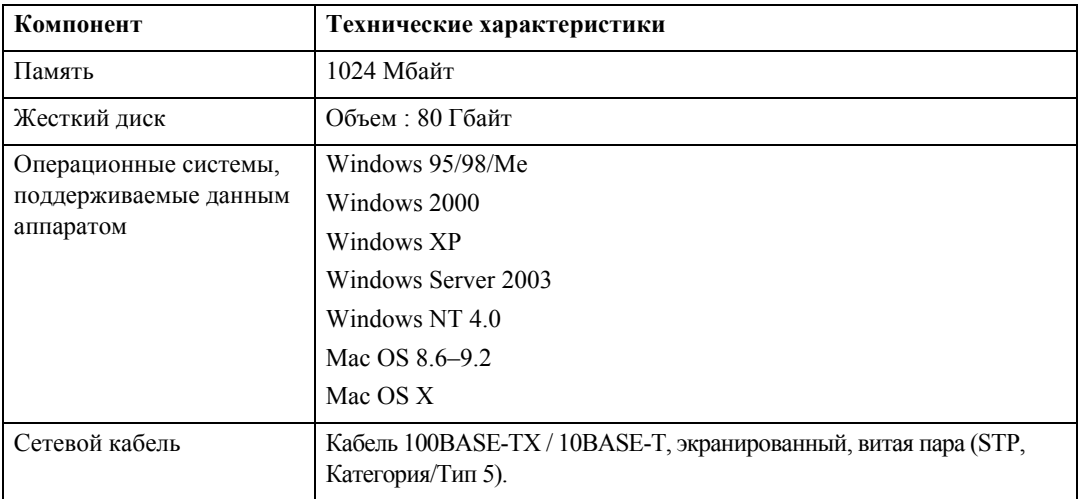

<span id="page-163-4"></span><span id="page-163-0"></span>\*1 Для использования протокола NetBEUI воспользуйтесь портом SmartDeviceMonitor.

# <span id="page-164-0"></span>**Опционное (дополн.) оборудование**

### **Ограничение**

❒ Одновременно в аппарате может быть установлена только одна дополнительная интерфейсная плата. Соответственно, дополнительная плата интерфейса IEEE 1394, модуль интерфейса IEEE 802.11b, плата интерфейса IEEE 1284 и модуль интерфейса Bluetooth не могут быть установлены вместе.

#### <span id="page-164-1"></span>**Плата интерфейса IEEE 1394 Тип B**

#### ❖ **Характеристики передачи:** IEEE 1394

#### ❖ **Интерфейс:**

Совместима со стандартами IEEE 1394-1995 Совместима со стандартами IEEE 1394a-2000

#### ❖ **Класс устройства:**

Печать SCSI (Windows 2000/XP, Windows Server 2003) IP по 1394 (Windows Me/XP, Windows Server 2003)

#### ❖ **Протокол:**

SBP-2 (печать SCSI) TCP/IP (IP по 1394)

❖ **Разъем интерфейса:** IEEE 1394 (6 контактов  $\times$  2)

#### ❖ **Требуемый кабель:**

Интерфейсный кабель 1394 (6 контактов x 4 контакта, 6 контактов x 6 контактов )

#### **变Bажно**

❒ Устройства нельзя соединять так, чтобы они образовывали петли.

❒ Не используйте кабель длиной более 4,5 метров.

#### ❖ **Скорость передачи данных:**

Максимально 400 Мбит/сек

#### ❖ **Подсоединяемое количество устройств на шине:** Максимум 63

❖ **Разрешенные прыжки по кабелю на шине:** Максимум 16

#### ❖ **Электропитание:**

Невнешний источник питания Cable Power repeated (совместим с IEEE 1394a-2000)

#### **Плата интерфейса IEEE 1284 Тип А**

# ❖ **Характеристики передачи:**

<span id="page-165-3"></span>IEEE 1284

#### ❖ **Требуемый кабель:**

<span id="page-165-2"></span>Стандартный кабель IEEE 1284 с 36-контактным разъемом, совместимый с Micro Centronics

#### **Модуль интерфейса IEEE 802.11b тип Н**

#### ❖ **Характеристики передачи:**

На основании IEEE 802.11b (беспроводная локальная сеть)

#### ❖ **Протокол:**

TCP/IP, NetBEUI, IPX/SPX, AppleTalk

#### **Примечание**

❒ Поддерживаются SmartDeviceMonitor и Web-браузер.

#### ❖ **Скорость передачи данных:**

Автовыбор значений из приведенных ниже 1 Мбит/сек, 2 Мбит/сек, 5,5 Мбит/сек, 11 Мбит/сек

#### ❖ **Диапазон частот:**

- Версия в дюймах: 2412-2462 МГц (1-11 каналов)
- Метрическая версия: 2412-2472 МГц (1-13 каналов)

#### ❖ **Расстояние передачи:**

- 1 Мбит/сек 400 м [\\*1](#page-165-0)
- 2 Мбит/сек 270 м [\\*1](#page-165-0)
- 5,5 Мбит/сек 200 м [\\*1](#page-165-0)
- 11 Мбит/сек 140 м [\\*1](#page-165-0)
- <span id="page-165-0"></span> $*1$  Данные цифры являются ориентировочными при использовании вне помещений. В целом, расстояние передачи при использовании в помещении составляет 10-100 м в зависимости от окружающей обстановки.

#### ❖ **Режим передачи:**

<span id="page-165-4"></span>Ad hoc и инфраструктурный режим

#### **PostScript 3 Unit Type 3245**

**См. также**

<span id="page-165-1"></span>См. *Приложение PostScript3*.

#### **Модуль интерфейса Bluetooth тип 3245**

# **См. также**

См. стр.56 "Печать с [использованием](#page-61-0) подключения через интерфейс Bluetooth".

# **Индекс**

#### **Б**

Блокировка печати, [88](#page-93-0) *удаление*, [89](#page-94-0) Бумага нестандартного формата, [17](#page-22-0) *печать, обходной лоток*, [15](#page-20-0)

### **В**

Выключатель питания, [5](#page-10-0)

# **Д**

Дисплей, [5,](#page-10-1) [7](#page-12-0) *сообщения об ошибке*, [141](#page-146-0) драйвер принтера, [136](#page-141-0)

### **Е**

Жесткий диск, [158](#page-163-1)

#### **Ж-З**

Журнал ошибок, [146](#page-151-0)

#### **И**

Индикатор Включен, [5](#page-10-2) Индикатор Основное питание, [5](#page-10-3) Индикатор "Прием данных", [6,](#page-11-0) [149,](#page-154-0) [153](#page-158-0) Индикатор Состояние функции, [6](#page-11-1) Интерфейс, [157](#page-162-0) Интерфейс хост-компьютера, [122](#page-127-0)

#### **К**

Клавиша Инструменты пользователя/ Счетчик, [5](#page-10-4) Клавиша Сброс/Стоп, [6](#page-11-2) Клавиша Энергосбережение, [5](#page-10-5)

#### **М**

Меню Функции принтера, [113](#page-118-0) Меню PCL, [123](#page-128-0) Меры предосторожности при использовании режима терминального сервера *Windows Server 2003*, [156](#page-161-0) Меры предосторожности при использовании Windows Server 2003 *Windows Server 2003*, [156](#page-161-1) Метод печати *Непосредственная печать pdfфайла*, [81](#page-86-0)

Модуль интерфейса Bluetooth тип 3245, [160](#page-165-1) Модуль интерфейса IEEE 802.11b тип Н, [160](#page-165-2)

#### **Н**

Непосредственная печать pdf-файла, [81](#page-86-1) *Непосредственная печать pdfфайла*, [81](#page-86-1)

### **О**

Обложки, [102](#page-107-0) Образец печати, [84](#page-89-0) *удаление*, [86](#page-91-0) Обслуживание, [119](#page-124-0) Обходной лоток, [15](#page-20-0) Операционная система, [158](#page-163-2) Опционное (дополн.) оборудование, [159](#page-164-0) Отмена задания *Windows*, [110](#page-115-0)

### **П**

Память, [158](#page-163-3) Панель управления, [5](#page-10-6) *блокировка печати*, [88](#page-93-0) *образец печати*, [84](#page-89-0) *Функции принтера*, [113](#page-118-1) Перфорация, [98](#page-103-0) Печать из спула, [100](#page-105-0) Печать с использованием подключения через интерфейс Bluetooth *Windows*, [56](#page-61-1) Печать с использованием подключения через параллельный порт *Windows 2000*, [49](#page-54-0) Плата интерфейса IEEE 1284 Тип А, [160](#page-165-3) Плата интерфейса IEEE 1394 Тип B, [159](#page-164-1) Плотная бумага *печать, обходной лоток*, [18](#page-23-0) Подключение *Подключение интерфейса IEEE 1394*, [12](#page-17-0) *Подключение с использованием интерфейса Ethernet*, [13](#page-18-0) *Подключение с использованием интерфейса USB*, [11](#page-16-1) *Подключение с использованием параллельного интерфейса*, [12](#page-17-0)

Разделительные листы, 106 Разрешение, 157

#### C

Сервер документов, 127 Сетевой кабель, 158 Сетевой протокол, 157 Система, 119 Скорость печати, 157 Сообщения об ошибке, 141 Сортировка, 91 Список / Тест печати, 117 Страница конфигурации, 117 Сшивание, 94

### T

Технические характеристики, 157

### y

Установка драйвера принтера Быстрая Установка, 19 Установка драйвера принтера, использующего USB, 43 Устранение неисправностей, 141 аппарат не печатает, 147 другие проблемы при печати, 150 сообшения об ошибке, 141 сообщения о состоянии, 141

#### Ф

Финишер, 93 Функции принтера параметры, 117 регулировка, 116 Функциональные клавиши, 6

#### X-Я

Цифровые клавиши, 6

#### Символы

Язык принтера, 157

#### $A-Z$

162

Font Manager 2000, 63 Fonts, 157 ОНР-пленки печать, обходной лоток, 18 PageMaker, 64

PostScript 3 Unit Type 3245, 160 SmartDeviceMonitor for Admin, 138 SmartDeviceMonitor for Client, 139 Windows отмена задания, 110 Windows 2000 свойства принтера, PCL, 66 свойства принтера, RPCS, 74 Windows 95/98/Me свойства принтера, PCL, 65 свойства принтера, RPCS, 73 Windows NT 4.0 параметры документов по умолчанию, PCL, 71 параметры документов по умолчанию, RPCS, 79 свойства принтера, PCL, 70 свойства принтера, RPCS, 78 Windows Server 2003 свойства принтера, PCL, 68 свойства принтера, RPCS, 76 Windows XP свойства принтера, PCL, 68 свойства принтера, RPCS, 76

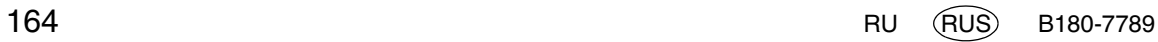

# $\epsilon$

#### Декларация соответствия

"Данное изделие соответствует требованиям Директивы 89/336/EEC по электромагнитной совместимости и ее последующих редакций, а также Директивы 73/23/EEC по низковольтному оборудованию и ее последующих редакций."

#### **Предупреждение**

Для подавления радиочастотных помех следует использовать сетевой интерфейсный кабель с ферритовым сердечником.

Руководство Пользователя Руководство по Печати<br>Примерателя Руководство по Печати **Руководство Пользователя Руководство по Печати**

Printed in Russia RU RUS B180-7789